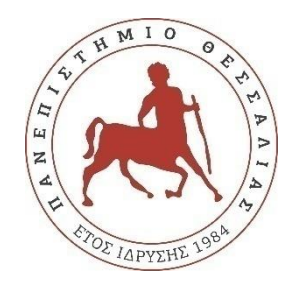

# **ΠΑΝΕΠΙΣΤΗΜΙΟ ΘΕΣΣΑΛΙΑΣ**

# **ΠΟΛΥΤΕΧΝΙΚΗ ΣΧΟΛΗ**

# **ΤΜΗΜΑ ΗΛΕΚΤΡΟΛΟΓΩΝ ΜΗΧΑΝΙΚΩΝ ΚΑΙ ΜΗΧΑΝΙΚΩΝ ΥΠΟΛΟΓΙΣΤΩΝ**

# **"Σχεδιασμός Και Ανάπτυξη Διαδικτυακής Πλατφόρμας Εξετάσεων Με Χρήση Tων HTML, CSS, JAVASCRIPT, PHP Και MYSQLI"**

Διπλωματική Εργασία

ΚΑΤΣΙΟΥΛΑΣ ΚΟΣΜΑΣ

Επιβλέπουσα : Τσαλαπάτα Χαρίκλεια

**Βόλος, Mάρτιος 2021**

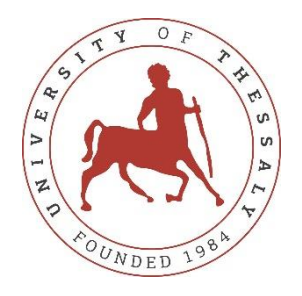

# **UNIVERSITY OF THESSALY**

# **SCHOOL OF ENGINEERING**

# **DEPARTMENT OF ELECTRICAL AND COMPUTER ENGINEERING**

# **"Design And Development Of An Online Examination Platform Using HTML, CSS, JAVASCRIPT, PHP And MYSQLI"**

Diploma Thesis

KATSIOULAS KOSMAS

Supervisor: Tsalapata Harikleia

**Volos, March 2021** 

## Εγκρίνεται από την Επιτροπή Εξέτασης:

## Επιβλέπουσα: **ΤΣΑΛΑΠΑΤΑ ΧΑΡΙΚΛΕΙΑ**

Ε.ΔΙ.Π, Τμήμα Ηλεκτρολόγων Μηχανικών και Μηχανικών Υπολογιστών, Πανεπιστήμιο Θεσσαλίας

#### Μέλος: **ΔΑΣΚΑΛΟΠΟΥΛΟΥ ΑΣΠΑΣΙΑ**

Επίκουρος Καθηγήτρια, Τμήμα Ηλεκτρολόγων Μηχανικών και Μηχανικών Υπολογιστών, Πανεπιστήμιο Θεσσαλίας

#### Μέλος: **ΤΟΥΣΙΔΟΥ ΕΛΕΝΗ**

Ε.ΔΙ.Π, Τμήμα Ηλεκτρολόγων Μηχανικών και Μηχανικών Υπολογιστών, Πανεπιστήμιο Θεσσαλίας

Ημερομηνία έγκρισης: 26-02-2021

# **ΕΥΧΑΡΙΣΤΙΕΣ**

 Στο σημείο αυτό θα ήθελα να ευχαριστήσω θερμά την καθηγήτρια κυρία Τσαλαπάτα Χαρίκλεια όπως και τις συνεπιβλέποντες καθηγήτριες Δασκαλοπούλου Ασπασία και Τουσίδου Ελένη τόσο για τις καίριες συμβουλές τους κατά τη διάρκεια εκπόνησης της παρούσας Διπλωματικής Εργασίας, όσο και για τη καθοδήγηση που μου παρείχαν σε όλα τα στάδια της μελέτης και υλοποίησης. Επίσης θα ήθελα να ευχαριστήσω θερμά την οικογένειά μου και τους φίλους μου για τη συνεχή υποστήριξη που μου πρόσφεραν καθ' όλη τη διάρκεια των σπουδών μου.

#### **ΥΠΕΥΘΥΝΗ ΔΗΛΩΣΗ ΠΕΡΙ ΑΚΑΔΗΜΑΪΚΗΣ ΔΕΟΝΤΟΛΟΓΙΑΣ ΚΑΙ ΠΝΕΥΜΑΤΙΚΩΝ ΔΙΚΑΙΩΜΑΤΩΝ**

Με πλήρη επίγνωση των συνεπειών του νόμου περί πνευματικών δικαιωμάτων, δηλώνω ρητά ότι η παρούσα διπλωματική εργασία, καθώς και τα ηλεκτρονικά αρχεία και πηγαίοι κώδικες που αναπτύχθηκαν ή τροποποιήθηκαν στα πλαίσια αυτής της εργασίας, αποτελεί αποκλειστικά προϊόν προσωπικής μου εργασίας, δεν προσβάλλει κάθε μορφής δικαιώματα διανοητικής ιδιοκτησίας, προσωπικότητας και προσωπικών δεδομένων τρίτων, δεν περιέχει έργα/εισφορές τρίτων για τα οποία απαιτείται άδεια των δημιουργών/δικαιούχων και δεν είναι προϊόν μερικής ή ολικής αντιγραφής, οι πηγές δε που χρησιμοποιήθηκαν περιορίζονται στις βιβλιογραφικές αναφορές και μόνον και πληρούν τους κανόνες της επιστημονικής παράθεσης. Τα σημεία όπου έχω χρησιμοποιήσει ιδέες, κείμενο, αρχεία ή/και πηγές άλλων συγγραφέων, αναφέρονται ευδιάκριτα στο κείμενο με την κατάλληλη παραπομπή και η σχετική αναφορά περιλαμβάνεται στο τμήμα των βιβλιογραφικών αναφορών με πλήρη περιγραφή. Αναλαμβάνω πλήρως, ατομικά και προσωπικά, όλες τις νομικές και διοικητικές συνέπειες που δύναται να προκύψουν στην περίπτωση κατά την οποία αποδειχθεί, διαχρονικά, ότι η εργασία αυτή ή τμήμα της δεν μου ανήκει διότι είναι προϊόν λογοκλοπής.

Ο Δηλών (Υπογραφή) **ΚΑΤΣΙΟΥΛΑΣ ΚΟΣΜΑΣ** Ημερομηνία **ΦΕΒΡΟΥΑΡΙΟΣ 2021**

x

#### **ΠΕΡΙΛΗΨΗ**

 Η αξιολόγηση της επίδοσης του μαθητή αποτελεί ένα από τα σημαντικότερα προβλήματα της εκπαιδευτικής πραγματικότητας. Οι εκπαιδευτικοί προβληματίζονται καθημερινά και αναζητούν μεθόδους με τις οποίες θα μπορέσουν να πραγματοποιήσουν μια αμερόληπτη και αντικειμενική αξιολόγηση ώστε να εξάγουν συμπεράσματα για την επίτευξη ή μη των μαθησιακών στόχων που έχουν θέσει.

 Στη χώρα μας, η διαδικασία αξιολόγησης είναι συνυφασμένη με γραπτές ή προφορικές εξετάσεις και ανάθεση εργασιών ενώ χρησιμοποιείται η συμπεριφοριστική θεωρία μάθησης όπου ο διδάσκοντας έχει τον κύριο λόγο στο σχεδιασμό των παραπάνω δραστηριοτήτων. Ωστόσο, όλο και πληθαίνουν οι φωνές που θεωρούν τη συγκεκριμένη διαδικασία αναξιόπιστη και προτείνουν την αντικατάστασή της με νέες εναλλακτικές μορφές αξιολόγησης ενώ είναι υποστηρικτές και της ενσωμάτωσης τεχνολογικών μέσων στη διάθεση του διδάσκοντα.

 Η επιβολή της εξ' αποστάσεως εκπαίδευσης εξαιτίας της πανδημίας Covid-19 ήρθε να εντείνει τον παραπάνω προβληματισμό, με τους εκπαιδευτικούς να αναζητούν φερέγγυα μέσα με τα οποία θα διεξάγουν τις εξετάσεις. Η ραγδαία ανάπτυξη της Τεχνολογίας έφερε και τη δημιουργία πολλών συστημάτων, τα οποία διευκολύνουν το έργο του εκάστοτε εξεταστή.

Η παρούσα Διπλωματική Εργασία είχε σκοπό το σχεδιασμό και τη κατασκευή μιας τέτοιας διαδικτυακής πλατφόρμας εξετάσεων με τη χρήση των HTML, CSS, Javascript, PHP και MYSQLI. Στην αρχή γίνεται μια αναφορά στη τωρινή κατάσταση που επικρατεί στις εκπαιδευτικές βαθμίδες της χώρας ενώ επισημαίνονται τα είδη μεθοδολογιών αξιολόγησης συνδυαζόμενα με θεωρίες μάθησης που μπορούν να εφαρμοστούν. Αφού υπογραμμιστούν κάποια από τα πιο δημοφιλή συστήματα που υποστηρίζουν εξ' αποστάσεως εξετάσεις, γίνεται μια πλήρης περιγραφή της λειτουργίας της πλατφόρμας που αναπτύχθηκε. Τέλος παρουσιάζονται τρόποι χρήσης της στο εκπαιδευτικό σύστημα.

**Λέξεις-Κλειδιά: αξιολόγηση, μορφές αξιολόγησης, θεωρία μάθησης, εκπαιδευτικό σύστημα, εξέταση, πλατφόρμα, HTML, CSS, Javascript, PHP, MYSQLI.**

xi

## **ABSTRACT**

 Τhe assessment of a student's performance is one of the most important problems of the educational reality. Teachers trouble everyday and seek for methods with which they will be able to accomplish an impartial and objective evaluation in order to extract conclusions whether they have reached or not the learning aims they put.

 In our country, the process of evaluation is interwoven with writing or oral exams and assignments. Also, the behaviorism theory of learning is used, in which the teacher has the bigger part in designing the above activities. However, more and more people start to they suggest new alternative forms of evaluation for its replacement. In addition to this they firmly support the inclusion of technical means at the teacher's disposal.

 The imposition of distance education due to the Covid-19 pandemic has intensified the above concern, with teachers looking for solvency means through which they will conduct examinations. The rapid development of Technology has led to the creation of many systems, which facilitate the work of each examiner.

 The purpose of this Thesis was to design and build such an online exam platform using HTML, CSS, Javascript, PHP and MYSQLI. At the beginning, a reference is made to the current situation that prevails in the educational levels of the country, while the types of assessment methodologies combined with learning theories that can be applied are pointed out. After highlighting some of the most popular systems that support distance exams, a complete description of the operation of the developed platform is given. Finally, ways of using it in the educational system are presented.

**Key-words**: **assessment, forms of evaluation, learning theory, educational system, examinations, platform, HTML, CSS, Javascript, PHP, MYSQLI.**

xiii

## **ΠΙΝΑΚΑΣ ΠΕΡΙΕΧΟΜΕΝΩΝ**

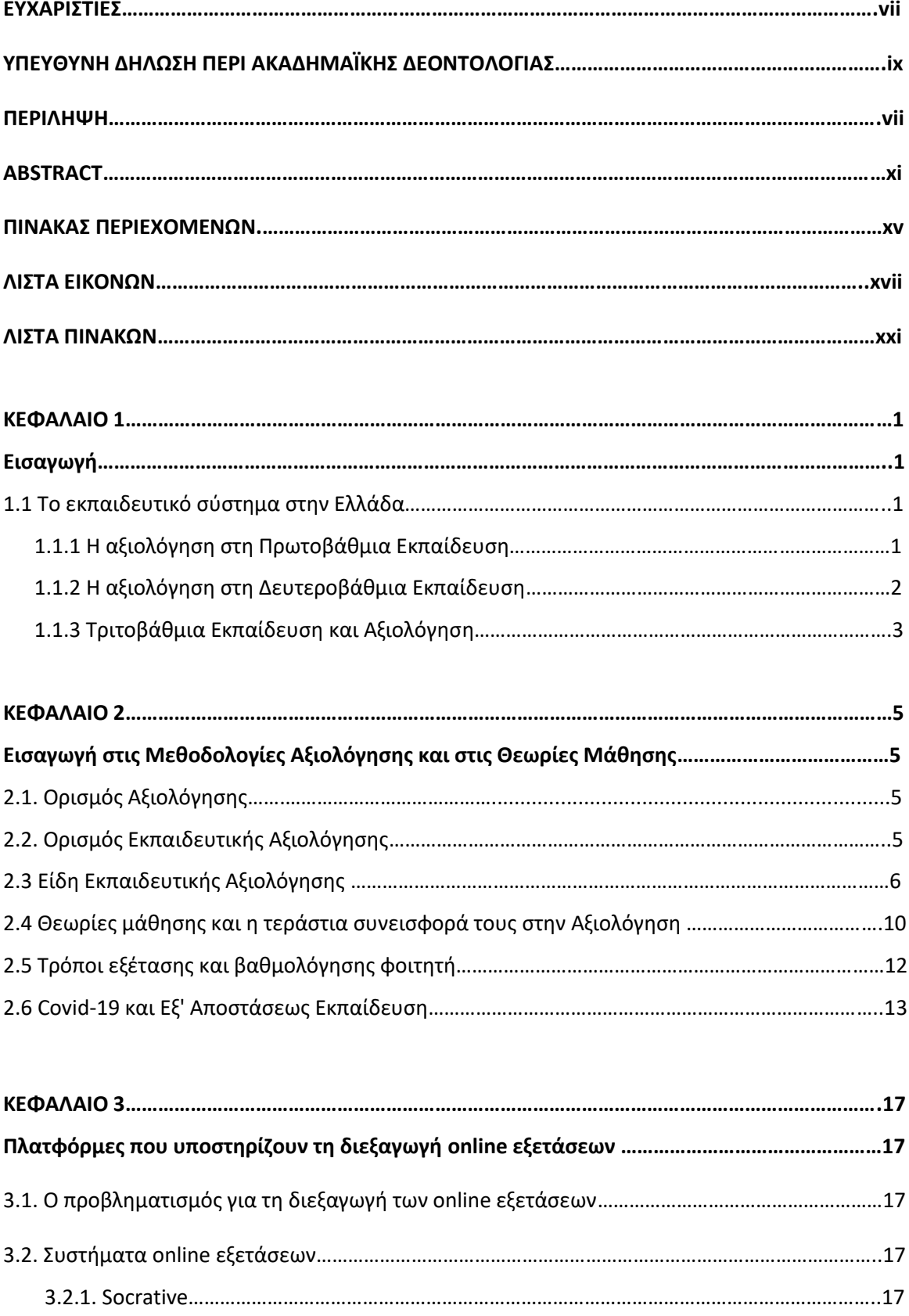

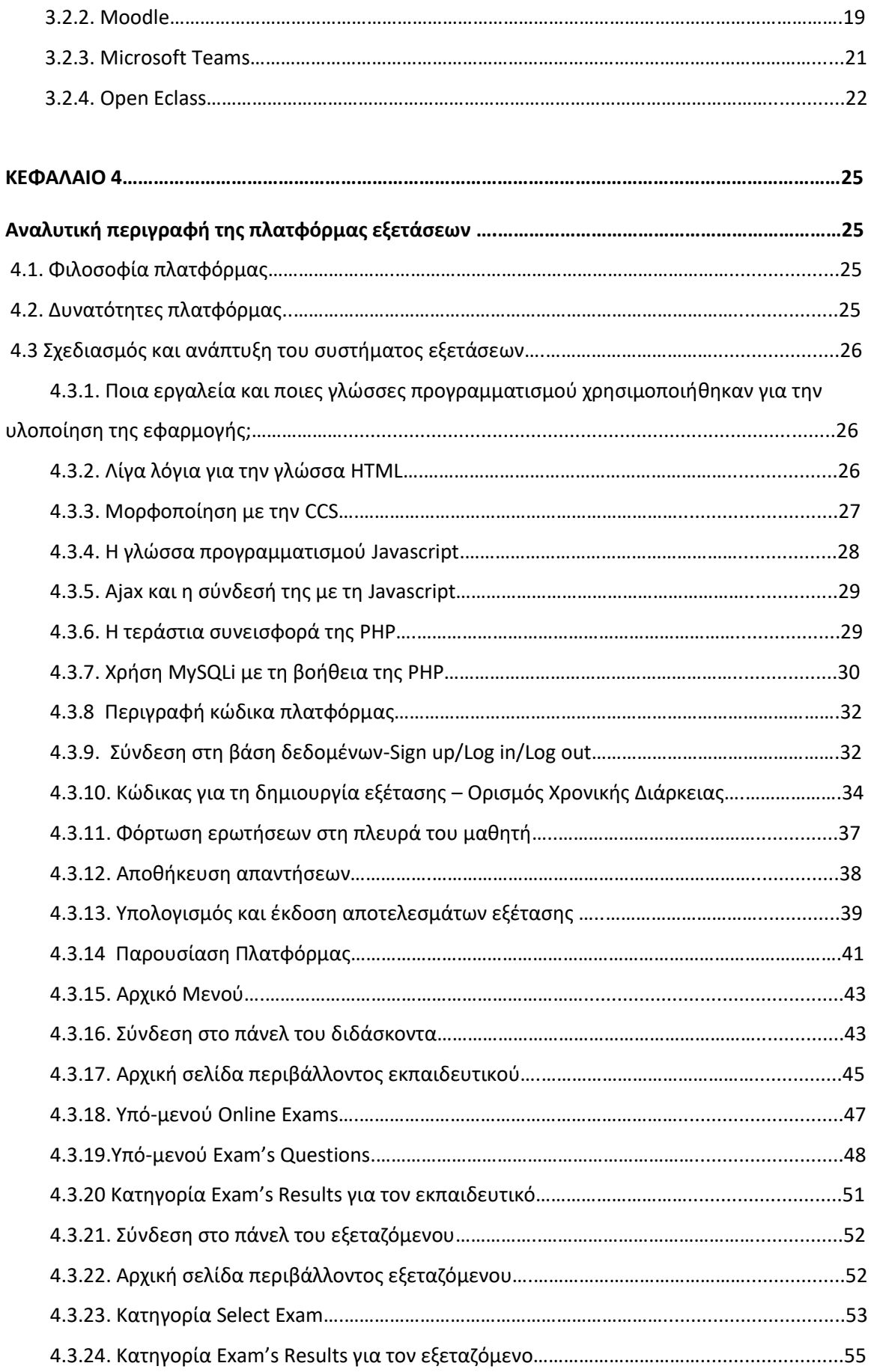

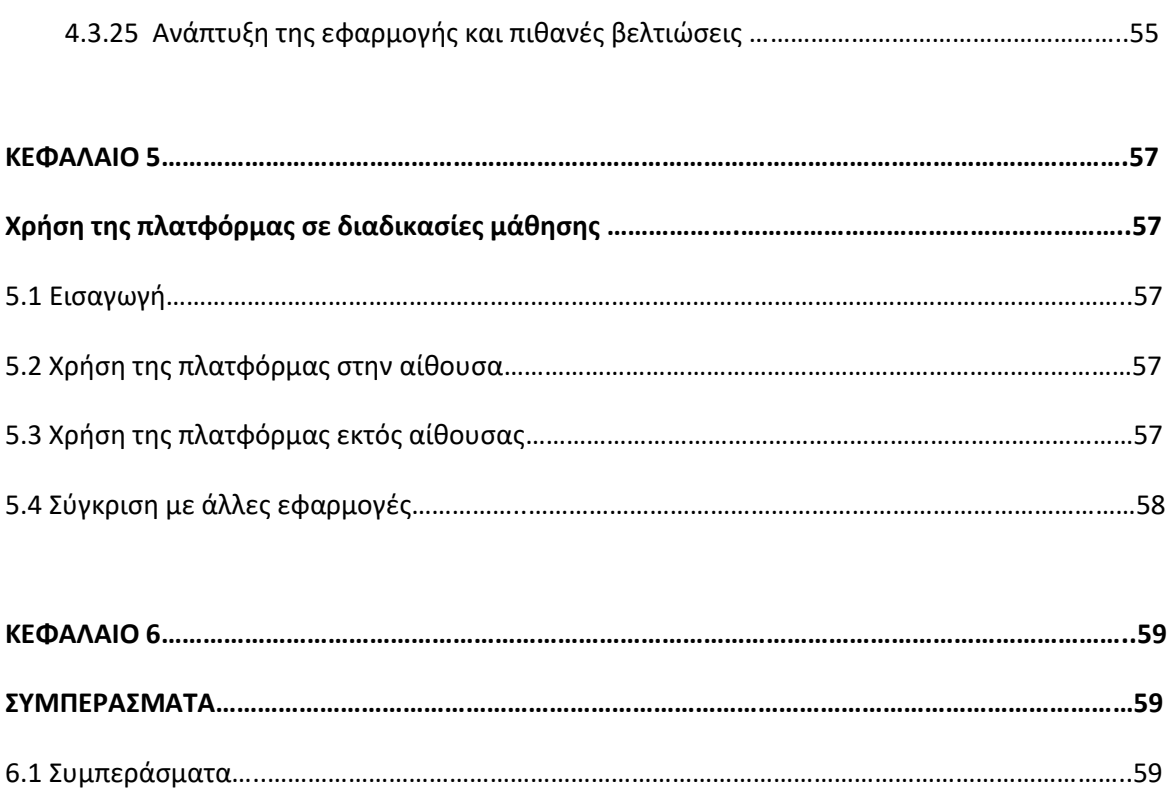

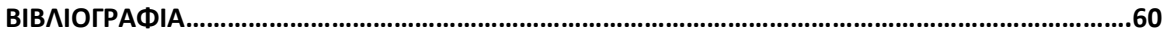

# **ΛΙΣΤΑ ΕΙΚΟΝΩΝ**

## **ΚΕΦΑΛΑΙΟ 1**

[1] Εικόνα 1.1 Συμμετοχή των παιδιών στην εκπαιδευτική διαδικασία.

Ανάκτηση από: [https://www.alfavita.gr/ekpaideysi/169548\\_axiologisi-ton-mathiton-kai-sholiki](https://www.alfavita.gr/ekpaideysi/169548_axiologisi-ton-mathiton-kai-sholiki-gnosi)[gnosi](https://www.alfavita.gr/ekpaideysi/169548_axiologisi-ton-mathiton-kai-sholiki-gnosi)

## **ΚΕΦΑΛΑΙΟ 3**

[2] Εικόνα 3.1 Λογότυπο Socrative.

Ανάκτηση από: <https://www.socrative.com/> [3] Εικόνα 3.2 Socrative Teacher. Ανάκτηση από[: https://www.socrative.com/](https://www.socrative.com/) [4] Εικόνα 3.3 Socrative Student. Ανάκτηση από: <https://www.socrative.com/> [5] Εικόνα 3.4 Space Race. Ανάκτηση από: <https://www.socrative.com/> [6] Εικόνα 3.5 Λογότυπο Moodle Quiz. Ανάκτηση από: docs.moodle.org [7] Εικόνα 3.6 Δείγμα εξετάσεων στο λογισμικό Moodle. Ανάκτηση από: <https://www.researchgate.net/> [8] Εικόνα 3.7 Λογότυπο Microsoft Teams. Ανάκτηση από: support.microsoft.com [9] Εικόνα 3.8 Microsoft Teams Quiz. Ανάκτηση από: support.microsoft.com [10] Εικόνα 3.9 Λογότυπο Open Eclass. Ανάκτηση από: www.eclass.uth.gr [11] Εικόνα 3.10 Δημιουργία Ερωτήσεων στο Open Eclass. Ανάκτηση από: users.sch.gr [12] Εικόνα 3.11 Upload εργασιών στο eclass.

Ανάκτηση από**:** [https://blogs.sch.gr/dimvevis/2020/04/06/odigies-gia-ypovoli-ergasion-sto](https://blogs.sch.gr/dimvevis/2020/04/06/odigies-gia-ypovoli-ergasion-sto-eclass/)[eclass/](https://blogs.sch.gr/dimvevis/2020/04/06/odigies-gia-ypovoli-ergasion-sto-eclass/)

## **ΚΕΦΑΛΑΙΟ 4**

[13] Εικόνα 4.1 Πάνελ του XAMMP.

[14] Εικόνα 4.2 Βάση Δεδομένων Mysql στο XAMMP.

[15] Εικόνα 4.3 Πίνακες Βάσης Δεδομένων.

- [16] Εικόνα 4.4 Σύνδεση στη βάση δεδομένων εγγραφή εκπαιδευτικού-διαχειριστή.
- [17] Εικόνα 4.5 Κώδικας ελέγχου στοιχείων εκπαιδευτικού για σύνδεση στο panel.
- [18] Εικόνα 4.6 Log out εκπαιδευτικού.
- [19] Εικόνα 4.7 Κώδικας δημιουργίας εξέτασης.
- [20] Εικόνα 4.8 Λειτουργικότητα φόρμα εξέτασης.
- [21] Εικόνα 4.9 Αντίστροφη μέτρηση χρονομέτρου.
- [22] Εικόνα 4.10 Κώδικας Ajax για ανακατεύθυνση με τη λήξη του χρονομέτρου.
- [23] Εικόνα 4.11 Συνάρτηση φόρτωσης ερωτήσεων στη πλευρά του φοιτητή.
- [24] Εικόνα 4.12 Οι συναρτήσεις load\_previous\_question και load\_next\_question.
- [25] Εικόνα 4.13 Η συνάρτηση radioclick (radiovalue, arithmos\_erwthshs).
- [26] Εικόνα 4.14 Αποθήκευση των απαντήσεων σε μεταβλητές.
- [27] Εικόνα 4.15 Υπολογισμός σωστών και λανθασμένων απαντήσεων.
- [28] Εικόνα 4.16 Μια πρώτη επαφή με την πλατφόρμα.
- [29] Εικόνα 4.17 Σκοπός δημιουργία Uth's Online Exam System.
- [30] Εικόνα 4.18 Footer menu της σελίδας.
- [31] Εικόνα 4.19 Φόρμα επικοινωνίας με τους διαχειριστές της πλατφόρμας.

[32] Εικόνα 4.20 Μήνυμα προειδοποίησης για συμπλήρωση όλων των πεδίων της φόρμας επικοινωνίας.

- [33] Εικόνα 4.21 Φόρμα εισόδου εκπαιδευτικού.
- [34] Εικόνα 4.22 Ανάκτηση κωδικού πρόσβασης.
- [35] Εικόνα 4.23 Φόρμα εγγραφής (1/2).
- [36] Εικόνα 4.24 Φόρμα εγγραφής (2/2).
- [37] Εικόνα 4.25 Αρχική σελίδα εκπαιδευτικού.
- [38] Εικόνα 4.26 Πτυσσόμενο μενού εξεταστή.
- [39] Εικόνα 4.27 Μενού Online Exams.
- [40] Εικόνα 4.28 Create Exam.

[41] Εικόνα 4.29 Τροποποίηση (Επεξεργασία ή Διαγραφή) στοιχείων περιγραφής εξέτασης.

- [42] Εικόνα 4.30 Ενημέρωση στοιχείων εξέτασης.
- [43] Εικόνα 4.31 Μενού Exam's Questions.
- [44] Εικόνα 4.32 Επιλογή εξέτασης για προσθήκη ερώτησης.
- [45] Εικόνα 4.33 Προσθήκη ερώτησης με πιθανές απαντήσεις ως κείμενο.
- [46] Εικόνα 4.34 Προσθήκη ερώτησης με πιθανές επιλογές ως εικόνες.
- [47] Εικόνα 4.35 Τροποποίηση (Επεξεργασία ή Διαγραφή) ερωτήσεων εξέτασης μαθήματος.
- [48] Εικόνα 4.36 Φόρμα επεξεργασίας ερωτήσεων με επιλογές απάντησης -> κείμενο.
- [49] Εικόνα 4.37 Φόρμα επεξεργασίας ερωτήσεων με επιλογές απάντησης -> εικόνα.
- [50] Εικόνα 4.38 Αποτελέσματα εξετάσεων στη πλευρά του εξεταστή.
- [51] Εικόνα 4.39 Φόρμα σύνδεσης Log in εξεταζόμενου.
- [52] Εικόνα 4.40 Αρχική σελίδα πάνελ μαθητή-φοιτητή.
- [53] Εικόνα 4.41 Πτυσσόμενο μενού εξεταζόμενου.
- [54] Εικόνα 4.42 Φόρτωση ερωτήσεων και αντίστροφη μέτρηση χρονομέτρου.
- [55] Εικόνα 4.43 Εμφάνιση αποτελεσμάτων εξέτασης.
- [56] Εικόνα 4.44 Αποτελέσματα προηγούμενων κουίζ.

# **ΛΙΣΤΑ ΠΙΝΑΚΩΝ**

# **ΚΕΦΑΛΑΙΟ 2**

- [1] Πίνακας 2.1 Μειονεκτήματα Ποσοτικής Αξιολόγησης.
- [2] Πίνακας 2.2 Πλεονεκτήματα Ποιοτικής Αξιολόγησης.
- [3] Πίνακας 2.3 Πλεονεκτήματα Learning Analytics.
- [4] Πίνακας 2.4 Πλεονεκτήματα Εξ' Αποστάσεως Εκπαίδευσης.
- [5] Πίνακας 2.5 Μειονεκτήματα Εξ' Αποστάσεως Εκπαίδευσης.

# ΚΕΦΑΛΑΙΟ 1

## Εισαγωγή

 Ένα από τα πιο αμφιλεγόμενα θέματα που υπάρχουν στο χώρο της εκπαίδευσης είναι οι τρόποι με τους οποίους μπορεί να επιτευχθεί μια αμερόληπτη αξιολόγηση επίδοσης του μαθητή-φοιτητή. Στο παρόν εισαγωγικό κεφάλαιο θα δοθεί μια εικόνα της τωρινής κατάστασης που επικρατεί στο εκπαιδευτικό σύστημα της χώρας μας, προκειμένου να υπογραμμιστούν οι μεθοδολογίες αξιολόγησης που χρησιμοποιούνται καθώς και να τονιστεί η επιτακτική ανάγκη προσθήκης επιπλέον μέσων στην εκπαιδευτική διαδικασία.

#### 1.1 Το εκπαιδευτικό σύστημα στην Ελλάδα

 Το εκπαιδευτικό σύστημα στην Ελλάδα περιστρέφεται γύρω από τις τρεις (3) βαθμίδες εκπαίδευσης: α) την Πρωτοβάθμια, β) την Δευτεροβάθμια και γ) την Τριτοβάθμια. Οι δύο πρώτες βαθμίδες χρησιμοποιούνται ως θεμέλια για την εισαγωγή του μαθητή στη Τριτοβάθμια εκπαίδευση, η οποία επιτυγχάνεται μέσω της διαδικασίας των γραπτών Πανελλήνιων Εξετάσεων.

#### 1.1.1 Η αξιολόγηση στη Πρωτοβάθμια Εκπαίδευση

Η Πρωτοβάθμια Εκπαίδευση χωρίζεται σε δύο κατηγορίες:

- Το Νηπιαγωγείο (διάρκεια φοίτησης: δύο χρόνια)
- Το Δημοτικό (διάρκεια φοίτησης: έξι χρόνια)

 Το Νηπιαγωγείο χρησιμοποιείται ως μέσο για την ένταξη του παιδιού στη κοινωνία και για την ανάπτυξη βασικών δεξιοτήτων που θα του εξασφαλίσουν μια ομαλή μετάβαση στο Δημοτικό. Σε αντίθεση με τις άλλες βαθμίδες εκπαίδευσης δεν υπάρχει επίσημη βαθμολόγηση ωστόσο υπάρχει συνεχής αξιολόγηση και παρακολούθηση της πορείας του μαθητή από τον εκπαιδευτικό και έπειτα πλήρης πληροφόρηση προς τους γονείς για την επίδοσή τους. Στην αρχή ο εκπαιδευτικός εντοπίζει τα ενδιαφέροντα και το γνωστικό επίπεδο των παιδιών, τις εμπειρίες τους και προσπαθεί να προσαρμόσει τις διαδικασίες

μάθησης πάνω τους. Μέσω του ατομικού φακέλου εργασιών αλλά και της παρατήρησης της συμπεριφοράς του στο χώρο τόσο σε ατομικό όσο και σε ομαδικό επίπεδο ο εκπαιδευτικός αξιολογεί τις δεξιότητες και τις νέες αντιλήψεις που έχει αναπτύξει ο μαθητής (πολλές φορές εφαρμόζει και αυτό-αξιολόγηση) για να φτάσουμε στο τελευταίο αξιολόγησης που αφορά την επίτευξη ή μη του αρχικού μαθησιακού στόχου που είχε τεθεί.

 Όσον αφορά το Δημοτικό πρόκειται για το στάδιο όπου ο μαθητής αρχίζει να μαθαίνει να χρησιμοποιεί ορθά τον προφορικό και γραπτό λόγο, να αφομοιώνει το περιεχόμενο των γνώσεων που του διδάσκεται καθώς και να επιδιώκει συνεχώς την πολύπλευρη πνευματική και σωματική του ανάπτυξη. Για τα δύο πρώτα χρόνια ( Α' και Β' Τάξη) όπως και στο Νηπιαγωγείο δεν υπάρχει βαθμολογία παρά μόνο περιγραφική αξιολόγηση των μαθητών από την πλευρά του εκπαιδευτικού. Παρά την απουσία βαθμολόγησης ο εκπαιδευτικός προκειμένου να παρακολουθεί τη πορεία τους χρησιμοποιεί εργασίες για το σπίτι, σύντομες ασκήσεις μικρής χρονικής διάρκειας ενώ υπάρχει η ενημέρωση των γονέων ανά τρίμηνο όπου τονίζονται αδύναμα σημεία και προτείνονται λύσεις για τη βελτίωσή τους. Το γνωστικό επίπεδο καθώς και οι δεξιότητες της τάξης αποτελούν τη βάση για την εφαρμογή του κατάλληλου πλάνου διδασκαλίας. Από τη Γ' και Δ' Τάξη ξεκινάει η βαθμολόγηση (κλίμακα Α-Γ ενώ στην Ε' και ΣΤ' Τάξη με μέγιστο το 10) σε συνδυασμό με την περιγραφική αξιολόγηση. Στο σύνολο των μαθημάτων εφαρμόζονται πρακτικές διδασκαλίας όπως: προφορικές ή γραπτές ερωτήσεις κατανόησης περιεχομένου, θέματα σύμπτυξης περιεχομένου, συμπεράσματα από πειράματα καθώς και ερωτήσεις κρίσεις που έχουν ως στόχο να αξιολογήσουν τη κατανόηση του περιεχομένου του μαθήματος. Σε περίπτωση που η απόδοση και η επίδοση ενός μαθητή είναι ιδιαίτερα χαμηλή προτείνεται η επανάληψη της τάξης [1][2].

#### 1.1.2 Αξιολόγηση στη Δευτεροβάθμια Εκπαίδευση

Η Δευτεροβάθμια Εκπαίδευση διακρίνεται και αυτή σε δύο κατηγορίες:

- Το Γυμνάσιο (διάρκεια φοίτησης: 3 χρόνια)
- Το Λύκειο (διάρκεια φοίτησης: 3 χρόνια)

 Βασικός στόχος του Γυμνασίου είναι να προετοιμαστεί ο έφηβος όσο το δυνατόν καλύτερα μέσα από τα τη διδασκαλία των μαθημάτων για τη μετάβαση του στο Λύκειο. Οι μαθησιακοί στόχοι πέρα από την απόκτηση των κατάλληλων γνώσεων, είναι ο μαθητής να αποκτήσει και να χρησιμοποιεί κριτική και αφαιρετική σκέψη, να βελτιώσει το αίσθημα του αυτό-έλεγχου, να καλλιεργήσει τα ταλέντα του και τις δεξιότητές του πράγματα που θα παίξουν ιδιαίτερα σημαντικό ρόλο στον επαγγελματικό του προσανατολισμό. Ο εκπαιδευτικός προκειμένου να αξιολογήσει την επίδοση του μαθητή χρησιμοποιεί ωριαία προειδοποιημένα διαγωνίσματα πάνω σε συγκεκριμένη ύλη, απροειδοποίητα τεστ μικρής χρονικής διάρκειας, προφορικές εξετάσεις, εργασίες τόσο ατομικές όσο και ομαδικές και μαζί με τη συνολική του συμμετοχή στο μάθημα βγαίνει ο τελικός βαθμός τετραμήνου (κλίμακα το 20).Ο μαθητής έρχεται πρώτη φορά αντιμέτωπος με το άγχος των εξετάσεων καθώς η προαγωγή του στην επόμενη τάξη διασφαλίζεται μόνο με την επιτυχία του στις τελικές εξετάσεις του Ιουνίου.

 Με τον ίδιο ακριβώς τρόπο λειτουργεί και το Λύκειο με στόχο αυτή τη φορά τη προετοιμασία του μαθητή για τις γραπτές Πανελλήνιες Εξετάσεις. Πέρα από τη γνώση που του προσφέρει, το εκπαιδευτικό πλάνο βασίζεται στην ανάπτυξη της αναλυτικής και συνθετικής σκέψης, σε ικανότητες μεθοδολογικού χαρακτήρα και στην επίλυση ασκήσεων-προβλημάτων στα πρότυπα των εξετάσεων. Η αξιολόγηση είναι ένα μείγμα της συμμετοχής του μαθητή στη τάξη και της επίδοσης του στα διαγωνίσματα [3][4].

#### 1.1.3 Τριτοβάθμια Εκπαίδευση και Αξιολόγηση

Η είσοδος στη Τριτοβάθμια επιτυγχάνεται με την επιτυχία στις Πανελλήνιες εξετάσεις. Ο μαθητής με βάση την επίδοση του στις γραπτές εξετάσεις και τον επαγγελματικό του προσανατολισμό επιλέγει το Πανεπιστήμιο που επιθυμεί. Είναι γεγονός ότι κάθε Εκπαιδευτικό Ίδρυμα λειτουργεί με το δικό του τρόπο στον τρόπο αξιολόγησης των φοιτητών. Μια από τις λειτουργίες της αξιολόγησης είναι η βαθμολόγηση των φοιτητών. Αποτελεί κύριο χαρακτηριστικό και επιτυγχάνεται μέσω εργαστηρίων, ενδιάμεσων προόδων, εργασιών (ατομικών ή ομαδικών) και γραπτών ή προφορικών εξετάσεων προκειμένου ένα μάθημα να θεωρηθεί προσβάσιμο (βαθμός >5).Μέσω της αξιολόγησης οργανώνεται καλύτερα το πρόγραμμα σπουδών (αποτελεί εργαλείο ανατροφοδότησης) , παρέχεται η πληροφορία στο διδάσκοντα για την απόδοση του πλάνου διδασκαλίας ενώ αποτελεί και εργαλείο πρόβλεψης μελλοντικών εξετάσεων βάσει των αδυναμιών αλλά και των προτερημάτων του μαθητή [5].

 Στο επόμενο Κεφάλαιο θα εξεταστούν λεπτομερώς όλα τα είδη των μεθοδολογιών αξιολόγησης συνδυαζόμενα με τις πιο δημοφιλείς θεωρίες μάθησης ενώ θα επισημανθούν ορισμένα πλεονεκτήματα και μειονεκτήματα από την επιβολή της εξ' αποστάσεως εκπαίδευσης. Το Κεφάλαιο 3 περιλαμβάνει υπάρχουσα διαδικτυακά συστήματα που εξυπηρετούν τη διαδικασία των εξετάσεων εξ' αποστάσεως ενώ στο Κεφάλαιο 4 γίνεται μια αναλυτική περιγραφή της πλατφόρμας εξετάσεων που αναπτύχθηκε για τους σκοπούς της διπλωματικής εργασίας. Τέλος στο Κεφάλαιο 5 προτείνονται τρόποι χρήσης του συγκεκριμένου συστήματος στην εκπαιδευτική διαδικασία ενώ το Κεφάλαιο 6 περιλαμβάνει τα γενικά συμπεράσματα της έρευνας.

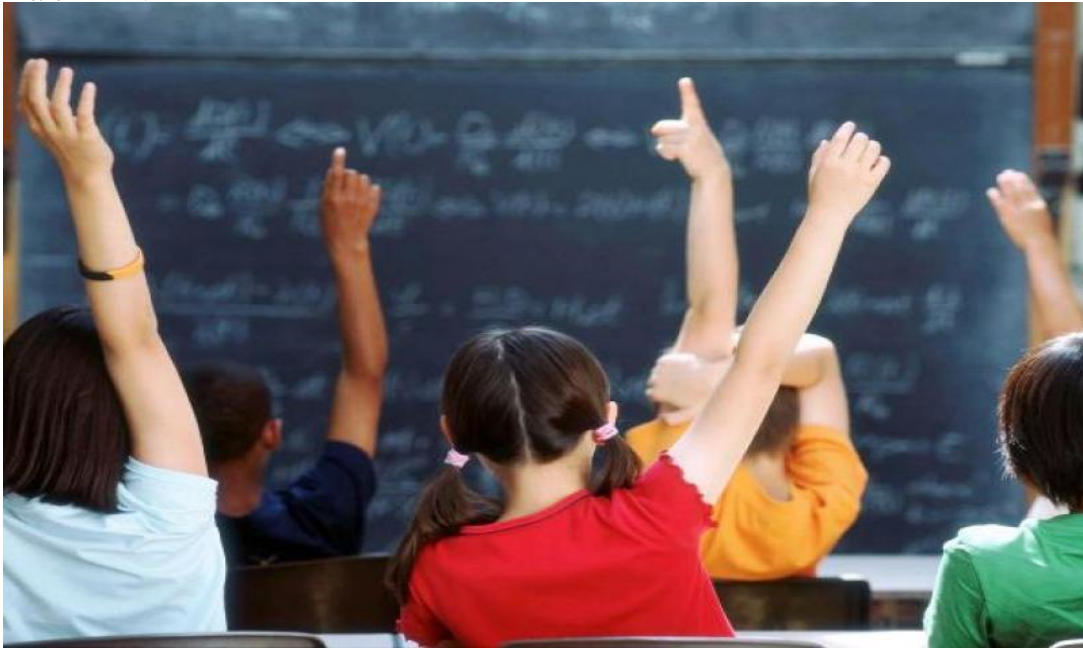

Πηγή εικόνας: https://www.alfavita.gr/ekpaideysi/169548\_axiologisi-ton-mathiton-kai-sholiki-gnosi

Εικόνα 1.1 Συμμετοχή των παιδιών στην εκπαιδευτική διαδικασία

# ΚΕΦΑΛΑΙΟ 2

# **Εισαγωγή στις Μεθοδολογίες Αξιολόγησης και στις Θεωρίες Μάθησης**

# 2.1 Ορισμός Αξιολόγησης

 Με τον όρο Αξιολόγηση αναφερόμαστε στη διαδικασία που έχει ως στόχο να προσδιορίσει ,κατά τρόπο συστηματικό και αμερόληπτο, τη τελική έκβαση ορισμένης δραστηριότητας σε σχέση με τους στόχους τους οποίους επιδιώκει και τη καταλληλότητα των μέσων και των μεθόδων που χρησιμοποιούνται για την επίτευξή τους.

Γνωμικά για τον ορισμό της Αξιολόγησης:

- Είναι η διαδικασία της συγκέντρωσης κατά πρώτον αποδείξεων (δεδομένων) και κατά δεύτερον ερμηνειών των αποδείξεων με βάση συγκεκριμένα κριτήρια, ώστε να διαμορφωθεί μια συγκεκριμένη κρίση [6].
- Είναι το σύνολο των διαδικασιών και των διεργασιών συλλογής, επεξεργασίας και ανταλλαγής πληροφοριών που πραγματοποιούνται με στόχο τη λήψη αποφάσεων [7].
- Είναι η διαδικασία της συλλογής, σύνθεσης και ερμηνείας πληροφοριών που θα βοηθήσουν στη λήψη αποφάσεων [8].

## 2.2 Ορισμός Εκπαιδευτικής Αξιολόγησης

 Ιδιαίτερο ενδιαφέρον παρουσιάζει η αξιολόγηση στο χώρο της εκπαίδευσης. Πρόκειται για τη διαδικασία συλλογής αξιόπιστων στοιχείων (παρατήρηση, τεστ κ.λπ.). Η ερμηνεία των συγκεκριμένων δεδομένων βοηθά τον εκάστοτε διδάσκοντα να καταλάβει αν πέτυχε τους μαθησιακούς στόχους σε επίπεδο μαθήματος ή προγράμματος σπουδών βλέποντας τη γενική εικόνα του μαθητή ή φοιτητή. Μέρος της αξιολόγησης αποτελεί η βαθμολόγηση της επίδοσης του εξεταζόμενου, μια μέθοδος που μπορεί να έχει πολλούς υπερασπιστές αλλά έχει δεχτεί και επανειλημμένες φορές την αμφισβήτηση [9].

# 2.3 Είδη Εκπαιδευτικής Αξιολόγησης

# Ποσοτική αξιολόγηση

Πρόκειται για τη πιο συχνή μορφή αξιολόγησης στη δευτεροβάθμια και τριτοβάθμια εκπαίδευση (εξετάσεις στο τέλος του εξαμήνου ή στο τέλος του έτους).

**Χαρακτηριστικά ποσοτικής αξιολόγησης**: Το κύριο χαρακτηριστικό της ποσοτικής αξιολόγησης είναι ότι βασίζεται σε αριθμούς (βαθμοί ή ποσοστά). Η εξέταση αποτελεί ξεχωριστό μέρος από τη διδασκαλία του μαθήματος ενώ μπορεί να διεξαχθεί τόσο από τον διδάσκοντα όσο και από τον εξεταστή. Αν και η πιο διαδεδομένη στο χώρο της εκπαίδευσης κάποια μειονεκτήματά της τη καθιστούν μη έγκυρη και αμφιλεγόμενη με αποτέλεσμα κάποιοι να ζητούν τη ριζική αλλαγή της [10][11].

Πίνακας 2.1

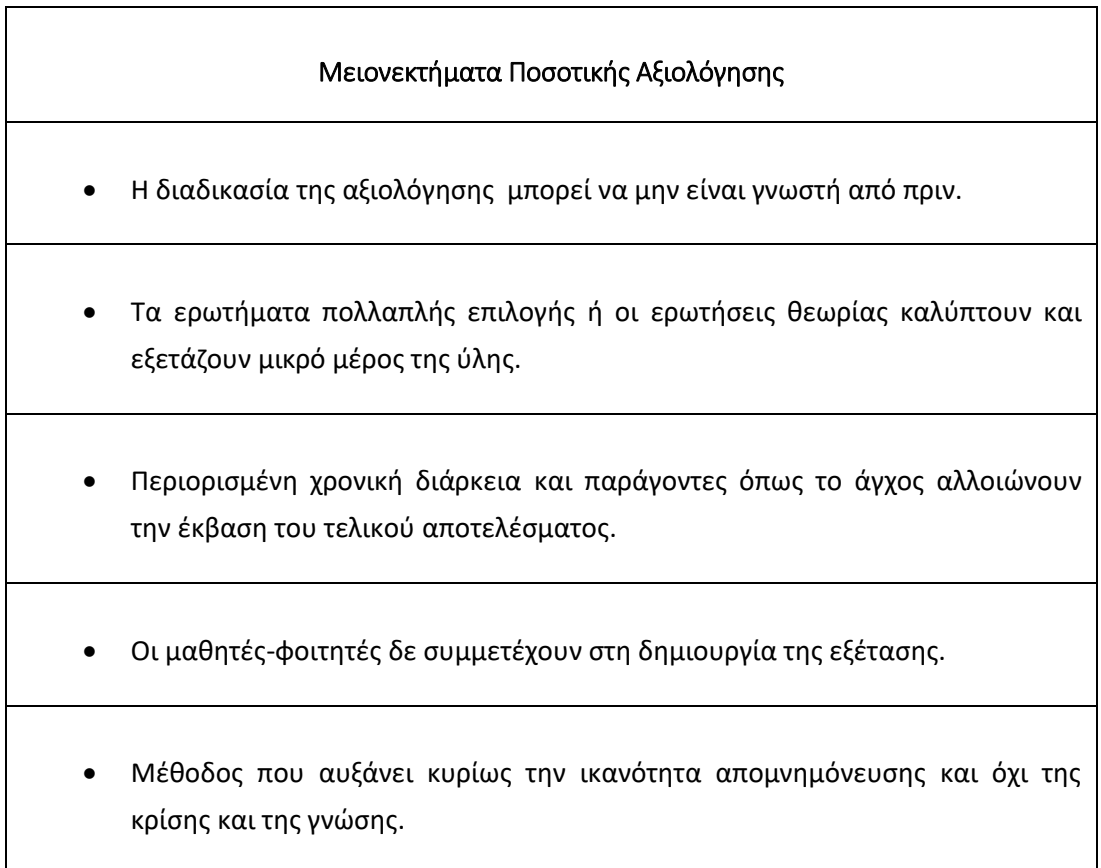

 Ποιοτική αξιολόγηση: Αποτελεί μια μορφή αξιολόγησης από την οποία ο μαθητής – φοιτητής έχει μόνο να κερδίσει ωστόσο δε χρησιμοποιείται συχνά μιας και τα αποτελέσματα της φαίνονται σε βάθος χρόνου ενώ απαιτείται και εμπειρία από τον εκάστοτε διδάσκοντα.

Χαρακτηριστικά ποιοτικής αξιολόγησης: Συνδυάζει νέες μεθόδους μάθησης όπως είναι η συνεργασία, επίλυση περίπλοκων προβλημάτων. Σκοπός πρέπει να είναι η εκπαίδευση των μαθητών, η βελτίωση δεξιοτήτων όπως η δημιουργικότητα, η οργανωτικότητα, η κρίση τους σε προβλήματα καθώς και η συνεχής ανάπτυξη γνώσεων [10][11].

#### Πίνακας 2.2

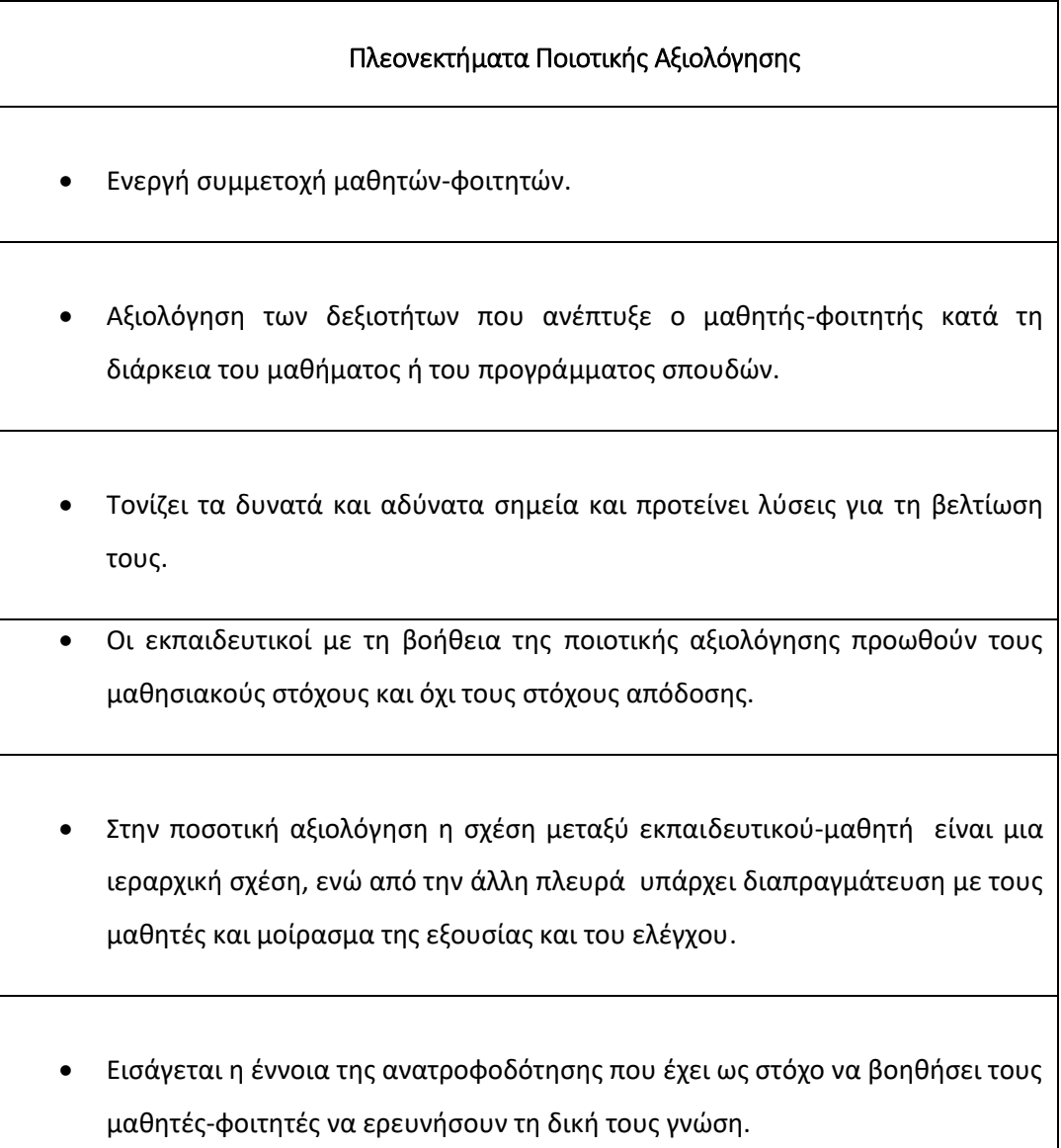

 Είναι ιδιαίτερα σημαντικό να διευκρινιστεί ότι οι δεξιότητες που μπορεί να αναπτυχθούν κατά τη διάρκεια του μαθήματος δε θα πρέπει να συγχέονται με τα ατομικά προσόντα του καθενός γιατί στη περίπτωση αυτή η αξιολόγηση παύει να είναι αντικειμενική.

#### Μέσα με τα οποία μπορεί να επιτευχθεί η ποιοτική αξιολόγηση

- 1. Παρουσιάσεις
- 2. Εργασίες
- 3. Αυτό-αξιολόγηση (*Αναλαμβάνουν μόνοι τους την ευθύνη για μάθηση*)
- 4. Παρατηρήσεις
- 5. Αξιολόγηση εργασιών άλλων μαθητών-φοιτητών
- 6. Συνεντεύξεις
- Αυθεντική Αξιολόγηση: Το είδος της αυθεντικής αξιολόγησης χρησιμοποιείται για την επίλυση πραγματικών προβλημάτων και για την ολοκλήρωση εργασιών. Το αυθεντικό πλαίσιο μάθησης μέσω των δεξιοτήτων που καλλιεργεί (συνεργασία, διαλλακτικότητα, διαπραγμάτευση), συμβάλει στη διαμόρφωση πολιτών με συγκροτημένη ατομική και κοινωνική ταυτότητα. Ιδιαίτερα προσιτή στο μαθητήφοιτητή καθώς απομακρύνεται από τη βαθμολογία (και το άγχος που προκαλεί) και αναδεικνύει μέσα από τα έργα τους (παρουσιάσεις, εργασίες) τη νέα γνώση που αυτοί έχουν αποκτήσει. Κάποια από τα μειονεκτήματά της είναι ότι απαιτεί την επιμόρφωση πρώτα των εκπαιδευτικών, απαιτεί αρκετό χρόνο για να βγουν αξιόλογα αποτελέσματα ενώ δεν είναι λίγες οι φορές που έχουν καταγραφεί προβλήματα αξιοπιστίας και εγκυρότητας.

#### Τι είναι τα Learning Analytics;

 Με τον όρο "Learning Analytics" αναφερόμαστε στη μέτρηση, συλλογή και ανάλυση στοιχείων που δείχνουν τη πρόοδο των μαθητών. Απαιτεί την εξοικείωση των εκπαιδευτικών με τη τεχνολογία και σκοπός τους είναι να χρησιμοποιηθούν για την επίτευξη των μαθησιακών στόχων. Βασίζονται κυρίως σε μοντέλα,

 δεδομένα και Machine learning (Predictive Analytics), σε προσωποποιημένη μάθηση (Adaptive Learning Analytics) καθώς και σε συμπεριφορές (Discourse Analytics). Αξίζει να σημειωθεί ότι πολλές φορές οι μαθητές ή σπουδαστές μπορεί να μην είναι ενήμεροι πως βρίσκονται σε διαδικασία αξιολόγησης [12].

#### Πίνακας 2.3

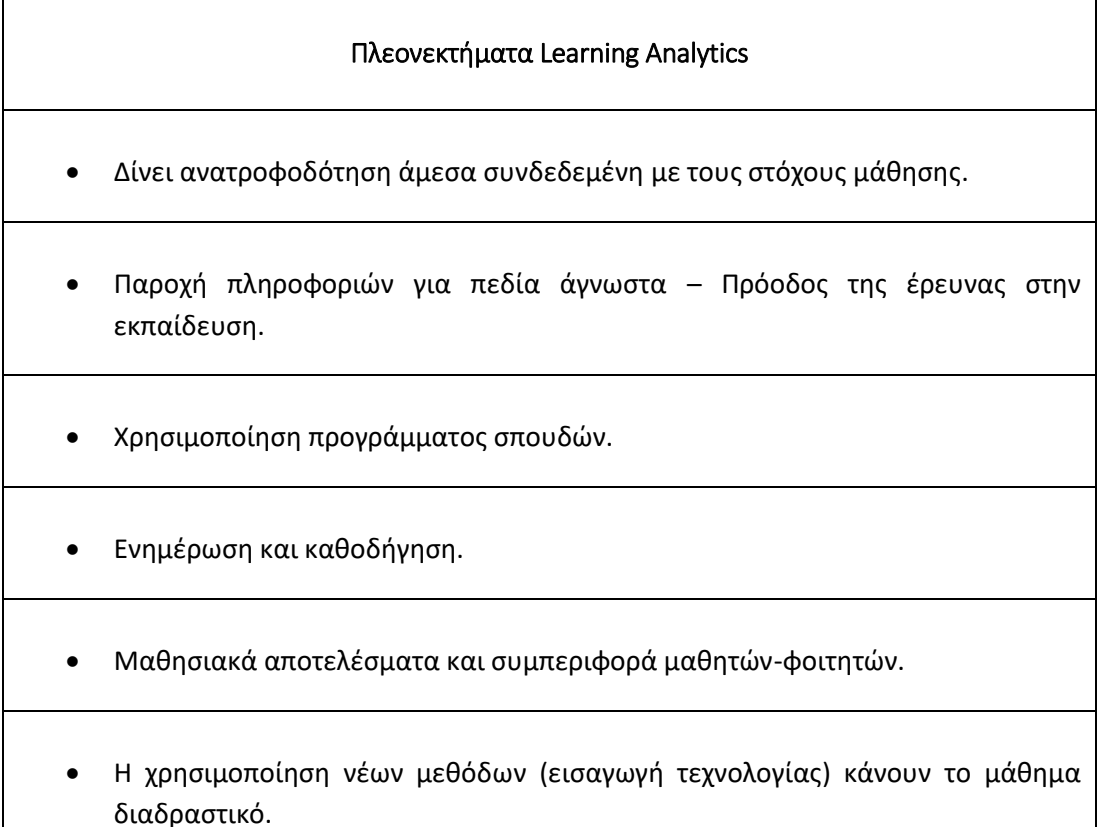

- Διαμορφωτική Αξιολόγηση: Αποτελεί διαδικασία που λαμβάνει χώρα κατά τη διάρκεια του μαθήματος. Χρησιμοποιεί τα αποτελέσματα της αξιολόγησης και τα αξιοποιεί για σκοπούς ανατροφοδότησης και επαναστοχοθέτησης. Επίσης γίνεται συνεχής ενημέρωση και πληροφόρηση των ενδιαφερομένων, τονίζονται αδύναμα σημεία και προτείνονται λύσεις για τη βελτίωσή τους.
- Αθροιστική Αξιολόγηση: Σε αντίθεση με τη διαμορφωτική αξιολόγηση, που γίνεται κατά τη διάρκεια του μαθήματος, η αθροιστική αξιολόγηση γίνεται στο τέλος μια διάλεξης, μαθήματος ή προγράμματος σπουδών. Οι επιδόσεις του μαθητήφοιτητή χρησιμοποιούνται σαν στατιστικά στοιχεία ώστε να αξιολογήσουν με τη

σειρά τους κατά πόσο έχουν επιτευχθεί οι μαθησιακοί στόχοι που έχουν οριστεί. Τα αθροιστικά αποτελέσματα δε μπορούν να βοηθήσουν στη βελτίωση δεξιοτήτων ή αδυναμιών του μαθητή χρησιμοποιούνται κυρίως για τη προώθηση τους σε ανώτερη βαθμίδα ή για την ολοκλήρωση του προγράμματος σπουδών.

 Άμεση και Έμμεση Αξιολόγηση: Η άμεση αξιολόγηση από τη πλευρά της έχει σχέση με το τελικό αποτέλεσμα. Βασίζεται σε διαγωνίσματα, ερευνητικές εργασίες και η απόκτηση του μέγιστου βαθμού είναι άρρηκτα συνυφασμένη με την επίτευξη του μαθησιακού στόχου. Ωστόσο δε μπορεί να γίνει αντιληπτό κατά πόσο η γνώση ήταν προϋπάρχουσα ή αποκτήθηκε κατά τη διάρκεια του μαθήματος. Αντίθετα η έμμεση αξιολόγηση επικεντρώνεται κυρίως στη διαδικασία. Τα ενδιάμεσα αποτελέσματα ,που προκύπτουν, παίζουν κύριο ρόλο στον επαναπροσδιορισμό της μεθοδολογίας που ακολουθείται.

#### 2.4 Θεωρίες Μάθησης και η τεράστια συνεισφορά τους στην Αξιολόγηση

Όπως αναφέρθηκε και παραπάνω, κύριος στόχος του εκπαιδευτικού είναι να ανακαλύψει διαδικασίες με τις οποίες μπορεί να προκαλέσει και να ενισχύσει τη μάθηση. Προκειμένου να έχει ουσία το έργο του και να μπορεί να το αξιολογήσει, είναι απαραίτητο να έχει επίγνωση για τις βασικές θεωρίες μάθησης [13] και τις μεθοδολογίες που αυτές στηρίζονται. Κάποιες από τις πιο χαρακτηριστικές θεωρίες μάθησης είναι:

 Συμπεριφορισμός: Η συμπεριφοριστική θεωρία τονίζει ότι η μάθηση και η κατάκτηση γνώσεων είναι αποτέλεσμα της αντίδρασης του μαθητή-φοιτητή από τα ερεθίσματα που αυτός δέχεται από το περιβάλλον του [14]. Ο εκπαιδευτικός που ακολουθεί ένα τέτοιο μοντέλο, θέτει συγκεκριμένους μαθησιακούς στόχους, παρέχει ανατροφοδότηση και επιβραβεύει τους μαθητές με βάση τις αποδόσεις τους. Χαρακτηρίζεται από την ενεργή συμμετοχή των μαθητών ενώ σε περίπτωση κακής επίδοσής τους επαναλαμβάνουν τους στόχους που έχουν τεθεί από την αρχή. Παρά τα τεράστια οφέλη που προσφέρει δε μπορεί να εγγυηθεί κανείς τη σταθερή απόδοση των μαθητών, παραβλέπει τις νοητικές διεργασίες ενώ σε μικρό βαθμό υπάρχει συνεργασία μεταξύ τους.

- Εποικοδομητισμός: Ο εποικοδομητισμός βασίζεται κυρίως στην έρευνα που κάνει ο μαθητής. Η απόκτηση γνώσεων κατακτώνται μέσα από τις εμπειρίες και τις ιδέες του που τους οδήγησαν στην ολοκλήρωση των ερευνών. Σε αντίθεση με τον συμπεριφορισμό οι μαθητές αναπτύσσουν περισσότερες δεξιότητες (κρίση πάνω σε προβλήματα που προκύπτουν, συνεργασία, οργανωτικότητα) ενώ σημειώνεται και η δυνατή αλληλεπίδραση που υπάρχει μεταξύ εκπαιδευτών και μαθητών. Η αξιολόγηση στη συγκεκριμένη περίπτωση έχει να κάνει με τη συνολική εικόνα του μαθητή-φοιτητή κατά τη διάρκεια των ερευνών ή εργασιών που του έχουν ανατεθεί.
- Διερευνητική Μάθηση: Η διερευνητική μάθηση αποτελεί μια θεωρία μάθησης στην οποία η πηγή γνώσης παύει να είναι το βιβλίο και ο δάσκαλος. Κύρια χαρακτηριστικά της είναι τα πειράματα και τα ζωντανά παραδείγματα. Μέσω αυτών η επιθυμία των μαθητών για μάθηση αυξάνεται ενώ η περιέργειά τους εξάπτεται, μιας και μπαίνουν από μόνοι τους στη διαδικασία εύρεσης νέων ιδεών και λύσεων για τα προβλήματά που αντιμετωπίζουν. Ακόμη χτίζουν δεξιότητες όπως η ανάληψη πρωτοβουλιών, κάνουν ερωτήσεις για το «άγνωστο», οξύνουν τη κριτική τους σκέψη ενώ αναπτύσσουν και την επικοινωνία. Με βάση τη συνολική τους εικόνα και πόσες από τις παραπάνω δεξιότητες ανέπτυξαν μπορεί να στηριχθεί μια αντικειμενική και αμερόληπτη αξιολόγηση.
- Συνεργατική Μάθηση: Το συγκεκριμένο είδος μάθησης χρησιμοποιεί εκπαιδευτικούς μεθόδους που στηρίζονται στη ομαδική συνεργασία μαθητών ή φοιτητών με σκοπό τη επίτευξη κάποιου στόχου. Ο μαθητής μέσω της συνεργατικής μάθησης συνειδητοποιεί την αλληλοεξάρτηση, μαθαίνει να συνεργάζεται με άτομα που πιθανώς έχουν διαφορετικά ενδιαφέροντα από εκείνο (αλληλοσεβασμός) και να βλέπει ένα ζήτημα από διάφορες πλευρές, νιώθει το αίσθημα της ατομικής και ομαδικής ευθύνης. Προκειμένου να εξασφαλιστεί η «χημεία» της ομάδας είναι απαραίτητο να έχει ξεκαθαριστεί ο στόχος και να έχουν καθοριστεί οι ρόλοι των μελών της ομάδας. Η αξιολόγηση του εκάστοτε μαθητή μπορεί να γίνει με βάση την ατομική και ομαδική επίδοση ενώ ο εκπαιδευτικός μπορεί να εφαρμόσει και τη μέθοδο της αυτό-αξιολόγησης.

 Η κατανόηση των αρχών και των μεθοδολογιών που προσφέρει η εκάστοτε θεωρία μάθησης, αποτελεί ένα σημαντικό εργαλείο στα χέρια του εκπαιδευτικού για να αξιολογήσει τους μαθητές. Ένα εργαλείο με το οποίο θα μπορέσει να βγάλει συμπεράσματα για τη μη επίτευξη των μαθησιακών στόχων και το οποίο μπορεί να τον οδηγήσει στην έσχατη περίπτωση στην αλλαγή πλάνου διδασκαλίας. Για να διευκολύνει το έργο του μπορεί να κατηγοριοποιήσει την αξιολόγηση ως εξής:

- Προγνωστική Αξιολόγηση: Σκοπός της προγνωστικής αξιολόγησης είναι μέσω των συζητήσεων, των διαγωνισμάτων ,των εργασιών να αναγνωριστεί η αρχική κατάσταση των μαθητών (πόσες εμπειρίες και γνώσεις διαθέτουν, να τονιστούν ενδεχόμενες αδυναμίες) και να τεθούν οι αρχικοί μαθησιακοί στόχοι.
- Συμβουλευτική Αξιολόγηση: Χρησιμοποιείται προκειμένου ο εκπαιδευτικός να έχει μια γενική της προόδου του μαθητή κατά τη χρονική περίοδο που έχει τεθεί ο μαθησιακός στόχος. Με τον τρόπο αυτό μπορεί να οργανώσει καλύτερα τις εκπαιδευτικές μεθόδους που θα αποσκοπούν στη βελτίωση της απόδοσης του μαθητή.
- Διαγνωστική Αξιολόγηση: Πρόκειται για το πιο δύσκολο κομμάτι μιας και ο εκπαιδευτικός ψάχνει μέσω ειδικών τεστ να βρει τα αίτια για τη μη επίτευξη των στόχων και αναλόγως τα αποτελέσματα μπορεί να προβεί σε αλλαγή του πλάνου διδασκαλίας. Πολλές φορές μπορεί να έχει προηγηθεί η διαδικασία της συμβουλευτικής αξιολόγηση και να οδήγησε στη ανάγκη διάγνωσης.

## 2.5 Τρόποι εξέτασης και βαθμολόγησης φοιτητή [14]

- Τυπικές γραπτές εξετάσεις είτε κατά τη διάρκεια (με τη μορφή προόδων) είτε στο τέλος του εξαμήνου. Η χρονική διάρκεια αποφασίζεται από τον διδάσκοντα και αφορούν ύλη που έχει διδαχθεί.
- Προφορικές εξετάσεις**.** Συνήθως εφαρμόζεται σε τμήματα με μικρό αριθμό φοιτητών καθώς απαιτεί χρόνο. Πρόκειται για μια εξέταση η οποία είναι

αμφιλεγόμενη καθώς τα αποτελέσματά της επηρεάζονται και από άλλους παράγοντες (άγχος, ασάφεια σε ερωτήσεις κ.τ.λ.).

- Τεστ πολλαπλής επιλογής αξιολογούν ικανότητες όπως είναι η ανάκληση, η αναγνώριση, κριτικής σκέψης και συνδυασμό γνώσεων.
- Ερωτήσεις Σωστό-Λάθος με αιτιολόγηση βοηθούν τον διδάσκοντα να καταλάβει αν ο φοιτητής έχει αφομοιώσει το περιεχόμενο του μαθήματος.
- Τεστ σύντομων απαντήσεων που έχουν το ακριβώς ίδιο σκοπό με τις ερωτήσεις σωστού-λάθους με αιτιολόγηση.
- Τα διαγωνίσματα με ανοιχτά βιβλία αξιολογούν τη κριτική και αφαιρετική σκέψη του φοιτητή συνδυάζοντας τις γνώσεις που κατέχει με τις πληροφορίες του βιβλίου.
- Εξαμηνιαίες ή εβδομαδιαίες εργασίες είτε σε ατομικό είτε σε ομαδικό επίπεδο. Ο φοιτητής μαθαίνει να ερευνά, να χρησιμοποιεί τη γνώση του, να κάνει ερωτήσεις για πράγματα που δε ξέρει, να συνεργάζεται ενώ αποκτά αίσθημα ατομικής και ομαδικής ευθύνης. Με τη παράδοση της εργασίας ο διδάσκων μπορεί να εξετάσει προφορικά τον φοιτητή και να αξιολογήσει τη μοναδικότητα του έργου του.
- Μέσω εργαστηρίων όπου ο φοιτητής αξιοποιεί τη θεωρία που έχει μάθει σε πρακτικά ζητήματα. Ο εκπαιδευτικός μπορεί να βγάλει ξεκάθαρα συμπεράσματα από την επίδοση του φοιτητή.

## 2.6 Covid-19 και Εξ' Αποστάσεως Εκπαίδευση

 Η ραγδαία αύξηση της Τεχνολογίας και της Πληροφορικής επηρέασε αρκετούς τομείς της κοινωνίας συμπεριλαμβανομένου και του χώρου της εκπαίδευσης. Η εξ΄αποστάσεως εκπαίδευση (εκπαίδευση από απόσταση με τη βοήθεια των τεχνολογικών μέσων σε πραγματικό ή μη χρόνο) στην αρχή χρησιμοποιούνταν κυρίως για σεμινάρια και επιμορφώσεις εκπαιδευτικών. Ωστόσο με το ξέσπασμα της πανδημίας (Covid-19) ήρθε για να εγκατασταθεί για μεγάλο χρονικό διάστημα στις ζωές των μαθητών και των διδασκόντων. Στους πίνακες 2.4 και 2.5 αναγράφονται κάποιες από τις επιπτώσεις της στην εκπαιδευτική διαδικασία. Πιο αναλυτικά:

#### Πίνακας 2.4

# Πλεονεκτήματα Εξ' Αποστάσεως Εκπαίδευσης [15]

- Τα τεχνολογικά μέσα που χρησιμοποιούνται στην Τηλεκπαίδευση κάνουν το μάθημα πιο ελκυστικό και ενδιαφέρον, με τους μαθητές από την πλευρά τους να αφομοιώνουν πιο εύκολα τη παρεχόμενη γνώση.
- Ο εκπαιδευτικός προσαρμόζει τις εκπαιδευτικές διαδικασίες με τον τρόπο και στο χρόνο που επιθυμεί (ενισχύεται η αυτό-διδασκαλία).
- Πρόσβαση σε πλούσιο πληροφοριακό υλικό.
- Δίνεται η δυνατότητα διδασκαλίας σε μαθητές που αντιμετωπίζουν προβλήματα υγείας ή προβλήματα μετακίνησης ενώ παρέχεται και η μαγνητοσκόπηση του μαθήματος.
- Ενισχυτική διδασκαλία σε άτομα με μαθησιακά προβλήματα.
- Μειωμένα έξοδα (βάζει τέλος στις μετακινήσεις από πόλη σε πόλη καθώς και στα ενοίκια που επιβάρυναν γονείς και φοιτητές).
- Το εκπαιδευτικό υλικό είναι μόνιμα αναρτημένο στην ηλεκτρονική τάξη.
- Δεν υπάρχει περιορισμός στον αριθμό των συμμετεχόντων σε μια ψηφιακή τάξη.
- Ενίσχυση της συνεργατικής μάθησης μέσω του υπολογιστή σε ωράριο εκτός διδασκαλίας (ανταλλαγή απόψεων, εκπόνηση εργασιών).

#### Πίνακας 2.5

 $\overline{\phantom{a}}$ 

#### Μειονεκτήματα Εξ' Αποστάσεως Εκπαίδευσης [15]

- Έλλειψη έτοιμου ψηφιακού υλικού.
- Απαιτεί επιμόρφωση των εκπαιδευτικών και των μαθητών στις νέες τεχνολογίες ενώ σε πολλές περιπτώσεις απαιτείται η παρουσία τεχνικού για την επίλυση προβλημάτων.
- Οι υποχρεώσεις του διδάσκοντα αυξάνονται καθώς πρέπει να ετοιμάσει το ψηφιακό υλικό.
- Το κόστος προμήθειας εξοπλισμού είναι ιδιαίτερα υψηλό ενώ απαιτείται και συντήρηση ανά τακτά χρονικά διαστήματα.
- Απαιτείται πολύ καλή σύνδεση δικτύου τόσο από τη πλευρά του εκπαιδευτικού όσο και από τη πλευρά του μαθητή.
- Χάνεται η προσωπική επαφή του μαθητή-φοιτητή με τον εκπαιδευτικό.
- Αναζητούνται ακόμα τρόποι που θα μπορούν να διασφαλίσουν την εγκυρότητα και την αξιοπιστία των εξετάσεων εξ' αποστάσεως.
- Δυσκολία προσομοίωσης μιας πραγματικής τάξης σε εικονική.
- Η Τηλεκπαίδευση απαιτεί αρκετές ώρες μπροστά από την οθόνη του υπολογιστή μια κατάσταση που μπορεί να χαρακτηριστεί ως ανθυγιεινή για τον μαθητή και τον εκπαιδευτικό.
# ΚΕΦΑΛΑΙΟ 3

# Πλατφόρμες που υποστηρίζουν τη διεξαγωγή online εξετάσεων

# 3.1 Ο προβληματισμός για τη διεξαγωγή των online εξετάσεων

 Έναν από τους προβληματισμούς που ανέπτυξε η αναγκαία επιβολή της Τηλεκπαίδευσης είναι ο τρόπος διεξαγωγής των εξετάσεων στη Δευτεροβάθμια και Τριτοβάθμια Εκπαίδευση. Οι διδάσκοντες προσπαθούν να συνδυάσουν μεθόδους ασύγχρονης και σύγχρονης εξ' αποστάσεως εκπαίδευσης καθώς και πιστοποιημένες πλατφόρμες διοργάνωσης εξετάσεων προκειμένου να εξασφαλίσουν στο μέγιστο βαθμό το αδιάβλητο της διαδικασίας.

# 3.2 Συστήματα Online Εξετάσεων

 Κάποια από τα πιο δημοφιλέστερα συστήματα online εξετάσεων που χρησιμοποιούνται από τους διδάσκοντες στην Ελλάδα είναι τα παρακάτω:

Socrative

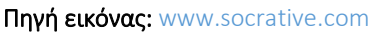

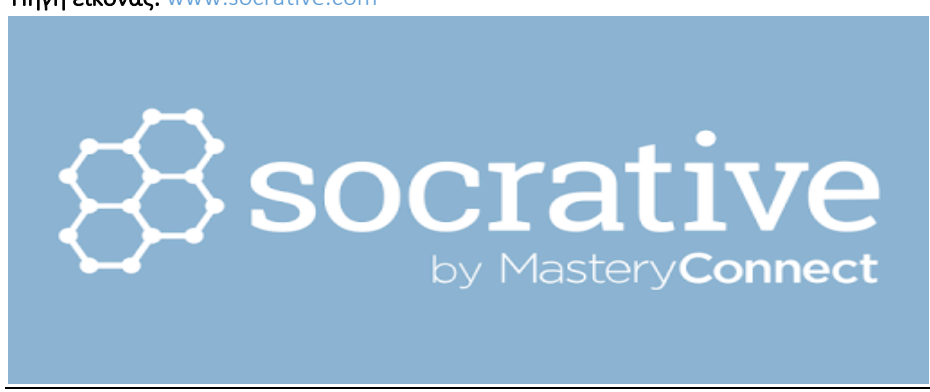

Εικόνα 3.1 Λογότυπο Socrative

# 1. Tι είναι το Socrative;

 Το Socrative είναι μια διαδικτυακή εφαρμογή στην οποία ο διδάσκοντας και ο μαθητής-φοιτητής έχουν τη δυνατότητα πρόσβασης τόσο μέσω του υπολογιστή όσο και μέσω του κινητού τηλεφώνου.

# 2. Τι προσφέρει το Socrative;

 Το Socrative προσφέρει τη δημιουργία τεστ πολλαπλών επιλογής καθώς και σύντομης απάντησης. Στο τέλος της εξέτασης εμφανίζονται οι σωστές και οι λανθασμένες απαντήσεις του χρήστη τις οποίες μπορεί να τις χρησιμοποιήσει ως εργαλείο μεταγνώσης που ενισχύουν τη μάθηση [16].

# 3. Πως λειτουργεί το Socrative;

 Το Socrative περιέχει δύο (2) πάνελ: α) τη πλευρά του εξεταστή και β) τη πλευρά του εξεταζόμενου. Ο εξεταστής αφού ολοκληρώσει την εγγραφή του στην εφαρμογή είναι σε θέση να δημιουργήσει το διαγώνισμα που επιθυμεί σε ψηφιακή τάξη (τα λεγόμενα ως rooms στο Socrative) με τον χαρακτηριστικό της κωδικό, ο οποίος δίνεται στους εξεταζόμενους για να εισέλθουν στην εξέταση. Επίσης του παρέχεται η δυνατότητα να τερματίσει την εξέταση στο χρόνο που επιθυμεί ενώ στο τέλος έχει σύνοψη όλων αποτελεσμάτων (ονοματεπώνυμο εξεταζόμενου, ερωτήσεις ,σωστές και λανθασμένες απαντήσεις) και μπορεί εύκολα να κάνει αξιολόγηση για το ατομικό επίδοση των μαθητών-φοιτητών καθώς και για το ποσοστό επίτευξης του μαθησιακού του στόχου.

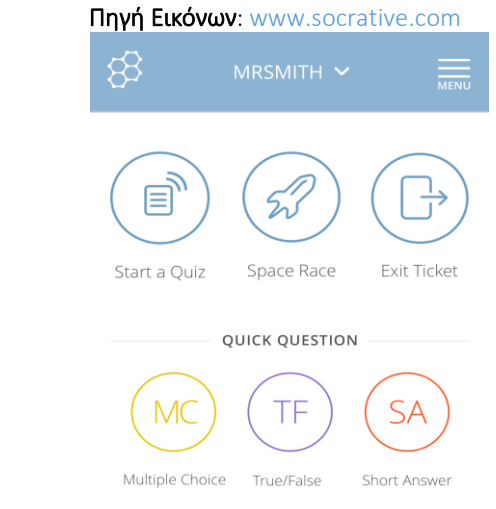

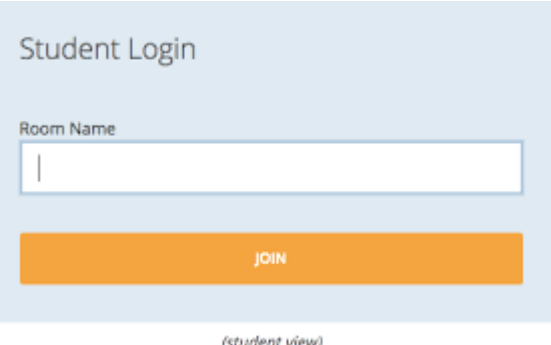

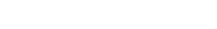

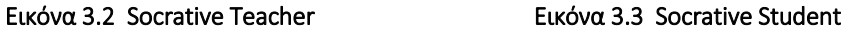

### 4. Τι είναι το Space Race του Socrative;

 Μία από τις πιο χρήσιμες δυνατότητες που προσφέρει το Socrative είναι το Space Race. Μέσω αυτού οι μαθητές-φοιτητές δημιουργούν ομάδες και προσπαθούν να απαντήσουν συλλογικά στις ερωτήσεις του κουίζ. Η αλληλεπίδραση με άλλους συμμαθητές αναπτύσσει δεξιότητες όπως η συνεργασία, η επικοινωνία ενώ η ύπαρξη διαφορετικών ομάδων για τη κατάκτηση κοινού στόχου ενισχύει τον υγιή ανταγωνισμό.

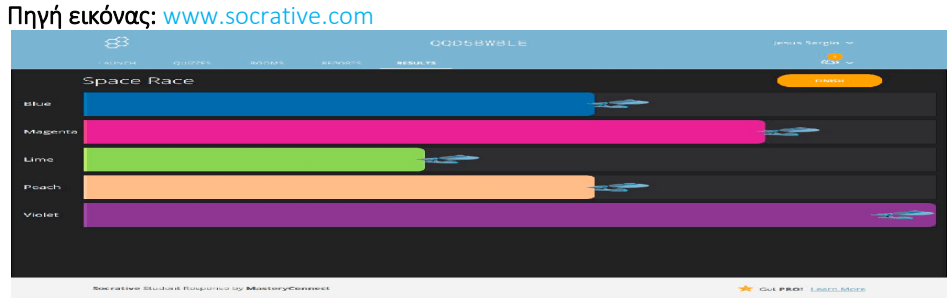

Εικόνα 3.4 Space Race

• Moodle Quiz

Πηγή εικόνας: docs.moodle.org

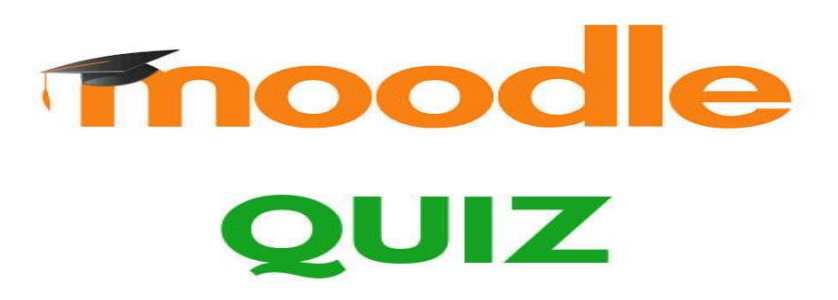

Εικόνα 3.5 Λογότυπο Moodle Quiz

# 1. Μια πρώτη γνωριμία με το Moodle

 Το Moodle είναι ένα Learning Management System, λογισμικό το οποίο προσφέρει ολοκληρωμένες υπηρεσίες ασύγχρονης εξ' αποστάσεως εκπαίδευσης. Πέρα των πολλαπλών ιδιοτήτων που έχει (διαχείριση μαθημάτων και ψηφιακού υλικού, δυνατότητα upload εργασιών, συνομιλία, εργαλεία έρευνας, ερωτηματολόγιο κ.τ.λ.) μπορεί να διοργανώσει και online εξετάσεις μέσω των quiz [17].

#### 2. Πως λειτουργεί το Moodle Quiz;

 Όπως και στο Socrative, έτσι και στο Moodle ο κάθε διδάσκοντας έχει τη δυνατότητα να οργανώσει το τεστ ερωτήσεων στην ενότητα του εκάστοτε μαθήματος. Οι ερωτήσεις μπορούν να είναι πολλαπλής επιλογής, σωστού-λάθος ,σύντομης ανάπτυξης και αντιστοίχισης. Δίνεται η ευκαιρία στον εκπαιδευτικό να ορίσει την έναρξη και τη λήξη της εξέτασης, να ορίσει τη βαθμολογία της κάθε ερώτησης καθώς και να δώσει κάποια βοηθητικά στοιχεία σχετικά με αυτές στους μαθητές-φοιτητές. Αφού οι μαθητές-φοιτητές κατασταλάξουν στην απάντηση της κάθε ερώτησης στο τέλος μπορούν να δουν μια σύνοψη της εξέτασής τους και την επίδοσή τους ανάλογα με τις σωστές απαντήσεις.

# 3. Άλλες δυνατότητες του Moodle

 Με το Moodle ο εκπαιδευτικός μπορεί να συγκεντρώνει τις ερωτήσεις σε τράπεζα θεμάτων για μελλοντική χρήση. Επιτρέπει επίσης την υποβολή αρχείων είτε των εργασιών είτε των τεκμηριωμένων απαντήσεων από την εξέταση των μαθητών-φοιτητών.

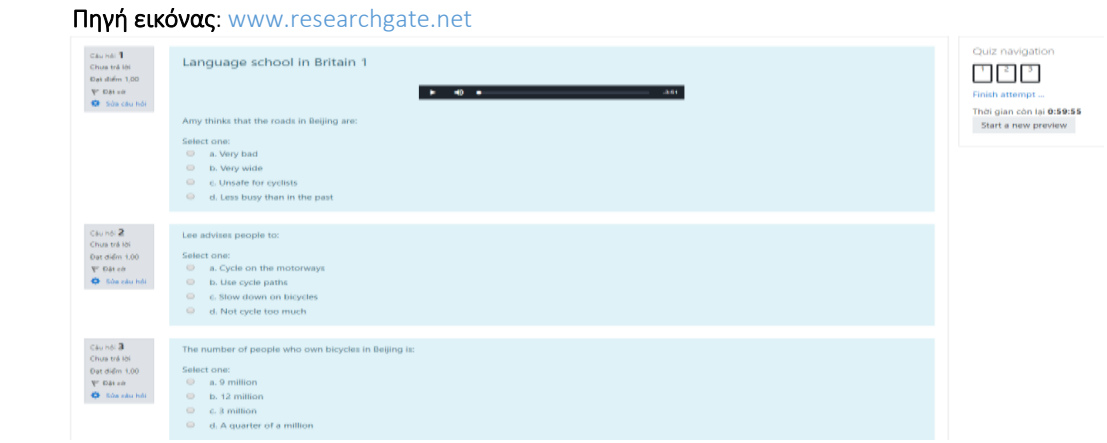

Εικόνα 3.6 Δείγμα εξετάσεων στο λογισμικό Moodle

Microsoft Forms - Microsoft Teams

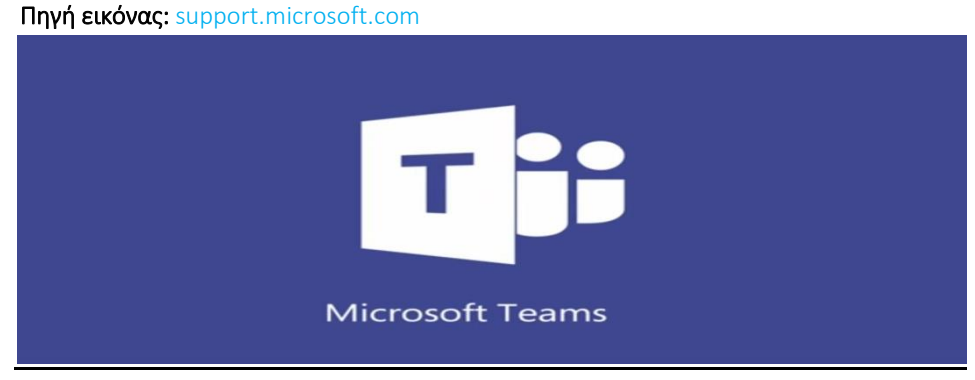

**Εικόνα 3.7 Λογότυπο Microsoft Teams**

# 1. Τι είναι το Microsoft Teams;

 Το Microsoft Teams είναι μια διαδικτυακή πλατφόρμα επικοινωνίας στην οποία πολλά εκπαιδευτικά ιδρύματα σε όλο τον κόσμο στηρίζονται για τη διεξαγωγή της σύγχρονης εξ' αποστάσεως εκπαίδευσης. O διδάσκοντας δημιουργεί τη ψηφιακή αίθουσα στην οποία ο μαθητής-φοιτητής συμμετέχει, με τον χαρακτηριστικό κωδικό που του δίνεται, κάνοντας χρήση της κάμερας και του μικροφώνου του.

# 2. Ποια τα οφέλη από τη χρήση του Microsoft Teams;

 Εκτός από τη διδασκαλία του μαθήματος, το Microsoft Teams επιτρέπει την ανάθεση και το «upload» εργασιών (assignments) καθώς και τη διενέργηση online εξετάσεων μέσω των quiz που προσφέρει. Οι ερωτήσεις των διαγωνισμάτων μπορούν να είναι πολλαπλής επιλογής, σύντομης ανάπτυξης (διαθέτει εργαλεία υποστήριξης μαθηματικών τύπων) ή να απαιτείται το ανέβασμα κάποιου αρχείου. Ο εκπαιδευτικός μπορεί να ορίσει τη μέγιστη βαθμολογία της κάθε ερώτησης καθώς και το χρόνο της εξέτασης. Ο εξεταζόμενος μπορεί να υποβάλει (ακόμα και εκπρόθεσμα) τις απαντήσεις του μέσω του turn in. Στο τέλος της εξέτασης παρέχεται σύνοψη των αποτελεσμάτων στον εξεταζόμενο. Το γεγονός ότι μπορεί να συνδυάσει τις διαδικτυακές εξετάσεις με ήχο και εικόνα το καθιστά ως ένα εργαλείο αξιόπιστο και αμερόληπτο [18].

Πηγή εικόνας: support.microsoft.com

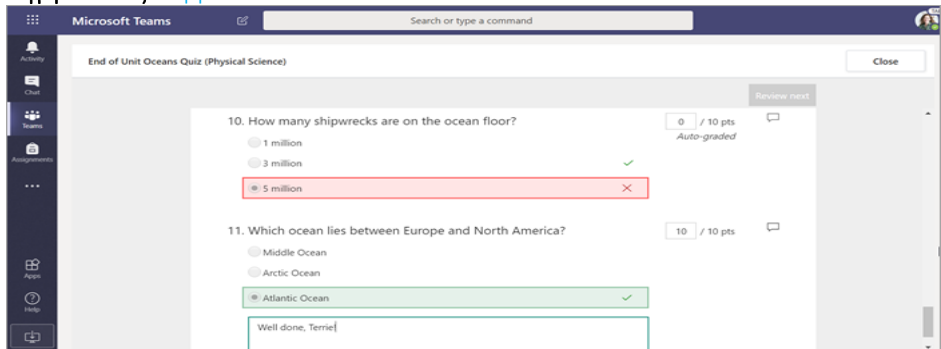

Εικόνα 3.8 Microsoft Teams Quiz

Open Eclass

Πηγή εικόνας: www.eclass.uth.gr

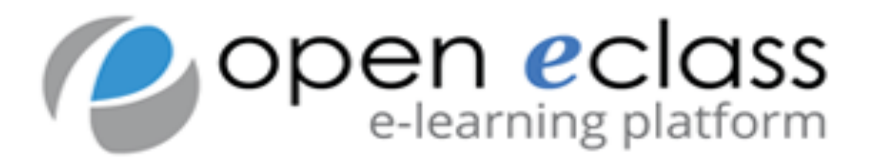

Εικόνα 3.9 Λογότυπο Open Eclass

#### 1. Μια πρώτη επαφή με το Eclass

 Το eclass είναι ένα πολύτιμο εργαλείο για τους διδάσκοντες που στηρίζουν το μαθησιακό πλάνο τους στη ασύγχρονη εξ' αποστάσεως εκπαίδευση. Όπως και στο Moodle, το open class προσφέρει υπηρεσίες όπως: δημιουργία ψηφιακής τάξης (ανά μάθημα), ανέβασμα ψηφιακού υλικού, ανάθεση και υποβολή εργασιών σε συγκεκριμένο χρονικό διάστημα, συνομιλία μεταξύ των συμμετεχόντων για τυχόν απορίες καθώς παρέχει και τη δυνατότητα σχεδιασμού και βαθμολόγησης διαγωνισμάτων με βάση τις επιλογές του εκπαιδευτικού.

#### 2. Δημιουργία τεστ στη πλατφόρμα του Eclass

 Στο πεδίο «Ασκήσεις» του κάθε ψηφιακού μαθήματος, ο εκπαιδευτικός έχει την ευκαιρία να ορίσει τις ερωτήσεις με τις οποίες θα εξετάσει/αξιολογήσει τους μαθητές-φοιτητές. Οι ερωτήσεις μπορούν να αποθηκευτούν σε τράπεζα θεμάτων για μελλοντική χρήση. Ο διδάσκοντας αφού δώσει τη περιγραφή της κάθε

 ερώτησης, επιλέγει τον τύπο της (επιλογής ή σύντομης ανάπτυξης) και στη συνέχεια προχωράει στις υπόλοιπες ρυθμίσεις της εξέτασης όπως είναι: α) η χρονική διάρκειά της, β) ο επιτρεπόμενος αριθμός επαναλήψεών της καθώς και αν θα εμφανίζονται γ) οι σωστές απαντήσεις στο τέλος της και δ) η βαθμολογία [19].

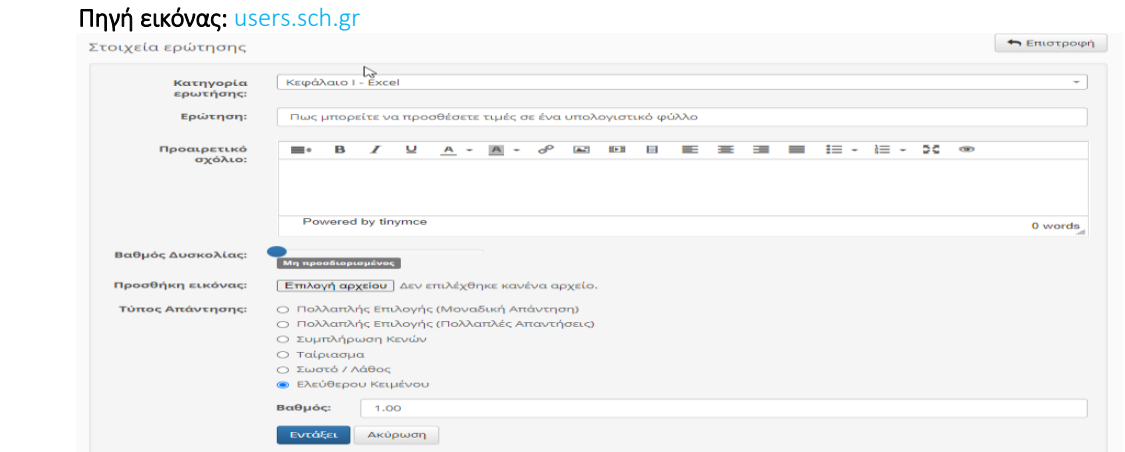

Εικόνα 3.10 Δημιουργία Ερωτήσεων στο Open Eclass

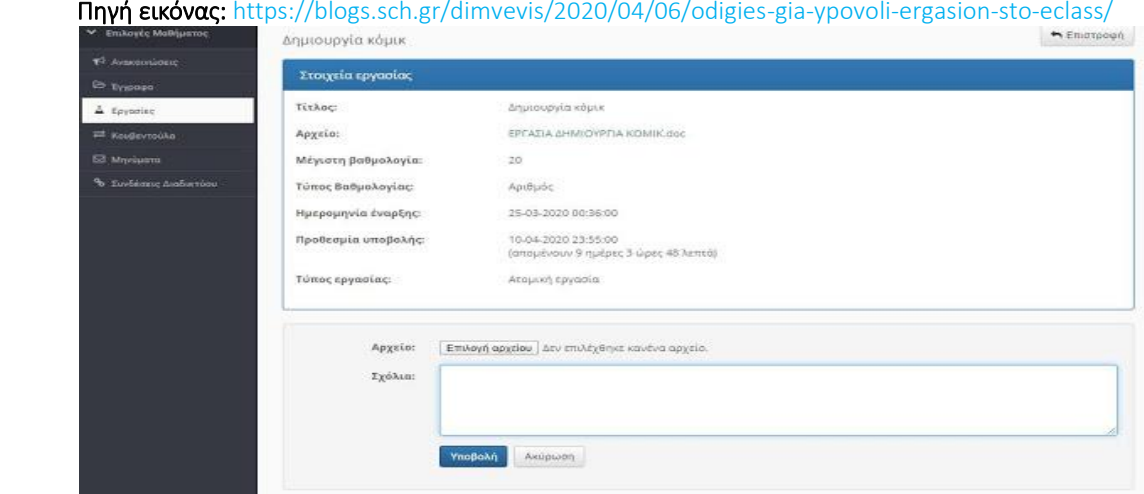

Εικόνα 3.11 Upload εργασιών στο eclass

# ΚΕΦΑΛΑΙΟ 4

# Αναλυτική περιγραφή της πλατφόρμας εξετάσεων

#### 4.1 Φιλοσοφία πλατφόρμας

 Όπως είχε αναφερθεί και παραπάνω σκοπός της συγκεκριμένης διπλωματικής εργασίας είναι η ανάπτυξη μιας διαδικτυακής πλατφόρμας η οποία θα διασφαλίζει την αδιάβλητη και ομαλή διεξαγωγή των εξετάσεων. Βασικός προσανατολισμός παραμένει η ενίσχυση και η υποστήριξη της εκπαιδευτικής δραστηριότητας μέσα από ένα εύχρηστο περιβάλλον τεχνολογικής αιχμής. Ένα από τα χαρακτηριστικά της είναι η εύκολη πλοήγηση τόσο στο περιβάλλον του εκπαιδευτικού (μέσα σε λίγα λεπτά έχει τη δυνατότητα να δημιουργήσει/τροποποιήσει το τεστ πολλαπλών επιλογών) όσο και στο περιβάλλον του μαθητή-φοιτητή (με δύο «κλικ» μπορεί να έχει πρόσβαση στην εξέταση του μαθήματος).

#### 4.2 Δυνατότητες πλατφόρμας

 Οι απαιτήσεις για αυτό το σύστημα εξετάσεων προκύπτουν από τις ανάγκες και τον τρόπο αξιολόγησης που εφαρμόζει ο εκάστοτε εκπαιδευτικός. Στη παρούσα φάση η συγκεκριμένη πλατφόρμα καλύπτει τις εξής λειτουργίες:

- Για το περιβάλλον του εκπαιδευτικού: Ο εκπαιδευτικός μπορεί να κάνει εγγραφή στην πλατφόρμα, να συνδέεται (ή να αποσυνδέεται) με τους προσωπικούς του κωδικούς πρόσβασης (έχει τη δυνατότητα να τον επαναφέρει ή και να τον τροποποιήσει). Αφού συνδεθεί μπορεί να δημιουργήσει ή να αλλάξει απευθείας την εξέταση με τη χρονική διάρκεια, τις ερωτήσεις και τις πιθανές απαντήσεις τους (και μέσω εικόνων) που αυτός επιθυμεί. Τέλος μπορεί να δει τα αποτελέσματα του quiz για τον κάθε μαθητή.
- Για το περιβάλλον του μαθητή-φοιτητή: Όπως ο εκπαιδευτικός έτσι και ο μαθητής εγγράφεται στο σύστημα και αποκτά τα στοιχεία πρόσβασής του με τα οποία συνδέεται/αποσυνδέεται στη διαδικτυακή πλατφόρμα. Έπειτα αφού επιλέξει το

όνομα του εξεταζόμενου μαθήματος θα του εμφανιστούν στο πάνελ: το χρονόμετρο καθώς και οι ερωτήσεις της εξέτασης (μια προς μια και με τη δυνατότητα προηγούμενης-επόμενης). Όταν τελειώσει το διαγώνισμα θα μπορεί να δει τον αριθμό των σωστών και λανθασμένων απαντήσεων ενώ μπορεί να το επαναλάβει όσες φορές αυτός επιθυμεί. Τέλος του παρέχεται η δυνατότητα να ανατρέξει σε επιδόσεις παλαιότερων εξετάσεων.

#### 4.3 Σχεδιασμός και Ανάπτυξη του συστήματος εξετάσεων

# 4.3.1 Ποια εργαλεία και ποιες γλώσσες προγραμματισμού χρησιμοποιήθηκαν για την υλοποίηση της πλατφόρμας;

 Για την υλοποίηση της πλατφόρμας χρησιμοποιήθηκαν: η γλώσσα σήμανσης HTML με τη γλώσσα CSS για τον σχεδιασμό του συστήματος. Οι γλώσσες προγραμματισμού JavaScript – Ajax με την PHP και την MySQLi συντέλεσαν για το λειτουργικό κομμάτι, ενώ έγινε χρήση της πλατφόρμας XAMPP για την εκτέλεση κώδικα PHP και αποθήκευση δεδομένων στη βάση που διαθέτει.

#### 4.3.2 Λίγα λόγια για την γλώσσα HTML

 Η HTML είναι μια γλώσσα σήμανσης (και όχι προγραμματισμού) για ιστοσελίδες και τα στοιχεία της είναι βασικά δομικά στοιχεία για τις ιστοσελίδες [20]. Κύριο χαρακτηριστικό της συγκεκριμένης γλώσσας είναι οι ετικέτες (τα λεγόμενα ως tags) οι οποίες ελέγχουν τη δομή και τη μορφή του κειμένου της ιστοσελίδας. Υπάρχουν επίσης ετικέτες που μπορούν να εισάγουν σε μια ιστοσελίδα εικόνες, βίντεο καθώς και συνδέσμους. Κάποια από τα πιο δημοφιλή tags είναι:

- H ετικέτα <html> </html> αντιπροσωπεύει την αρχή και το τέλος ενός html αρχείου.
- Τα <head> </head>, <br/> <br/>body> </body>, <footer> </footer>, <main></main> αποτελούν tag για τη δομή του κειμένου.
- Το tag <title> </title> χρησιμοποιείται για τον τίτλο ενός html αρχείου.
- Το <p> </p> αποτελεί την αρχή και το τέλος παραγράφου.
- Το <h1,2,3> </h1,2,3> αποτελεί την αρχή και το τέλος επικεφαλίδας.
- Τα <img src=''> <video> για την εισαγωγή εικόνας και βίντεο.
- Η ετικέτα <input> είναι μια από τις πιο χρήσιμες στη γλώσσα σήμανσης HTML καθώς μέσω αυτής ο χρήστης μπορεί να εισάγει δεδομένα σε φόρμες κ.τ.λ.
- Η ετικέτα <link> καθορίζει μια σχέση μετά του τρέχοντος εγγράφου HTML και ενός εξωτερικού συνδέσμου.
- Το tag <style> </style> χρησιμοποιείται για τη μορφοποίηση του κειμένου.
- Το tag <ul> </ul> εμφανίζει το ενδιάμεσο κείμενο σε λίστα.
- Mε την ετικέτα <br/>button> εμφανίζουμε κάποιο πλήκτρο.
- Εκτός από τα tags υπάρχουν και τα meta tags: <meta> τα οποία μπαίνουν πάντα στο <head> και περιέχουν πληροφορίες σχετικά με δεδομένα ενός HTML εγγράφου.

#### 4.3.3 Μορφοποίηση με την CSS

 Στις πιο δημοφιλείς ετικέτες της HTML έγινε λόγος για την ετικέτα <style> η οποία φροντίζει να δώσει «στυλ» στο κείμενό μας. Ωστόσο κάτι τέτοιο μπορεί να επιτευχθεί και μέσω της υπολογιστικής γλώσσας CSS (ή αλλιώς Cascading Style Sheets). Η συγκεκριμένη γλώσσα δίνει την ευκαιρία στον κάθε χρήστη να διαμορφώνει την ιστοσελίδα με περισσότερα χαρακτηριστικά, στοίχιση και χρώματα σε σχέση με την HTML.

 Συνήθως η μορφοποίηση του κειμένου βρίσκεται σε διαφορετικό αρχείο (.css) και ενσωματώνεται στο HTML έγγραφο μέσω της εντολής <link rel="stylesheet" href="file.css">.

 Οι εντολές στην CSS συντάσσονται χρησιμοποιώντας τον selector και το τμήμα δηλώσεων. O selector είναι το όνομα του αντίστοιχου tag στην HTML (π.χ h1) ενώ το τμήμα δηλώσεων περιλαμβάνει μια ιδιότητα και μια τιμή (π.χ {color: red ;}). Προκειμένου κάθε φορά να μην αλλάζει η μορφοποίηση όλων στοιχείων για παράδειγμα με h1 χρησιμοποιούνται οι selector id και selector class. Η δήλωση της κλάσης και της ταυτότητας γίνονται μέσα στο αντίστοιχο tag της HTML (<p class="paragrafos">,<h1 id="epikefalida">) . Οι αντίστοιχες δηλώσεις στο αρχείο CSS θα είναι:

- .paragrafos{color: red;} .paragrafos -> selector class
- #epikefalida{font-size: 28px;} #epikefalida -> selector id

Κάποιες από τις πιο δημοφιλείς ιδιότητες στην CSS είναι οι παρακάτω [21]:

- H ιδιότητα color μορφοποιεί το χρώμα στον αντίστοιχο selector.
- Οι ιδιότητες background, background-color, background-image ρυθμίζουν το background της ιστοσελίδας.
- Τα properties font, font-family, font-size,font-weight χρησιμοποιούνται για την αλλαγή του μεγέθους της γραμματοσειράς.
- Τα height, weight είναι ιδιαίτερα χρήσιμα για την επεξεργασία φωτογραφιών.
- Το margin χρησιμοποιείται για να ρυθμίσει το περιθώριο (κυρίως για παραγράφους).
- Προσθέτουμε περιθώριο γύρω από τον selector με την ιδιότητα border ενώ με τη padding ρυθμίζουμε την απόσταση του κειμένου από το περιθώριο.
- Τα padding και margin μπορούν να συνδυαστούν με τα bottom,top,left,right.
- To text-align στοιχίζει το κείμενο στην ιστοσελίδα.

#### 4.3.4 H γλώσσα προγραμματισμού Javascript

 Η Javascript αποτελεί μια από τις ανερχόμενες δυνάμεις στις γλώσσες προγραμματισμού χάρη στην εύκολη χρήση της και μας επιτρέπει να κάνουμε τις σελίδες της HTML πιο λειτουργικές και δυναμικές (επεξεργασία εικόνων, επικύρωση φορμών).

 Υπάρχουν δύο τρόποι να γράψουμε Javascript σε αρχείο HTML: α) είτε γράφοντας κώδικα ανάμεσα από τις ετικέτες <script> </script> β) είτε μέσω αρχείου το οποίο θα έχει κατάληξη .js [22].

 Για να επιλέξουμε ένα στοιχείο από την HTML και για να το τροποποιήσουμε μέσω της Javascript (αλλαγή της μορφής ή της δομής) αρκεί να ορίσουμε μια ταυτότητα σε ένα selector (<p id="text1">) και στη συνέχεια να χρησιμοποιήσουμε την εντολή:

- document.getElementById ("text1").innerHTML =" Καλημέρα"; Στη συγκεκριμένη παράγραφο εισάγεται το κείμενο «Καλημέρα».
- document.getElementById ("text1").style.color="red"; Το χρώμα κειμένου της παραγράφου θα γίνει κόκκινο.
- document.getElementById ("text1").style.property=" "; Γενική περίπτωση μορφοποίησης περιεχομένου.
- alert("Warning"); Μήνυμα προειδοποίησης "Warning".
- document.getElementById("image").src="eikona.png"; Αλλαγή του src της εικόνας.
- console.log("Κοσμάς"); Εκτυπώνει "Κοσμάς".

Επίσης η Javascript όπως και κάθε γλώσσα προγραμματισμού αποτελείται από:

- Μεταβλητές (var), Πίνακες , Strings
- Εντολές Επανάληψης (for, do-while, while)
- Εντολές Διακλάδωσης (if-else, switch)
- Functions
- Objects (δομές -> τα αντίστοιχα structs στη C)

#### 4.3.5 Ajax και η σύνδεσή της με τη Javascript

 Η Ajax είναι ένα σύνολο από Web development τεχνικές, η οποία με τη βοήθεια του αντικειμένου XMLHttpRequest δίνει τη δυνατότητα σε ιστοσελίδες να φορτώσουν το περιεχόμενό τους χωρίς να ανανεωθεί η σελίδα.

#### 4.3.6 Η τεράστια συνεισφορά της PHP

 Η PHP (ή αλλιώς Hypertext Preprocessor) είναι μια γλώσσα προγραμματισμού που χρησιμοποιείται για την δημιουργία ιστοσελίδων με δυναμικό περιεχόμενο. Μέσω αυτής μπορεί κάποιος να προσθέσει ή να διαγράψει δεδομένα από τη βάση δεδομένων, να δώσει νόημα στην ύπαρξη των button και στη συμπλήρωση των φορμών.

 Κάθε αρχείο PHP πρέπει να έχει κατάληξη .php ενώ μπορεί να συμπεριλάβει επιπλέον αρχεία μέσω της εντολής include("όνομα\_αρχείου.php"). Όλες οι εντολές πρέπει να βρίσκονται ανάμεσα σε <?php ?>.

Βασικές εντολές στη συγκεκριμένη γλώσσα υψηλού επιπέδου:

- echo "Kosmas"; /\* Εκτυπώνει Kosmas \*/
- Μεταβλητές (\$var)
- Αλφαριθμητικά
- Πίνακες
- Εντολές διακλάδωσης (if-else, switch)
- Εντολές επανάληψης (for, do, do-while)
- Συναρτήσεις (αρχίζουν με \$όνομα(){})

Για να πάρουμε δεδομένα (π.χ από φόρμες) χρησιμοποιούμε δύο μεθόδους:

- HTTP GET μέσω της μεταβλητής \$\_GET->\$\_GET [όνομα παραμέτρου]
- HTTP POST μέσω της μεταβλητής \$ POST->\$ POST [όνομα παραμέτρου]

### 4.3.7 Χρήση MySQLi με τη βοήθεια της PHP

 Η MySQLi είναι ένα σχεσιακό σύστημα διαχείρισης βάσεων δεδομένων sql. Προκειμένου να δημιουργηθεί μια βάση MySQLi είναι απαραίτητη η βοήθεια της προγραμματιστικής γλώσσας PHP καθώς και του XAMMP. Το XAMPP είναι ένα πακέτο ελεύθερου λογισμικού το οποίο περιέχει τον εξυπηρετητή http Appache και τη βάση δεδομένων MYSQL.

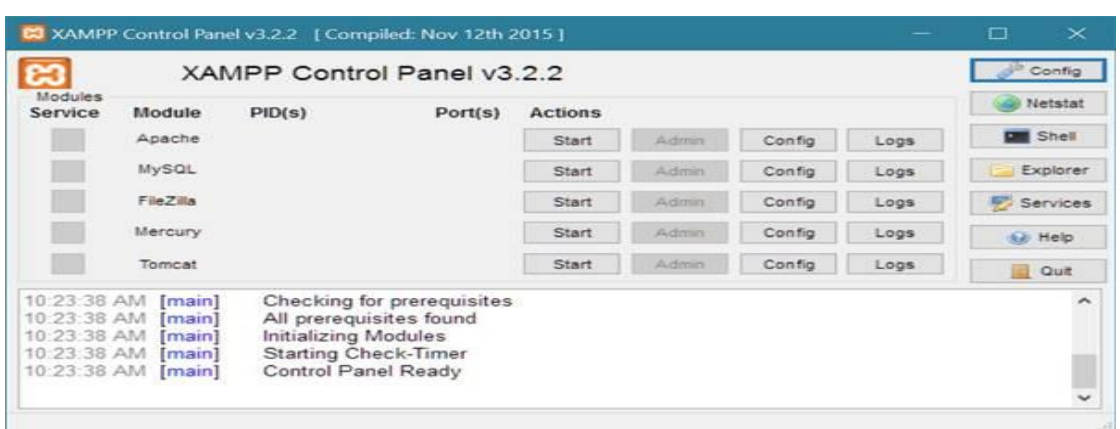

#### Πηγή εικόνας[: https://codescracker.com/php/php-mysql.htm](https://codescracker.com/php/php-mysql.htm)

Εικόνα 4.1 Πάνελ του XAMMP – Πατώντας το start->Appache εκτελείται κώδικας PHP

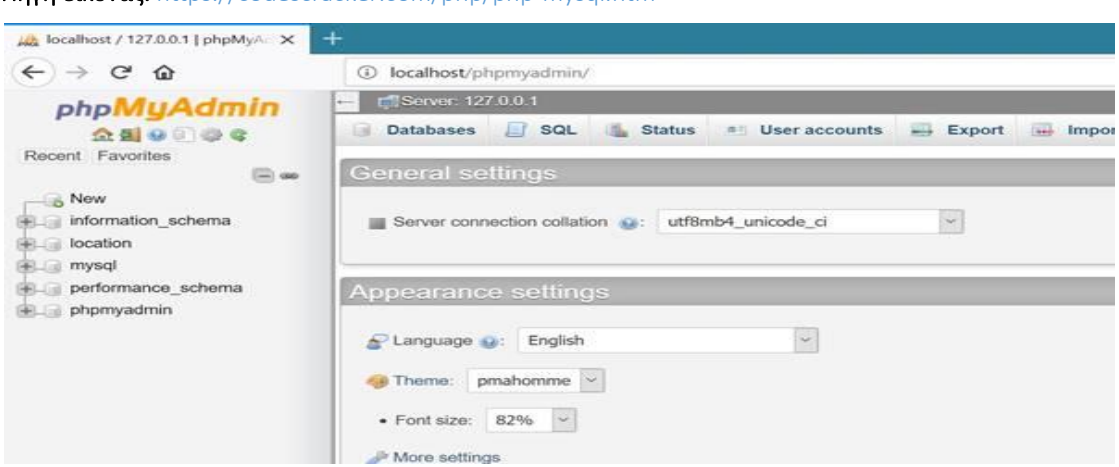

Πηγή εικόνας:<https://codescracker.com/php/php-mysql.htm>

Εικόνα 4.2 Βάση Δεδομένων Mysql στο XAMMP

# Χρήσιμες εντολές-συναρτήσεις στη MySQLi [23]

- \$connection=mysqli\_connect( "localhost", "root"," "," όνομα\_βάσης"); Σύνδεση στη βάση με όνομα -> όνομα βάσης.
- mysqli\_error () -> Επιστρέφει την τελευταία περιγραφή σφάλματος για την πιο πρόσφατη κλήση της συνάρτησης άμα υπάρχει.
- mysqli\_real\_escape\_string() Διαφυλάσσει ειδικούς χαρακτήρες σε μια συμβολοσειρά για χρήση σε μια δήλωση SQL.
- mysqli\_fetch\_array() Παίρνει μια σειρά αποτελεσμάτων ως συσχετιστικό ή αριθμητικό πίνακα.
- mysqli\_fetch\_assoc() Παίρνει μια σειρά αποτελεσμάτων ως συσχετιστικό πίνακα.
- mysqli\_num\_rows() Επιστρέφει τον αριθμό των σειρών σε ένα σύνολο αποτελεσμάτων.
- mysqli\_query(\$connection, SELECT or INSERT) Εκτελεί ένα ερώτημα σε μια βάση δεδομένων.
- INSERT INTO TABLE (΄Name΄,΄Surname΄) VALUES ("Kosmas", "Katsioulas"); Εισαγωγή των τιμών Kosmas, Katsioulas στα πεδία Name, Surname.
- SELECT \* FROM TABLE;

Επέλεξε όλες τις στήλες από τον πίνακα table.

- DELETE FROM TABLE WHERE column=value; Διαγραφή από τον πίνακα table τα στοιχεία με column=value.
- UPDATE TABLE SET column1=value1 WHERE column=value; Ενημέρωση των στηλών του table με τη τιμή value αντί της value1.
- die (mysqli\_error())

Τερματίζει τη σύνδεση στη βάση δεδομένων.

 Στη εντολή SELECT γίνεται να χρησιμοποιηθούν και τα Order By (ταξινόμηση) και Limit (όριο τιμών που θέλουμε από τη βάση δεδομένων).

- **SELECT \* FROM TABLE ORDER BY column1 DESC ;** Επιλογή όλων των τιμών από τον πίνακα table ταξινομημένες κατά column1 σε φθίνουσα σειρά.
- SELECT \* FROM TABLE LIMIT 5; Επιλογή των 5 πρώτων τιμών από τον πίνακα table.

#### 4.3.8 Περιγραφή κώδικα πλατφόρμας

 Στο υποκεφάλαιο αυτό θα γίνει επεξήγηση ορισμένων κομματιών κώδικα που αφορούν τη σχεδίαση και την ανάπτυξη του συστήματος εξετάσεων. Με τον τρόπο αυτό ο αναγνώστης της συγκεκριμένης διπλωματικής εργασίας θα είναι σε θέση να αντιληφθεί καλύτερα την front-end και back-end λειτουργία της πλατφόρμας. Τα κομμάτια κώδικα που θα αναλυθούν είναι τα εξής: α) Σύνδεση στη βάση δεδομένων και εγγραφή-σύνδεση-αποσύνδεση του admin (εκπαιδευτικός) β) Δημιουργία εξέτασης και ορισμός χρονομέτρου, γ) Φόρτωση των ερωτήσεων στη πλευρά του χρήστη , δ) Αποθήκευση απαντήσεων ε) Έκδοση αποτελεσμάτων εξέτασης.

#### 4.3.9 Σύνδεση στη βάση δεδομένων – Sign up/Log in/Log out

 Όπως είχε αναφερθεί και παραπάνω για τη σύνδεση στη βάση δεδομένων ,μέσω της MySQLi, υπεύθυνη είναι η συνάρτηση mysqli connect(). Η βάση δεδομένων του συστήματος εξετάσεων ονομάστηκε uth\_online\_exam\_system επομένως η συνάρτηση σύνδεσης θα πάρει την μορφή:

mysqli\_connect ('localhost','root', ",'uth\_online\_exam\_system').

 Η συγκεκριμένη βάση αποτελείται συνολικά από έξι (6) πίνακες. Ο πίνακας contact\_us\_messages είναι υπεύθυνος για την αποθήκευση των μηνυμάτων ενώ οι πίνακες admins και students χρησιμοποιούνται για την αποθήκευση των προσωπικών δεδομένων των χρηστών μετά το πέρας της εγγραφής. Επίσης η δημιουργία των table create exam, questions και exam results δίνει τη δυνατότητα συλλογής όλων των πληροφοριών για την εξέταση και για τα αποτελέσματα των μαθητών-φοιτητών.

| phpMyAdmin                                                                                                    | $\longleftarrow$                      | Maxouronic 127.0.0.1 » Báon uth online exam system |                          |                                                                         |     |                                                                |                                   |                 |            |          |                              | 赛 未           |  |
|----------------------------------------------------------------------------------------------------|---------------------------------------|----------------------------------------------------|--------------------------|-------------------------------------------------------------------------|-----|----------------------------------------------------------------|-----------------------------------|-----------------|------------|----------|------------------------------|---------------|--|
| 金属安全综合                                                                                                    | Μ Δομή<br><b>A KWOIKOC SQL</b>        |                                                    | Αναζήτηση<br><b>SOLU</b> |                                                                         | (x) | Επερώτημα κατά παράδειγμα                                      |                                   | <b>E</b> ξαγωγή | - Εισαγωγή | P        | Λειτουργίες                  | ▼ Περισσότερα |  |
| Πρόσφατα Αγαπημένοι<br>4800                                                                                                    |                                       | Φίλτρα                                             |                          |                                                                         |     |                                                                |                                   |                 |            |          |                              |               |  |
| $\overline{\phantom{aa}}$ Nέα<br>information schema<br>m                                                                                                    | Να περιλαμβάνει τη λέξη:<br>Πίνακας - |                                                    | Ενέργεια                 |                                                                         |     |                                                                |                                   |                 | Εγγραφές   |          | Τύπος Σύνθεση                | Μέγεθος Πι    |  |
| performance schema<br><b>BEHIN</b>                                                                                                    |                                       |                                                    |                          |                                                                         |     |                                                                |                                   |                 | 1300       |          |                              |               |  |
| phpmyadmin                                                                                                    | $\Box$                                | admins                                             | <b>START</b>             | <b>Ε Περιήγηση</b>                                                      |     | <b>ΙΜΑΟυή Ο Αναζήτηση 3-ο Προσθήκη ΙΜΑ Αδειασμα Ο Διαγραφή</b> |                                   |                 |            | 1 InnoDB | utf8mb4 general ci           | 16,0 KB       |  |
| uth_online_exam_system<br>$-$ N <sub>£o</sub><br>$+ - \nu$ admins<br>$+ -$ contact us messages<br>+ create online exam<br>+ exam results<br>$+$ questions<br>$+$ students | $\Box$                                | contact us messages                                | $\frac{1}{2}$            | <b>Περιήγηση γ Δομή γ Αναζήτηση 3 έΠροσθήκη (ΠΑδειασμα Ο Διαγραφή</b>   |     |                                                                |                                   |                 |            | 2 InnoDB | utf8mb4_general_ci           | 16.0 KB       |  |
|                                                                                                    | $\Box$                                | create online exam                                 |                          | <b>WE Περιήγηση</b><br><b>A</b> Aoun                                    |     | • Αναζήτηση βε Προσθήκη ΜΑδειασμα Ο Διαγραφή                   |                                   |                 |            |          | 1 InnoDB utf8mb4 general ci  | 16,0 KB       |  |
|                                                                                                    |                                       | exam results                                       |                          | - Περιήγηση Τη Δομή - Αναζήτηση Πα Προσθήκη (ΠΑδειασμα - Διαγραφή       |     |                                                                |                                   |                 |            |          | 3 InnoDB utf8mb4 general ci  | 16.0 KB       |  |
|                                                                                                    | $\Box$                                | questions                                          | <b>SOF</b>               | Περιήγηση <sup>1</sup> Δομή η Αναζήτηση                                 |     |                                                                | 3 Γροσθήκη (- Αδειασμα - Διαγραφή |                 |            | 3 InnoDB | utf8mb4_general_ci           | 16.0 KB       |  |
|                                                                                                    | <b>In the State</b>                   | students                                           |                          | <b>A Περιήγηση</b> γι Δομή ο Αναζήτηση Ε Προσθήκη ( Αδειασμα Ο Διαγραφή |     |                                                                |                                   |                 |            |          | 2 InnoDB utf8mb4 general ci  | 16.0 KB       |  |
|                                                                                                    |                                       | 6 πίνακες                                          |                          | Σύνολο                                                                  |     |                                                                |                                   |                 |            |          | 12 InnoDB utf8mb4 general ci | 96.0 KB       |  |
|                                                                                                    |                                       | <b>Επιλογή όλων</b>                                |                          | Με τους επιλεγμένους:                                                   |     |                                                                | $\checkmark$                      |                 |            |          |                              |               |  |

Εικόνα 4.3 Πίνακες Βάσης Δεδομένων

 Αφού ο εκπαιδευτικός συμπληρώσει τα πεδία που απαιτούνται για την εγγραφή του, τα στοιχεία του αποθηκεύονται σε μεταβλητές μέσω της συνάρτησης mysqli\_real\_escape\_string() με το ένα όρισμα της να είναι η σύνδεση στη βάση και το δεύτερο να είναι μέσω της μεθόδου \$\_POST για το αντίστοιχο πεδίο. Στη συνέχεια σαρώνεται η υπάρχουσα βάση και διασταυρώνεται αν υπάρχει ήδη το username και το email. Αν το αποτέλεσμα της συνάρτησης mysqli\_fetch\_assoc() είναι αληθές (δηλαδή 1) τότε εμφανίζεται προειδοποίηση που ζητάει από τον χρήστη να συμπληρώσει εκ νέου τα στοιχεία του.

.<br>// Σύνδεση με τη βάση δεδομένων uth online exam system στο phpmyadmin Sconnect\_dataBase=mysqli\_connect('localhost','root','','uth\_online\_exam\_system') or die("Σφάλμα σύνδεσης με τη βάση:uth\_online\_exam // Ορισμό των μεταβλητών που αρχικοποι<br>if (isset(\$\_POST['register\_admin'])) .<br>Τάθηκαν πριν τη σύνδεση με τη βάση δεδομένων Sonoma=mysqli\_real\_escape\_string(Sconnect\_dataBase, S\_POST['onoma']);<br>Sepitheto=mysqli\_real\_escape\_string(Sconnect\_dataBase, S\_POST['epitheto']);<br>Susername=mysqli\_real\_escape\_string(Sconnect\_dataBase, S\_POST['username']); // Έλεγχος αν ο χρήστης έχει συμπληρώσει όλα τα πεδία της φόρμας if (empty (\$onoma) || empty (\$epitheto) || empty (\$username) || empty (\$password) || empty (\$university) || empty (\$email) || empty (\$eam)) { array\_push(\$errors, "Συμπλήρωσε όλα τα απαιτούμενα πεδία!"); // Έλεγχος αν ο χρήστης υπάρχει ήδη μέσω username και email Susername\_elegxos="SELECT \* FROM admins WHERE Username='\$username' OR Email='\$email' LIMIT 1";<br>\$apotelesma\_elegxou=mysqli\_query(\$connect\_dataBase,\$username\_elegxos);<br>\$user=mysqli\_fetch\_assoc(\$apotelesma\_elegxou);  $if(3user)$ if(\$user['Username']===\$username || \$user['Email']===\$email) { array\_push(\$errors, "Τα στοιχεία χρησιμοποιούνται ήδη!");

Εικόνα 4.4 Σύνδεση στη βάση δεδομένων - εγγραφή εκπαιδευτικού-διαχειριστή

Με παρόμοιο τρόπο, μέσω της συνάρτησης mysqli\_real\_escape\_string, επιτυγχάνεται και η σύνδεση του στη πλατφόρμα αφού συμπληρώσει τα πεδία του username και του password. Χρησιμοποιείται επίσης η συνάρτηση mysqli\_query με το ένα όρισμα να είναι η σύνδεση στη βάση και το άλλο να είναι η εντολή SELECT που αναζητεί στον πίνακα admins άτομο με κοινά στοιχεία. Αν το αποτέλεσμα ελέγχου του mysqli\_num\_rows (mysqli\_query(x,y)) είναι 1 τότε γίνεται ανακατεύθυνση στο κεντρικό του πάνελ, διαφορετικά εμφανίζεται μήνυμα λάθους και δεν επιτρέπεται η πρόσβαση. Αξίζει να σημειωθεί σε αυτό το σημείο η χρησιμότητα της συνάρτησης md5(), η οποία μας δίνει τη δυνατότητα κρυπτογράφησης του κωδικού πρόσβασης.

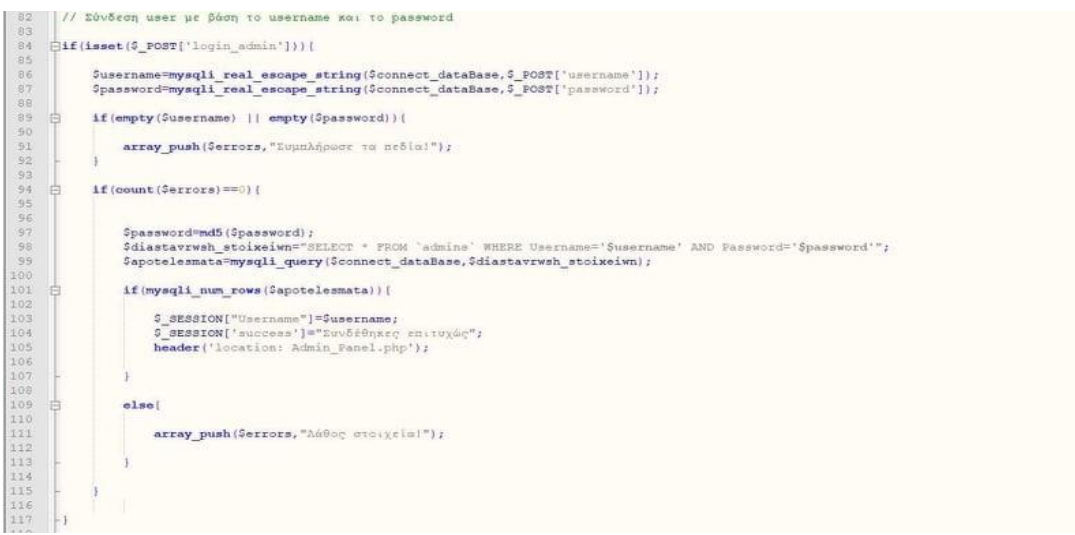

Εικόνα 4.5 Κώδικας ελέγχου στοιχείων εκπαιδευτικού για σύνδεση στο panel

 Από την στιγμή που θα γίνει επιτυχής είσοδος στο διαχειριστικό του περιβάλλον θα ενεργοποιηθεί το λεγόμενο \$\_SESSION['username'].Κάνοντας unset το συγκεκριμένο session μας διασφαλίζει την αποσύνδεση του χρήστη η οποία θα έχει ως επίπτωση την ανακατεύθυνση στην αρχική σελίδα. Πιο αναλυτικά ο κώδικας:

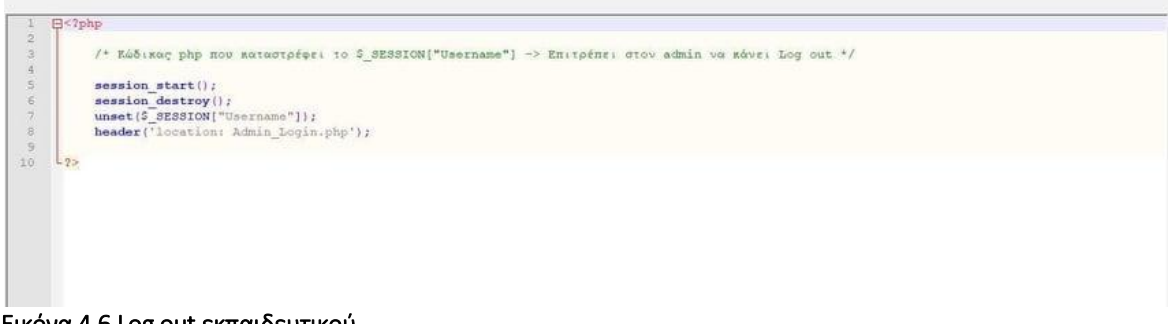

Εικόνα 4.6 Log out εκπαιδευτικού

Όμοια λειτουργούν οι παραπάνω κώδικες και για το αντίστοιχο περιβάλλον του μαθητήφοιτητή.

# 4.3.10 Κώδικας για τη δημιουργία εξέτασης – Ορισμός Χρονικής Διάρκειας

 Προκειμένου να αποθηκεύσουμε τα στοιχεία της εξέτασης (όνομα μαθήματος εξέτασης, χρονική διάρκεια), χρησιμοποιήθηκε φόρμα της HTML με την ετικέτα <form> και τη μέθοδο post καθώς και η ετικέτα <input type="text"> για την συμπλήρωση των πεδίων. Επίσης το <input type="submit"> ορίζει το πλήκτρο με το οποίο στέλνονται τα δεδομένα στη βάση δεδομένων.

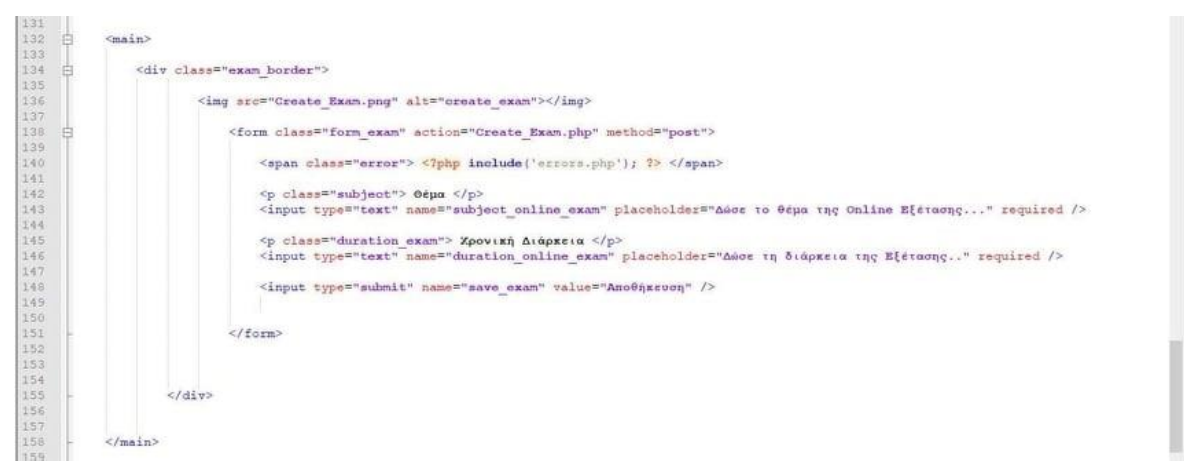

Εικόνα 4.7 Κώδικας δημιουργίας εξέτασης

 Για να είναι η φόρμα μας λειτουργική αρκεί να αποθηκεύσουμε τις τιμές μέσω της συνάρτησης mysqli\_real\_escape\_string και τη μέθοδο του post όπως ακριβώς εργαστήκαμε και στην εγγραφή του διαχειριστή. Με τη συνάρτηση empty(\$τιμή\_πεδίου) ελέγχουμε αν το κείμενο που πληκτρολογήθηκε είναι NULL ή όχι. Αν είναι NULL εμφανίζει μήνυμα ότι απαιτείται η συμπλήρωση όλων των πεδίων.

```
// Σύνδεση της βάσης δεδομένων με το διαχειριστικό περιβάλλον και την κατηγορία: Create Online Exam
Lif (isset($_POST['save_exam'])) [
      $subject_online_exam=mysqli_real_escape_string($connect_dataBase,$_POST['subject_online_exam']);<br>$duration_online_exam=mysqli_real_escape_string($connect_dataBase,$_POST['duration_online_exam']);
 // Έλεγχος αν ο admin έχει συμπληρώσει όλα τα πεδία της φόρμας
      if(empty($subject_online_exam) || empty($duration_online_exam)) {
           array_push(Serrors, "Συμπλήρωσε όλα τα απαιτούμενα πεδία!");
 // Έλεγχος αν ο admin έχει καταχωρήσει την εξέταση
      Sexam_elegxos="SELECT * FROM 'create_online_exam' WHERE Subject='$subject_online_exam' OR Duration='$duration_online_exam' LIMIT 1";<br>$exam_query=mysqli_query($connect_dataBase,$exam_elegxos);<br>$exam=mysqli_fetch_assoc($exam
     if (Sexam) {
           \verb|if(Sexam['Subject'] == Ssubject\_online\_exam)|| \\array_push (Serrors, "Υπάρχει εξέταση με το ίδιο θέμα!");
```
Εικόνα 4.8 Λειτουργικότητα φόρμας εξέτασης

#### Δημιουργία χρονομέτρου

Για τη δημιουργία του χρονομέτρου αρχικά χρησιμοποιήθηκε στην PHP η συνάρτηση gmdate() η οποία επιστρέφει τη μορφοποιημένη συμβολοσειρά ημερομηνίας. Ιδιαίτερα χρήσιμη αποδείχθηκε και η strtotime() η οποία μετατρέπει μια αγγλική περιγραφή ημερομηνίας-ώρας σε μια χρονική σήμανση Unix. Επομένως η εντολή:

gmdate("H:i:s", strtotime(\$ SESSION["end\_time"]) - strtotime(date("Y-m-d H:i:s")));

παίρνει σαν όρισμα τη χρονική διάρκεια που δίνει ο εξεταστής και ξεκινάει την αντίστροφη μέτρηση. Στη συγκεκριμένη περίπτωση χρειάστηκε και κώδικας Ajax με τη βοήθεια του XMLHttpRequest() προκειμένου όταν ο χρόνος φτάσει στην χρονική στιγμή 00:00:01 να λήξει η εξέταση και να γίνει ανακατεύθυνση στην σελίδα των αποτελεσμάτων χωρίς να χρειαστεί να γίνει ανανέωση της σελίδας. Επίσης χρησιμοποιήθηκε το xmlhttpopen() για να ανακτήσει τα δεδομένα από το αρχείο της gmdate().

```
if(!isset($_$E$$ION["end_time"])) {
   echo "00:00:00";
_{\text{else}}Stime1=gmdate("H:i:s", strtotime($_$E$$ION["end_time"]) - strtotime(date("Y=m=d H:i:s")));
    if(strtotime($_$E$$ION["end_time"])< strtotime(date("Y-m-d H:i:s"))){
       echo "00:00:00":
    else(
        echo $timel; /* Ο χρόνος θα μειώνεται διαρκώς αν φτάσει 00:00:00 θα τερματιστεί η εξέταση και θα μας εμφανιστούν τα αποτελέσματα */
\frac{1}{2}
```
#### Εικόνα 4.9 Αντίστροφη μέτρηση χρονομέτρου

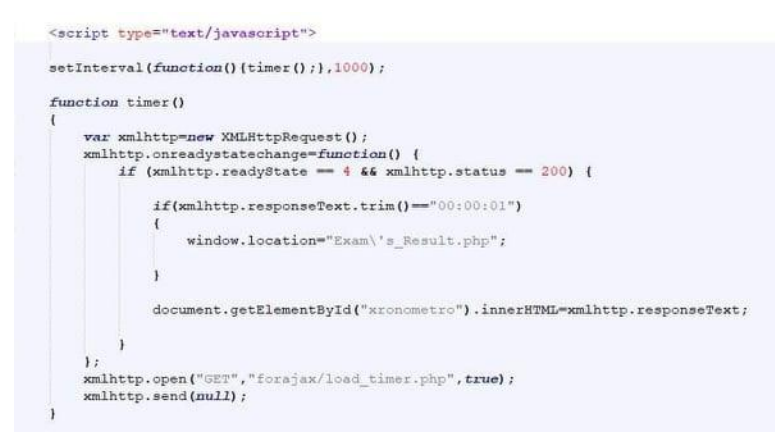

Εικόνα 4.10 Κώδικας Ajax για ανακατεύθυνση με τη λήξη του χρονομέτρου

#### 4.3.11 Φόρτωση ερωτήσεων στην πλευρά του μαθητή

Όπως στην περίπτωση της δημιουργίας εξέτασης έτσι και στη δημιουργία ερωτήσεων χρησιμοποιήθηκαν οι φόρμες. Κάθε ερώτηση αποθηκεύεται στη βάση μαζί με τις πιθανές απαντήσεις της και το id της (αριθμός ερώτησης στο εξεταζόμενο μάθημα). Η συνάρτηση function load\_questions(arithmos\_erwthshs) είναι γραμμένη σε Ajax-Javascript (ανανέωση περιεχομένου χωρίς refresh) και στόχος της κάθε φορά είναι να φορτώνει την αντίστοιχη ερώτηση και τις επιλογές της όσο ο arithmos\_erwthshs αυξάνεται ή μειώνεται κατά 1. Η function load\_next\_question() χρησιμεύει για προχωρήσουμε στην επόμενη ερώτηση ενώ η function load\_previous\_question() για να γυρίσουμε σε προηγούμενη. Η συνάρτηση xmlhttp.responseText.trim() είναι υπεύθυνη να επιστρέφει το κείμενο που λαμβάνεται από έναν διακομιστή μετά την αποστολή αιτήματος. Εφόσον εντοπιστεί η λέξη «Τέλος» συνεπάγεται με το τέλος του διαγωνίσματος για τον χρήστη και την αναδρομολόγηση του στα τελικά αποτελέσματα όπως γίνεται και στη περίπτωση του χρονομέτρου (μόλις εντοπιστεί το 00:00:01).

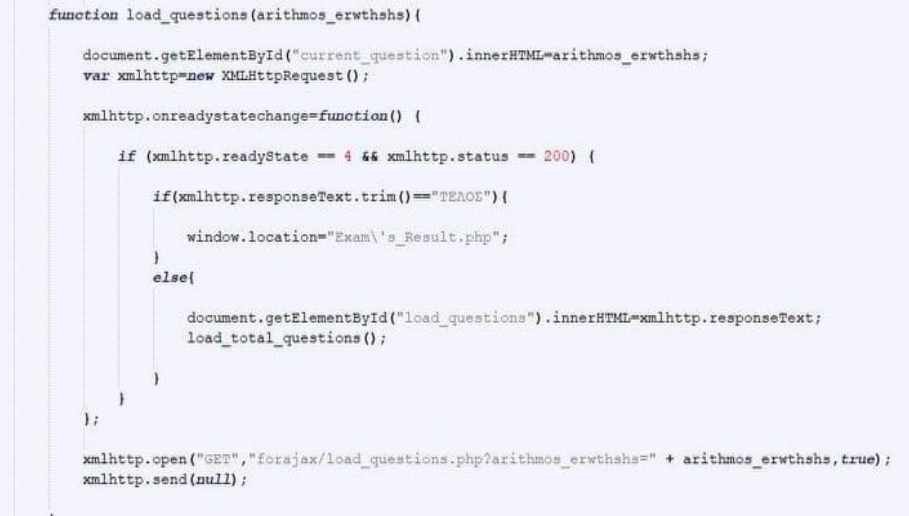

Εικόνα 4.11 Συνάρτηση φόρτωσης ερωτήσεων στη πλευρά του μαθητή

```
function load_previus_question(){
    if (arithmos\_erwhshs=="1")load questions (arithmos erwthshs) ;
    else{\verb|arithmos_error| and \verb|arithmos_error| - 1|,load_questions(arithmos_erwthshs);
     \mathbf{v}function load_next_question(){
    arithmos_erwthshs=eval(arithmos_erwthshs)+1;<br>load_questions(arithmos_erwthshs);
```
Εικόνα 4.12 Οι συναρτήσεις load\_previous\_question και load\_next\_question

#### 4.3.12 Αποθήκευση απαντήσεων

 Η συνάρτηση function radioclick(radiovalue,arithmos\_erwthshs) μας δίνει την ευκαιρία να αποθηκεύσουμε τις επιλογές μας σε φόρμες που η ετικέτα input έχει τύπο "radio".Τα δεδομένα που επιλέγουμε παραμένουν και μετά την αλλαγή της ερώτησης για αυτό παίρνει σαν ορίσματα τη τιμή (value) του αντίστοιχου "radio" και τον αριθμό της ερώτησης.

```
function radioclick (radiovalue, arithmos_erwthshs) {
    var xmlhttp=new XMLHttpRequest();
    xmlhttp.onreadystatechange=function() {
       if (xmlhttp.readyState == 4 66 xmlhttp.status == 200) {
            console.log(radiovalue);
            console.log(arithmos_erwthshs);
       \rightarrow\overline{1}xmlhttp.open("GET","forajax/save_answers.php?arithmos_erwthshs="+arithmos_erwthshs + "&radiovalue="+radiovalue,true);<br>xmlhttp.send(null);
```
Εικόνα 4.13 Η συνάρτηση radioclick(radiovalue,arithmos\_erwthshs)

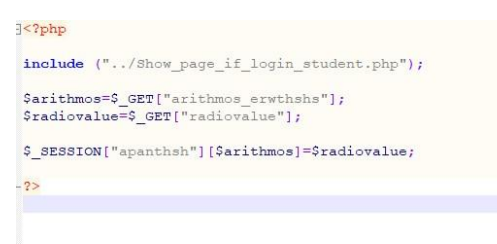

Εικόνα 4.14 Αποθήκευση των απαντήσεων σε μεταβλητές

#### 4.3.13 Υπολογισμός και έκδοση αποτελεσμάτων εξέτασης

Κάθε απάντηση του μαθητή-φοιτητή αποθηκεύεται σε ένα \$ SESSION["apanthsh"][\$i] με το \$i να είναι μετρητής που αναφέρεται στον αριθμό της ερώτησης. Η πλατφόρμα είναι σχεδιασμένη να αναζητεί με τη βοήθεια της MySQLi τη σωστή απάντηση που έχει δώσει ο εκπαιδευτικός για την ερώτηση - του συγκεκριμένου μαθήματος- και να τη συγκρίνει με του εξεταζόμενου. Κάθε φορά που συμπίπτουν το σκορ για τις σωστές αυξάνεται κατά 1 ενώ ίδιο είναι το σκεπτικό και για τις λανθασμένες αν διαφέρουν. Τέλος γίνεται μια σύγκριση μεταξύ αυτών των δύο μεταβλητών ώστε να βγει μήνυμα επιτυχίας ή αποτυχίας για την εξέταση που δόθηκε.

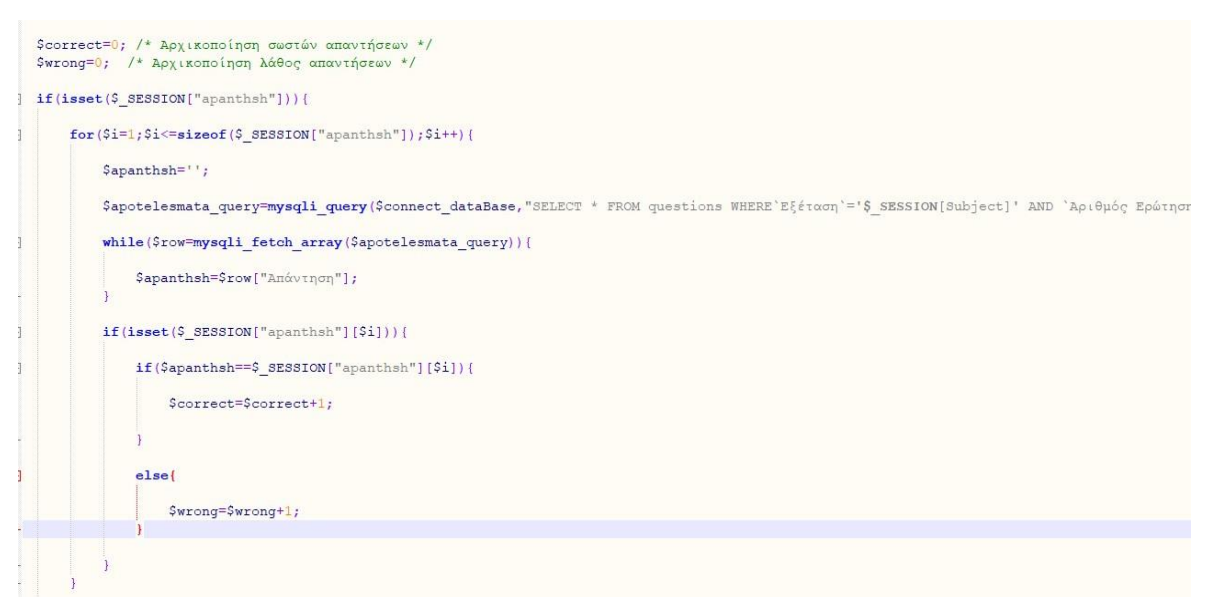

Εικόνα 4.15 Υπολογισμός σωστών και λανθασμένων απαντήσεων

 Ο κώδικας της παρούσας Διπλωματικής Εργασίας είναι διαθέσιμος μέσω της πλατφόρμας GitHub. Αν κάποιος επιθυμεί να μάθει περισσότερες πληροφορίες για την ανάπτυξη της πλατφόρμας, μπορεί να επισκεφτεί τον παρακάτω σύνδεσμο και να έχει πρόσβαση στον κώδικα: https://github.com/kkats96/Diploma\_Thesis.git.

#### 4.3.14 Παρουσίαση πλατφόρμας

 Στο κεφάλαιο αυτό θα γίνει η παρουσίαση της διαδικτυακής πλατφόρμας εξετάσεων στη τελική της μορφή. Στα προηγούμενα υποκεφάλαια αναλύθηκε η σχεδίαση του συστήματος και η ανάπτυξή του μέσω κώδικα (αναφορά των κύριων σημείων), σε αυτό το τελευταίο υποκεφάλαιο θα παρουσιαστεί ο τρόπος λειτουργίας και οι ιδιότητές του, μέσω επεξηγήσεων και εικόνων τόσο από την πλευρά του διδάσκοντα όσο και από τη πλευρά του εξεταζόμενου. Θα ξεκινήσουμε τη ροή της επεξήγησης από το αρχικό μενού και τις επιλογές που έχει και στη συνέχεια θα περάσουμε στις δυνατότητες που προσφέρουν τα δύο (2) πάνελ.

# 4.3.15 Αρχικό Μενού

 Η αρχική σελίδα της πλατφόρμας περιλαμβάνει το κεντρικό μενού το οποίο με τη σειρά του προσφέρει τέσσερις (4) βασικές επιλογές: α) Περιγραφή συστήματος (ΜΑΘΕ ΠΕΡΙΣΣΟΤΕΡΑ), β) Φόρμα επικοινωνίας για τυχόν προβλήματα εισόδου (Contact us), γ) Δυνατότητα σύνδεσης εκπαιδευτικού (Admin Login), δ) Δυνατότητα σύνδεσης μαθητήφοιτητή στο δικό του περιβάλλον (Student Login).

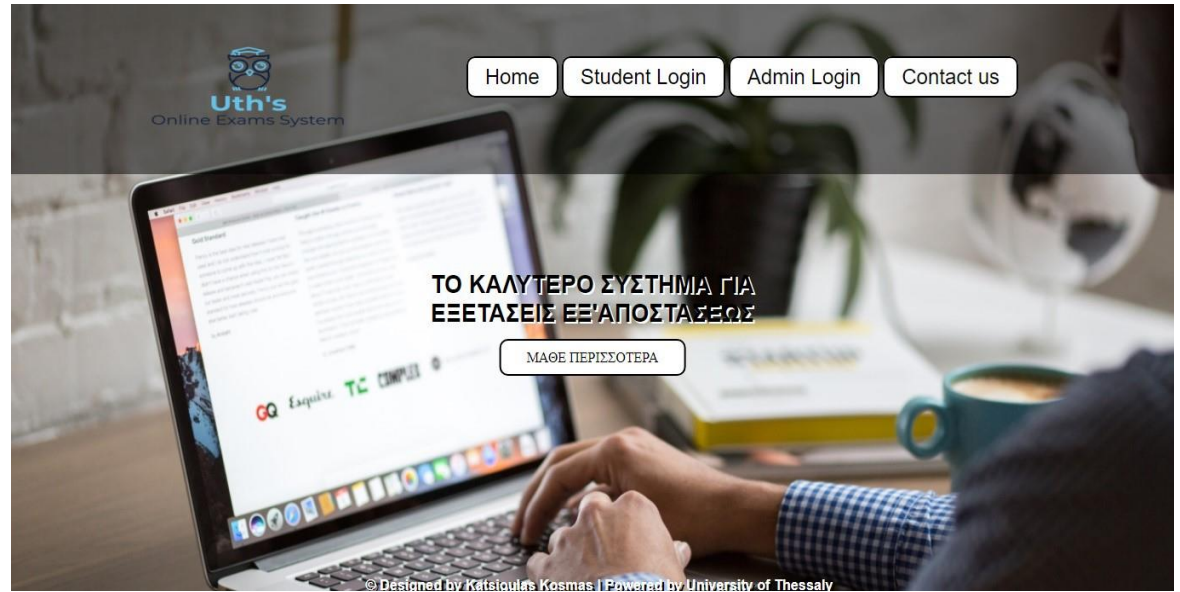

Εικόνα 4.16 Μια πρώτη επαφή με την πλατφόρμα

 Το πεδίο «Μάθε περισσότερα», όπως αναφέρθηκε και παραπάνω, βοηθά τον χρήστη να μάθει λεπτομέρειες για τον σκοπό δημιουργίας της πλατφόρμας. Επίσης πατώντας πάνω στα εικονίδια του Πανεπιστήμιου Θεσσαλίας και του Τμήματος Ηλεκτρολόγων Μηχανικών και Μηχανικών Υπολογιστών έχει τη δυνατότητα να πλοηγηθεί στις αντίστοιχες σελίδες των ιδρυμάτων που συντέλεσαν στη παρούσα διπλωματική εργασία. Τέλος το footer μέρος της σελίδας περιέχει τα προσωπικά στοιχεία του κεντρικού διαχειριστή ενώ παρέχει και μενού ανακατεύθυνσης.

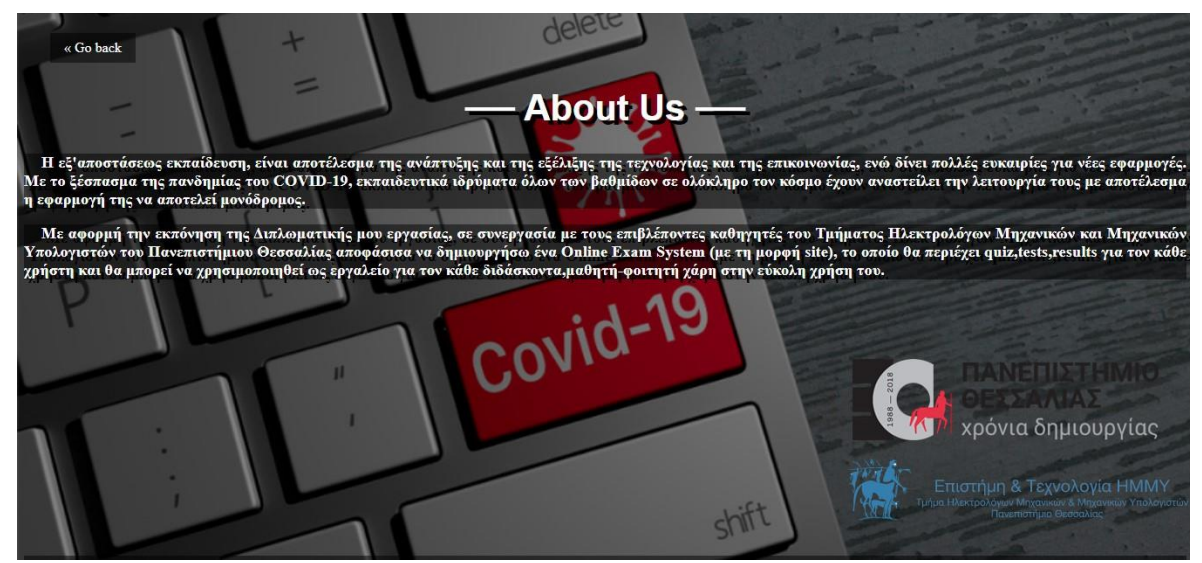

Εικόνα 4.17 Σκοπός δημιουργίας Uth's Online Exam System

\*\*\*Στην αρχική σελίδα ,εκτός από το footer menu, ο χρήστης μπορεί να επιστρέψει με και με το πλήκτρο "Go Back". \*\*\*

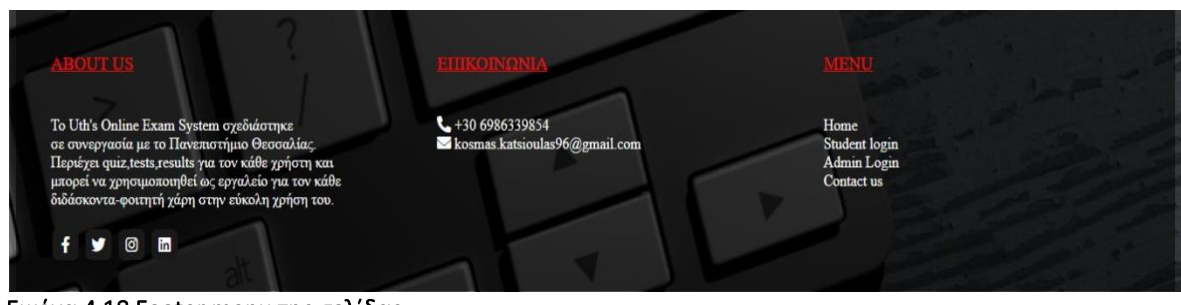

Εικόνα 4.18 Footer menu της σελίδας

 Σε περίπτωση που ο χρήστης τεθεί αντιμέτωπος με προβλήματα ή έχει τυχόν απορίες, μέσω του πεδίου «Contact us» μπορεί να αποστείλει το αίτημά του προς τη κεντρική βάση δεδομένων αφού συμπληρώσει τη φόρμα που υπάρχει (Όνομα, Επώνυμο, Εmail, Πανεπιστήμιο, Μήνυμα). Αν κάποιο από τα πεδία παραλειφθεί το σύστημα θα εμφανίσει μήνυμα προειδοποίησης και θα εμποδίσει την αποστολή του μηνύματος.

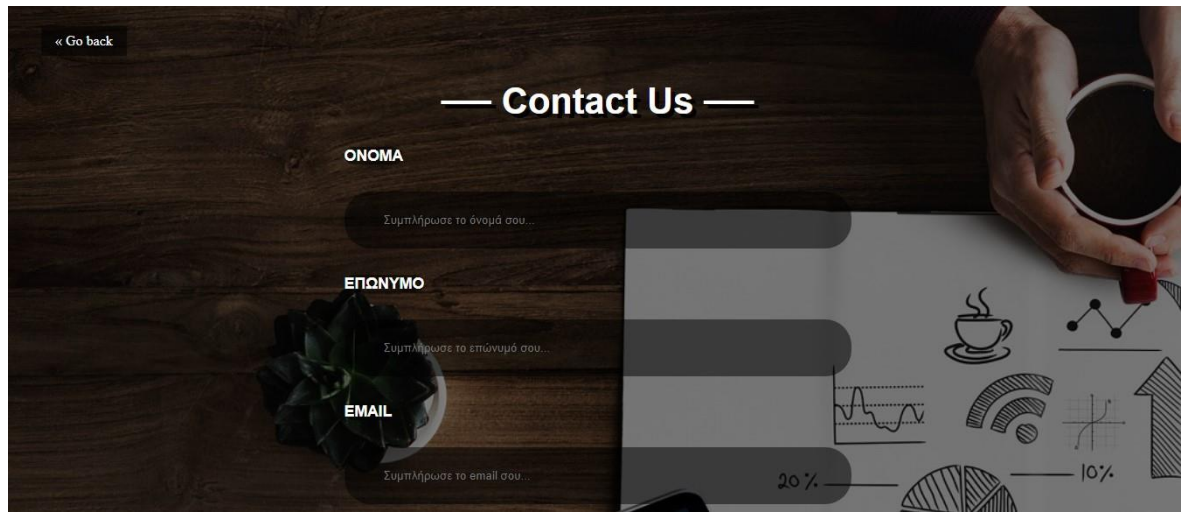

Εικόνα 4.19 Φόρμα επικοινωνίας με τους διαχειριστές της πλατφόρμας

\*\*\*Με το πλήκτρο «Go back»επιτυγχάνεται η επιστροφή στην αρχική σελίδα.\*\*\*

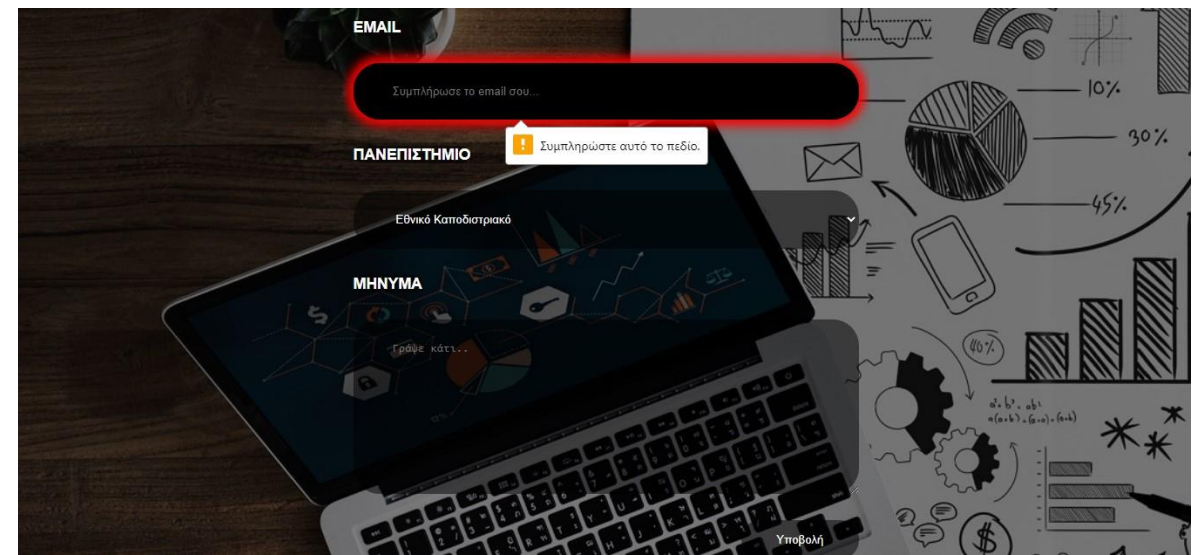

Εικόνα 4.20 Μήνυμα προειδοποίησης για συμπλήρωση όλων των πεδίων της φόρμας επικοινωνίας

### 4.3.16 Σύνδεση στο πάνελ του διδάσκοντα

Πατώντας στο πλήκτρο του αρχικού μενού «Admin Login» o εκπαιδευτικός μεταφέρεται στη φόρμα εισόδου (Log in). Αν τα προσωπικά του στοιχεία (username, password) είναι έγκυρα τότε του επιτρέπεται η πρόσβαση στο προσωπικό του περιβάλλον στο σύστημα, διαφορετικά εμφανίζεται μήνυμα λάθους.

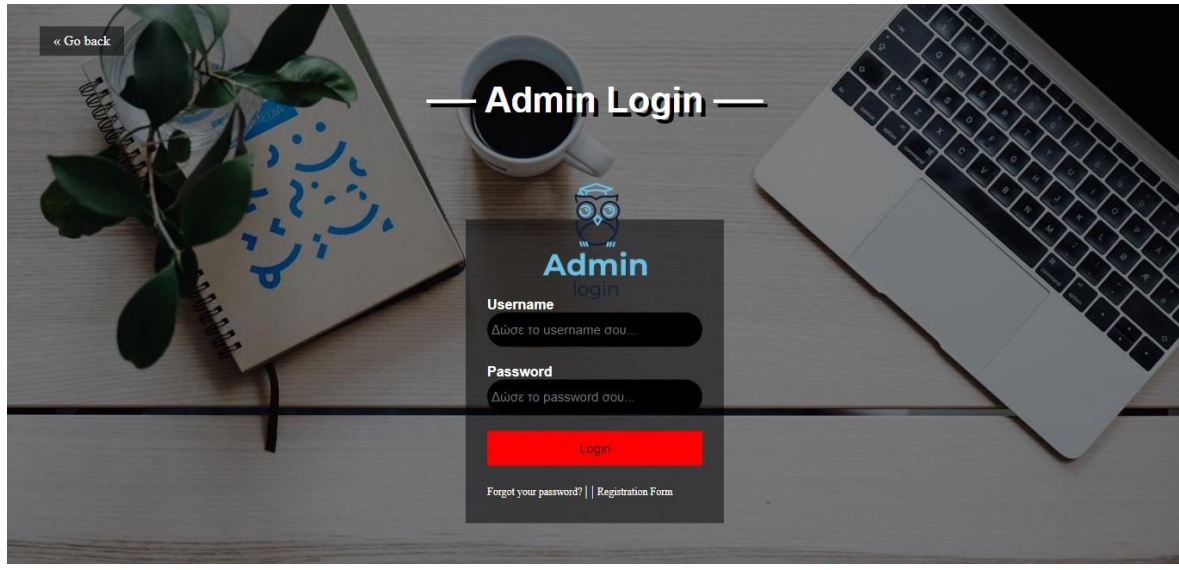

Εικόνα 4.21 Φόρμα εισόδου εκπαιδευτικού

 Υπάρχει ενδεχόμενο κάποιος χρήστης να έχει ξεχάσει τον κωδικό του πρόσβασης ή να επιθυμεί την αλλαγή του. Πατώντας στον σύνδεσμο «Forgot your password?» θα αναδρομολογηθεί σε μια νέα φόρμα όπου καταχωρώντας το προσωπικό του email, που είχε δοθεί κατά την εγγραφή, και τον νέο κωδικό πρόσβασης (με κρυπτογράφηση) επιτυγχάνεται η αλλαγή.

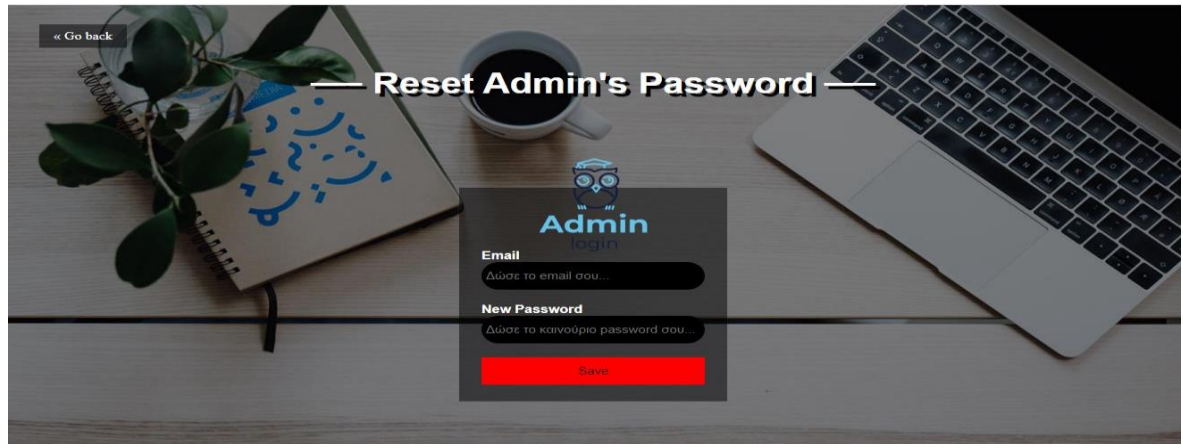

Εικόνα 4.22 Ανάκτηση κωδικού πρόσβασης

 Για να συνδεθεί κάποιος «user» στο σύστημα θα πρέπει να έχει προηγηθεί η εγγραφή του. Ο σύνδεσμος εγγραφής «Registration Form» βρίσκεται ακριβώς δίπλα από αυτόν της ανάκτησης κωδικού πρόσβασης. Αφού συμπληρωθούν όλα τα πεδία (Όνομα, Επώνυμο, Username, Password, Πανεπιστήμιο, Email, Αριθμός Μητρώου) η εγγραφή ολοκληρώνεται πιέζοντας το κουμπί «Register». Ταυτόχρονα γίνεται σάρωση της βάσης δεδομένων προκειμένου να εξακριβωθεί αν υπάρχει άλλο μέλος με τα ίδια στοιχεία. Εφόσον περαστεί και αυτός ο έλεγχος γίνεται αυτόματη ανακατεύθυνση στο πάνελ του διαχειριστή-εκπαιδευτικού.

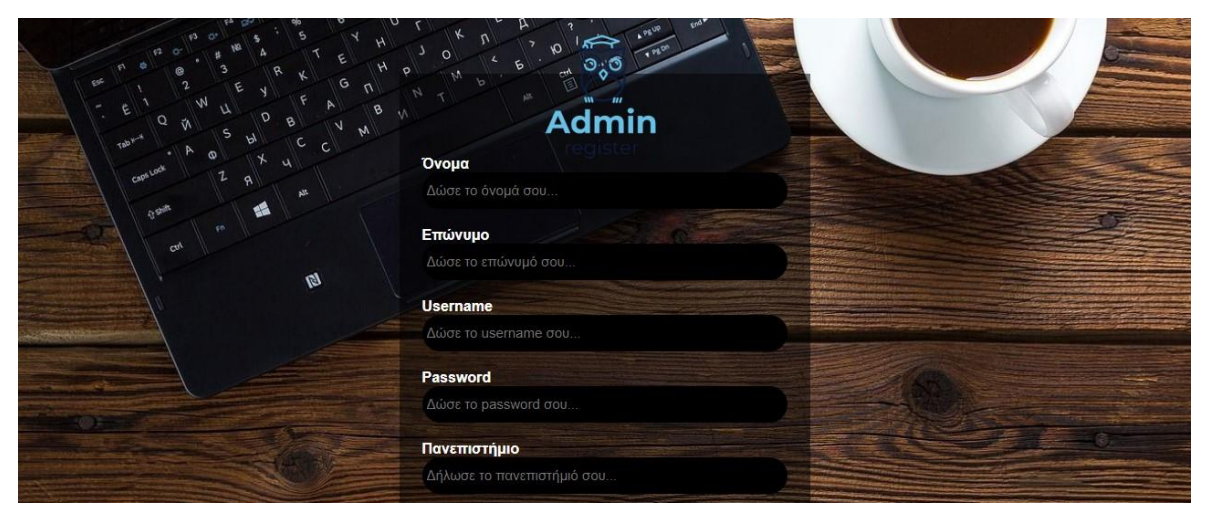

Εικόνα 4.23 Φόρμα εγγραφής (1/2)

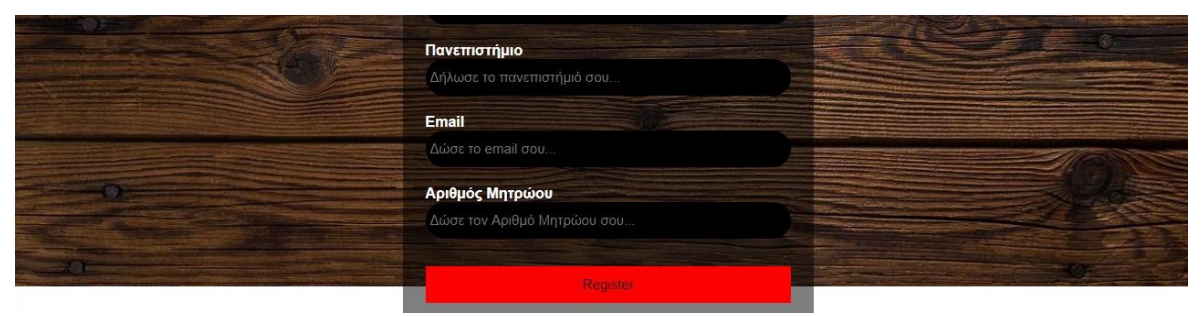

Εικόνα 4.24 Φόρμα εγγραφής (2/2)

# 4.3.17 Αρχική σελίδα περιβάλλοντος εκπαιδευτικού

 Με την είσοδο ενός εγγεγραμμένου εκπαιδευτικού-χρήστη στη πλατφόρμα μεταφέρεται στο προσωπικό του χώρο, όπου πατώντας το κεντρικό πλήκτρο «Create Exam» του δίνεται η δυνατότητα να δημιουργήσει την εξέταση του μαθήματος που επιθυμεί.

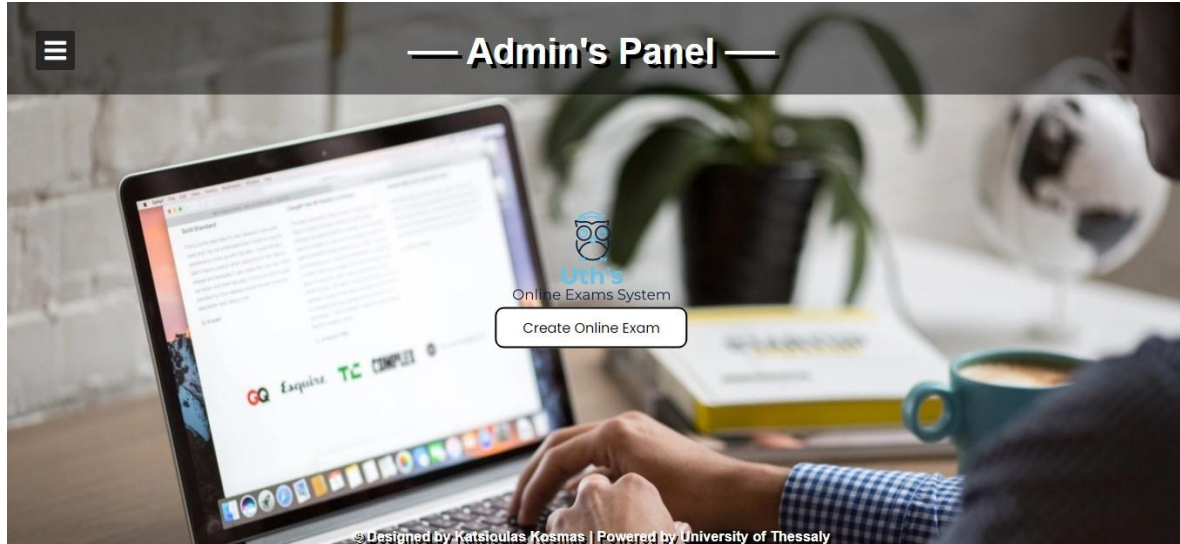

Εικόνα 4.25 Αρχική σελίδα εκπαιδευτικού

Επίσης στο πάνω αριστερό άκρο της αρχικής σελίδας βρίσκεται το πτυσσόμενο μενού (sliding menu). Το συγκεκριμένου μενού αποτελείται από τα 2 υπό-μενού (Online Exams, Exam's Questions) , την κατηγορία Exam's Results, το κουμπί αποσύνδεσης (Log out) και τους 2 συνδέσμους ανακατεύθυνσης των ιδρυμάτων.

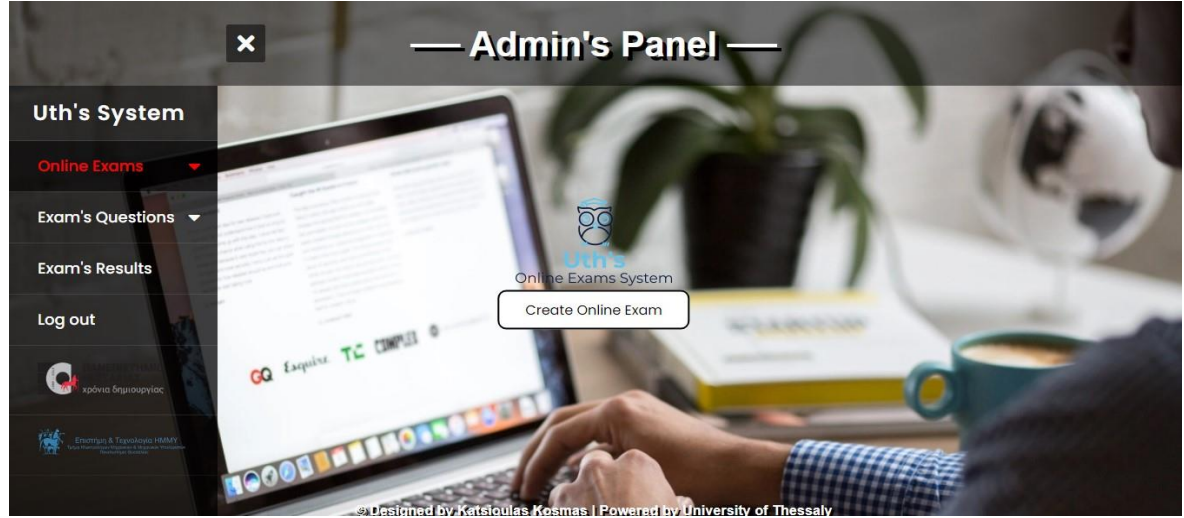

Εικόνα 4.26 Πτυσσόμενο μενού εξεταστή

#### **4**.3.18 Υπό-μενού Online Exams

Το μενού Online Exams περιέχει τις εξής 2 κατηγορίες:

- Δημιουργίας εξέτασης (Create Exam) που συναντήσαμε και στην αρχική σελίδα.
- Επεξεργασίας εξέτασης (Edit Exam)

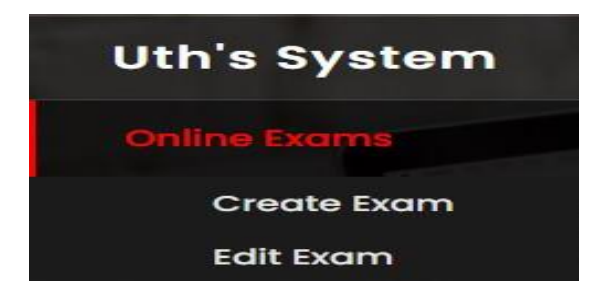

Εικόνα 4.27 Μενού Online Exams

#### Create Exam

 Ο εκπαιδευτικός μπορεί να δημιουργήσει την εξέταση που επιθυμεί με πολύ απλά βήματα αρκεί να δώσει το όνομα του εξεταζόμενου μαθήματος καθώς και τη χρονική διάρκεια (σε λεπτά) που θα έχουν στη διάθεσή τους οι μαθητές-φοιτητές.

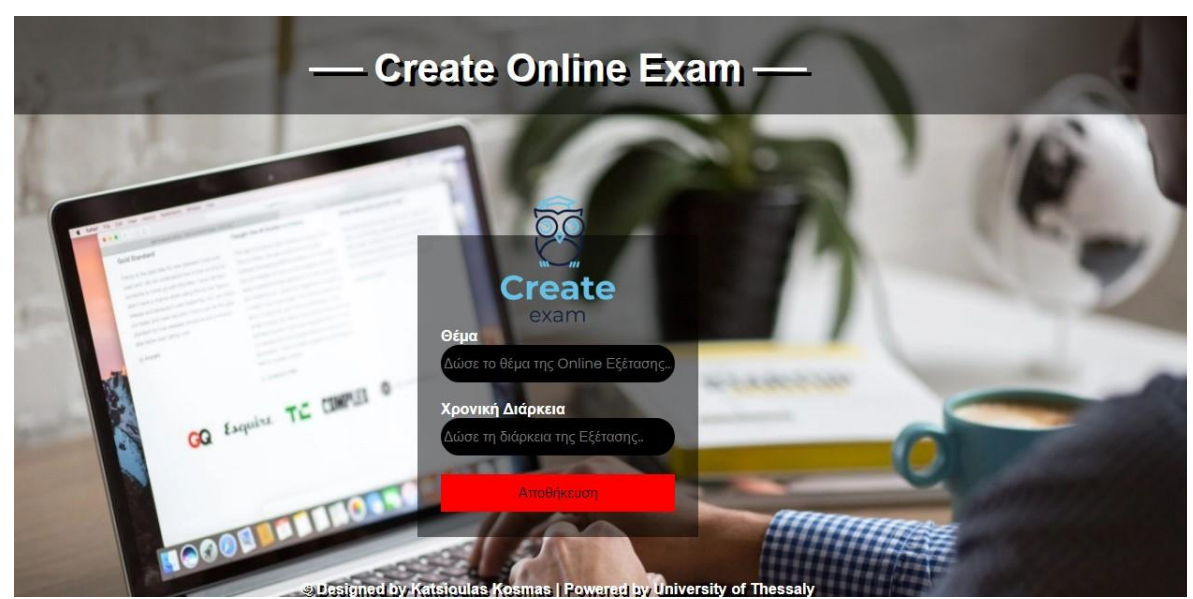

Εικόνα 4.28 Create Exam

### Edit Exam

 Ιδιαίτερο ενδιαφέρον παρουσιάζει η κατηγορία Edit Exam. Το Uth's Online Exam System, αφού επιλέξουμε το όνομα της εξέτασης, δίνει τη δυνατότητα στον χρήστη να την επεξεργαστεί ή να την διαγράψει .Εφόσον επιλέξει να την τροποποιήσει (Επεξεργασία), εμφανίζεται μια φόρμα με τα ήδη υπάρχοντα στοιχεία πάνω στα οποία γίνονται οι όποιες αλλαγές (ενημέρωση στοιχείων με το πλήκτρο Ενημέρωση). Η διαγραφή της εξέτασης είναι οριστική και επιτυγχάνεται μέσω του κουμπιού Διαγραφή.

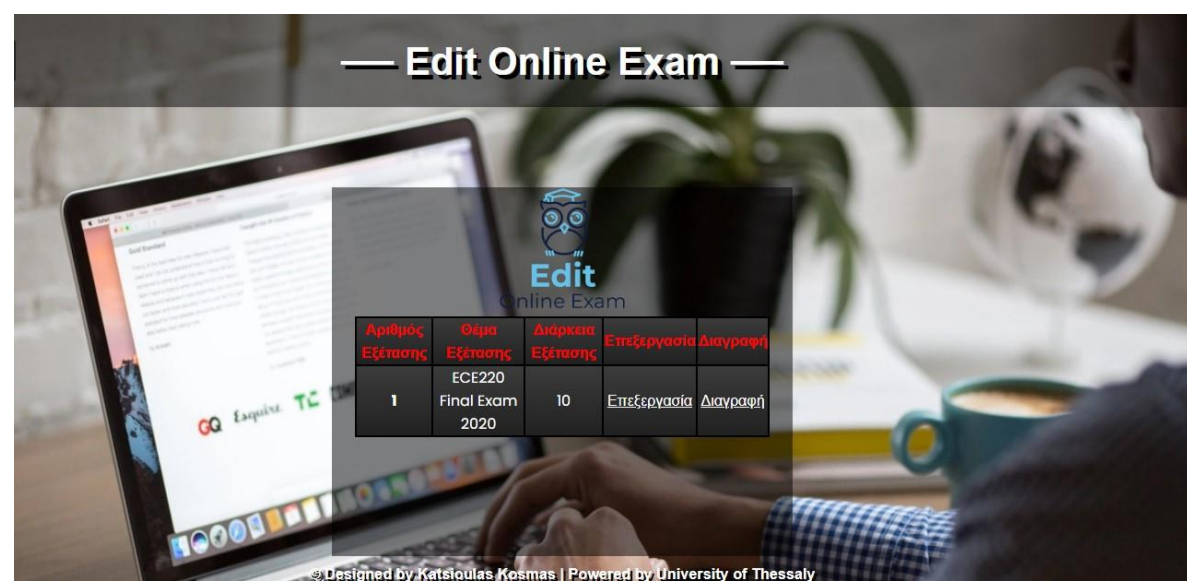

Εικόνα 4.29 Τροποποίηση (Επεξεργασία ή Διαγραφή) στοιχείων περιγραφής εξέτασης

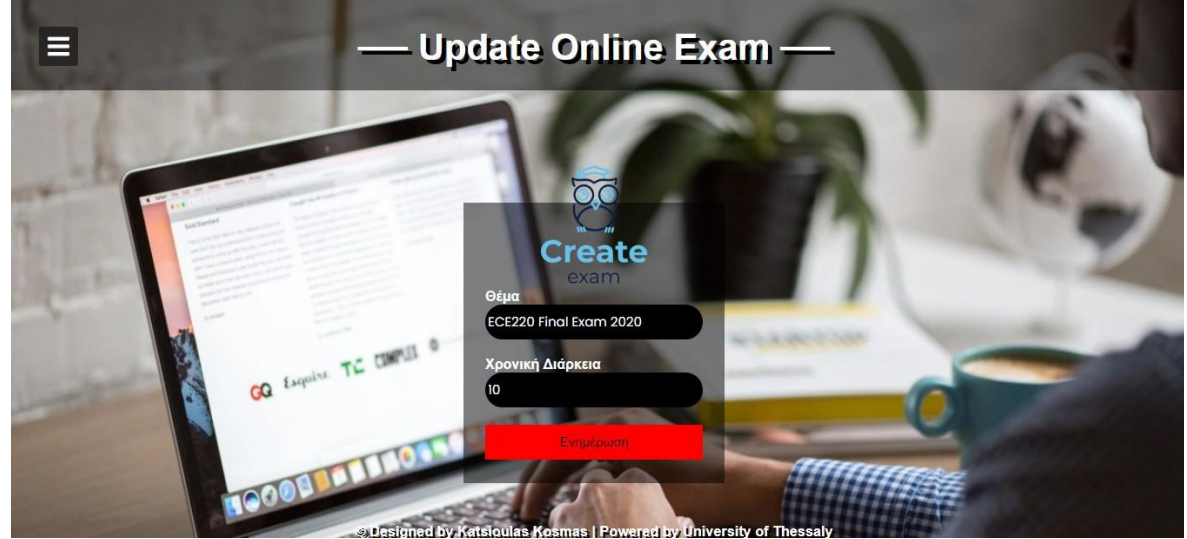

Εικόνα 4.30 Ενημέρωση στοιχείων εξέτασης

### 4.3.19 Υπό-μενού Exam's Questions

Το μενού Exam's Questions από την άλλη πλευρά περιέχει τις 3 παρακάτω κατηγορίες:

- Προσθήκης ερωτήσεων με τις πιθανές απαντήσεις να είναι κείμενο (Add Question).
- Προσθήκης ερώτησεων με τις πιθανές απαντήσεις να είναι εικόνες (Add Images).
- Επεξεργασίας ερωτήσεων (Edit Question).

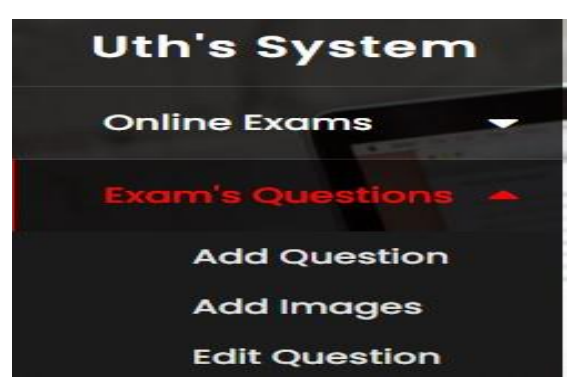

Εικόνα 4.31 Μενού Exam's Question

# Add Question

 O εκπαιδευτικός επιλέγει το όνομα του εξεταζόμενου μαθήματος στο οποίο θέλει να προσθέσει την ερώτηση. Στη συνέχεια του εμφανίζεται μια φόρμα στην όποια πρέπει να συμπληρώσει το περιεχόμενο της ερώτησης, τις 4 πιθανές απαντήσεις της καθώς και την σωστή απάντηση. Η ερώτηση υποβάλλεται επιτυχώς και αποθηκεύεται στη βάση δεδομένων στον πίνακα questions εφόσον πατηθεί το πλήκτρο «Αποθήκευση».

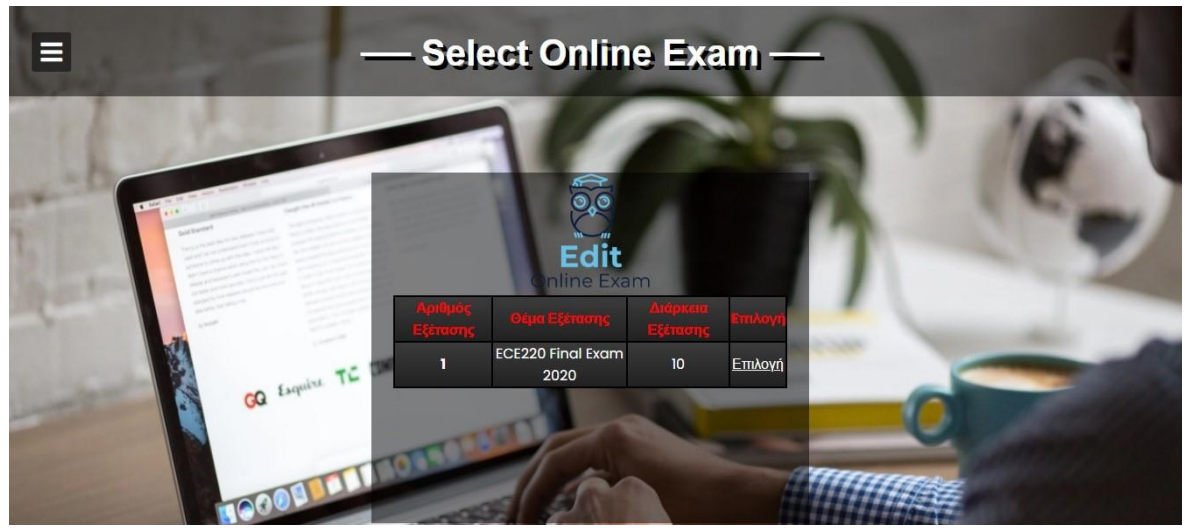

Εικόνα 4.32 Επιλογή εξέτασης για προσθήκη ερώτησης

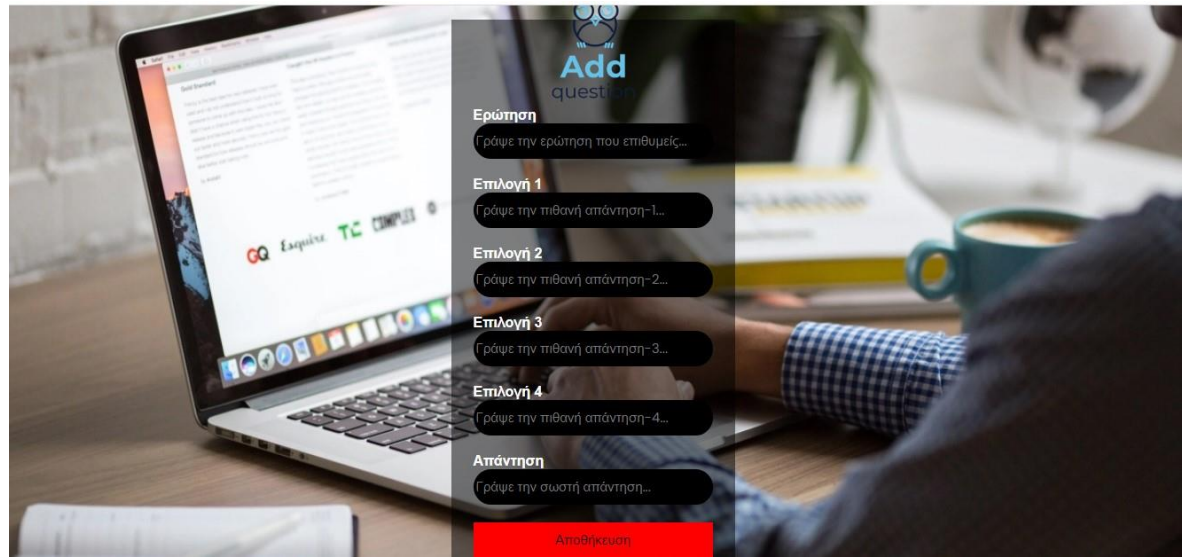

Εικόνα 4.33 Προσθήκη ερώτησης με πιθανές απαντήσεις ως κείμενο

#### Add Images

 Με παρόμοιο τρόπο λειτουργεί και το Add Images με τη μόνη διαφορά να είναι η μορφή των πιθανών απαντήσεων. Στη κατηγορία Add Question οι πιθανές επιλογές είναι σε μορφή κειμένου ενώ στο images είναι αρχείο σε μορφή .jpg ή .jpeg. Η προσθήκη επιτυγχάνεται και εδώ με το κουμπί «Αποθήκευση».

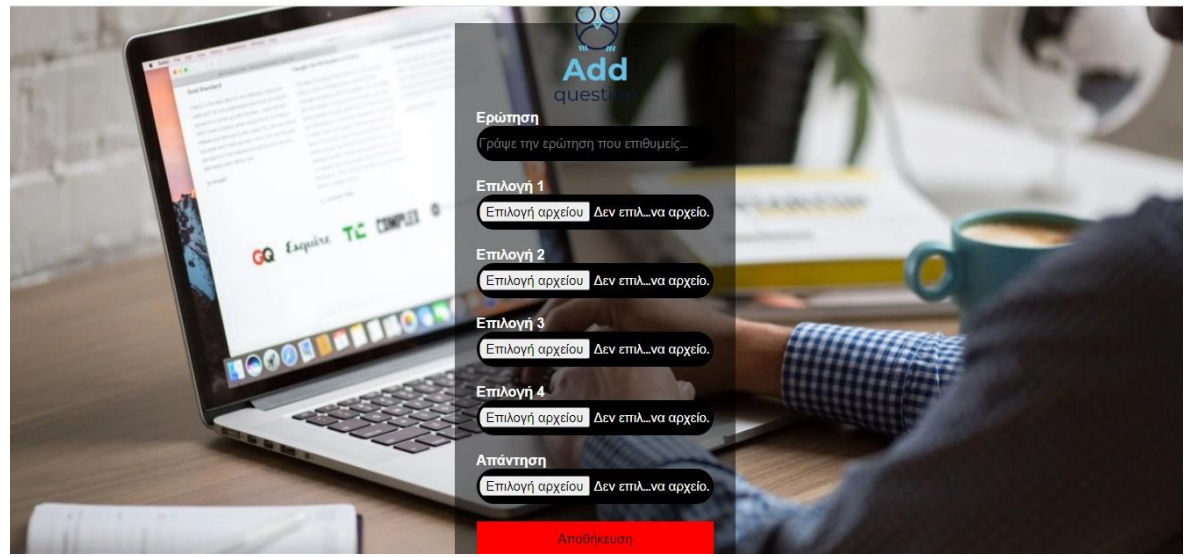

Εικόνα 4.34 Προσθήκη ερώτησης με πιθανές επιλογές ως εικόνες

# Edit Question

 Η συγκεκριμένη πλατφόρμα προσφέρει στον χρήστη την ευκαιρία να επεξεργαστεί το περιεχόμενο των ερωτήσεων ή ακόμα και να τις διαγράψει. Στην αρχή γίνεται η επιλογή του μαθήματος και στη συνέχεια φορτώνονται όλες οι ερωτήσεις που έχουν προστεθεί για την εξέταση αυτή μαζί με τους συνδέσμους της Επεξεργασίας και της Διαγραφής. Η διαγραφή είναι οριστική και δεν υπάρχει η δυνατότητα επαναφοράς. Όσον αφορά το κουμπί επεξεργασίας οι πιθανές απαντήσεις με εικόνα τροποποιούνται στη δική τους φόρμα ενώ το ίδιο ισχύει και για αυτές με κείμενο.

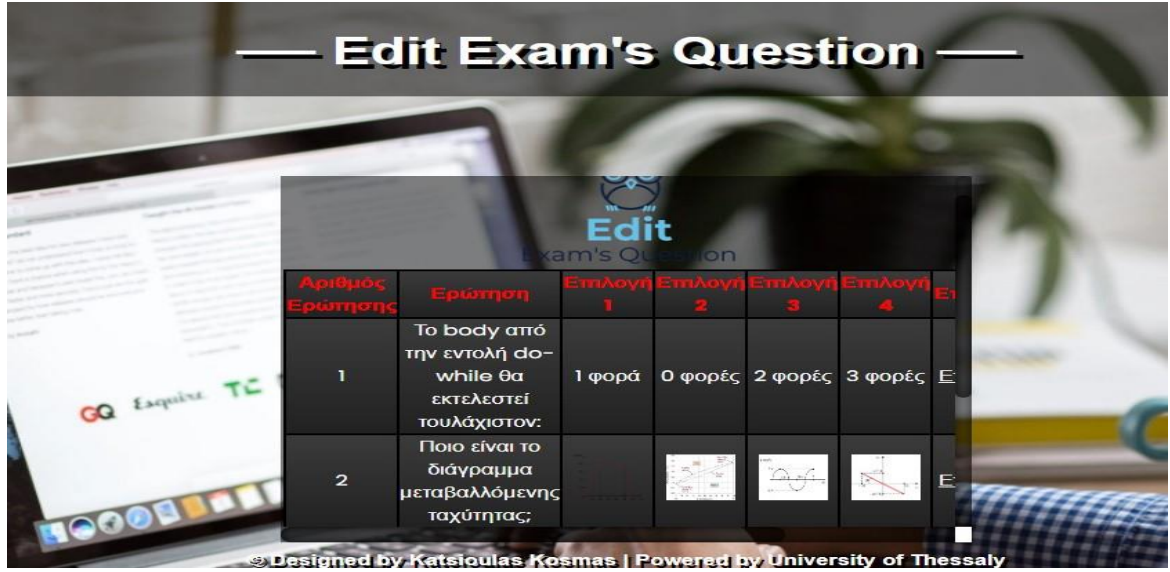

Εικόνα 4.35 Τροποποίηση (Επεξεργασία ή Διαγραφή) ερωτήσεων εξέτασης μαθήματος

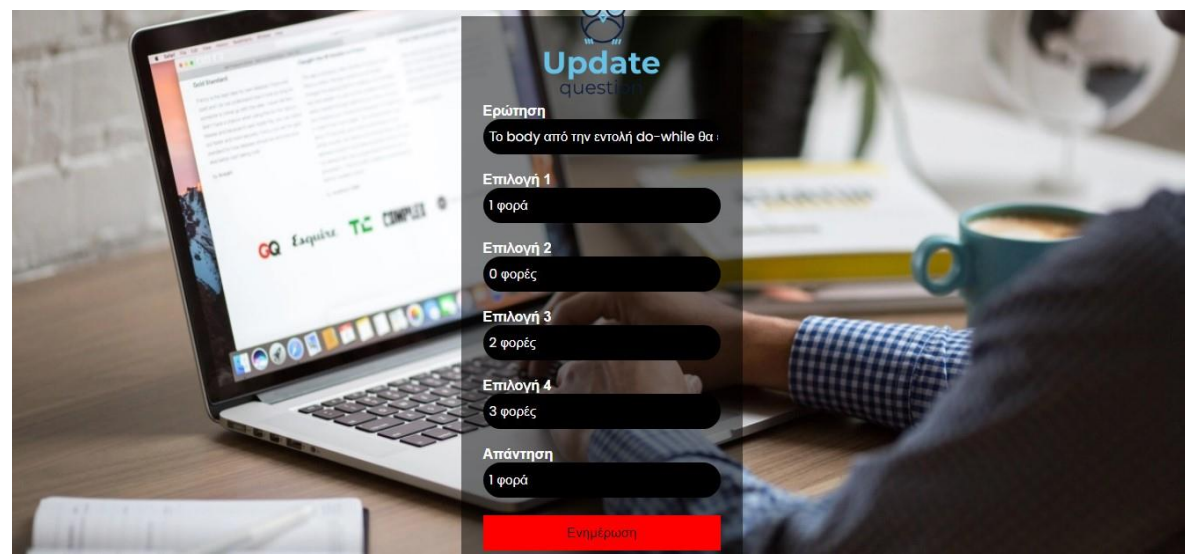

Εικόνα 4.36 Φόρμα επεξεργασίας ερωτήσεων με επιλογές απάντησης -> κείμενο

 Στο σημείο αυτό αξίζει να διευκρινιστεί ότι δεν γίνεται να μετατρέψουμε μια ερώτηση με πιθανές επιλογές από εικόνες σε επιλογές κειμένου. Η επεξεργασία των ερωτήσεων ολοκληρώνεται επιτυχώς με το πλήκτρο «Ενημέρωση». Ακολουθεί η απεικόνιση της επεξεργασίας με εικόνα:

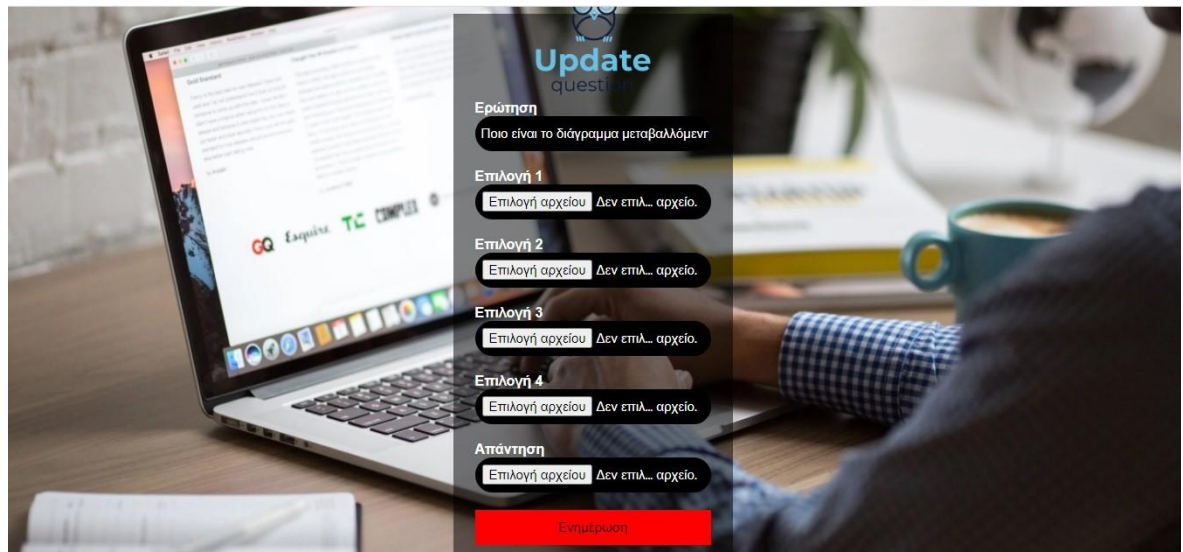

Εικόνα 4.37 Φόρμα επεξεργασίας ερωτήσεων με επιλογές απάντησης -> εικόνα

# 4.3.20 Κατηγορία Exam's Results

 Στη κατηγορία Exam's Results βρίσκονται αποθηκευμένα τα αποτελέσματα όλων των μαθητών-φοιτητών. Ο διδάσκοντας μπορεί να αντλήσει πληροφορίες για την εξέταση (θέμα, ημερομηνία, αριθμό ερωτήσεων) ενώ παρατηρεί και τον αριθμό των σωστών και λανθασμένων απαντήσεων.

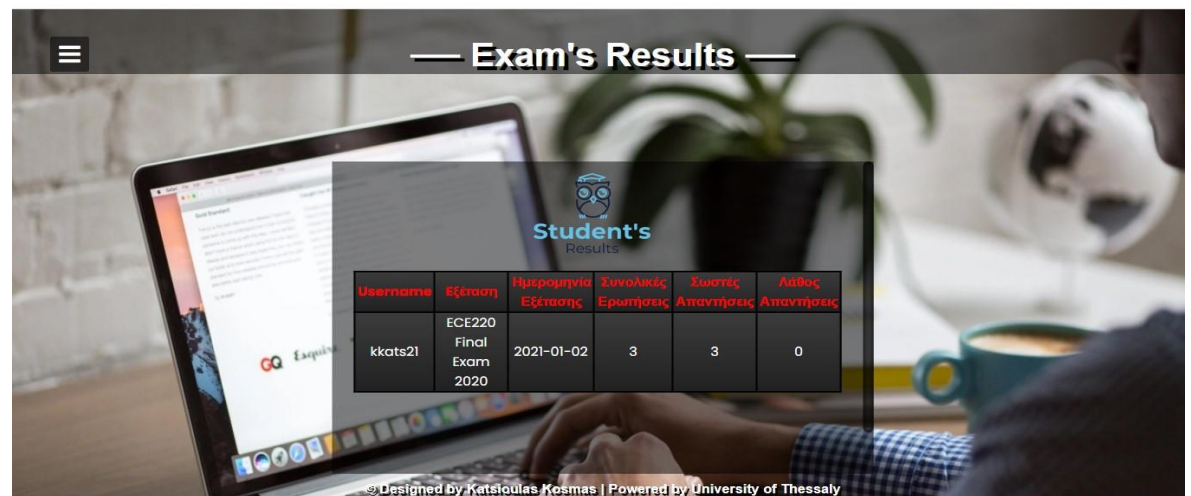

Εικόνα 4.38 Αποτελέσματα εξετάσεων στη πλευρά του εξεταστή
## 4.3.21 Σύνδεση στο πάνελ του εξεταζόμενου

 Από την άλλη πλευρά ο κάθε εγγεγραμμένος εξεταζόμενος επιλέγοντας το υπό-μενού «Student Login» της αρχικής σελίδας της πλατφόρμας μεταφέρεται στη φόρμα εισόδου (Log in) για το δικό του πάνελ. Όπως και στην περίπτωση του εξεταζόμενου, έτσι και εδώ υπάρχει φόρμα εγγραφής για τα μη μέλη του συστήματος (σύνδεσμος «Registration Form») καθώς και δυνατότητα ανάκτησης κωδικού πρόσβασης (σύνδεσμος «Forgot your password?»).

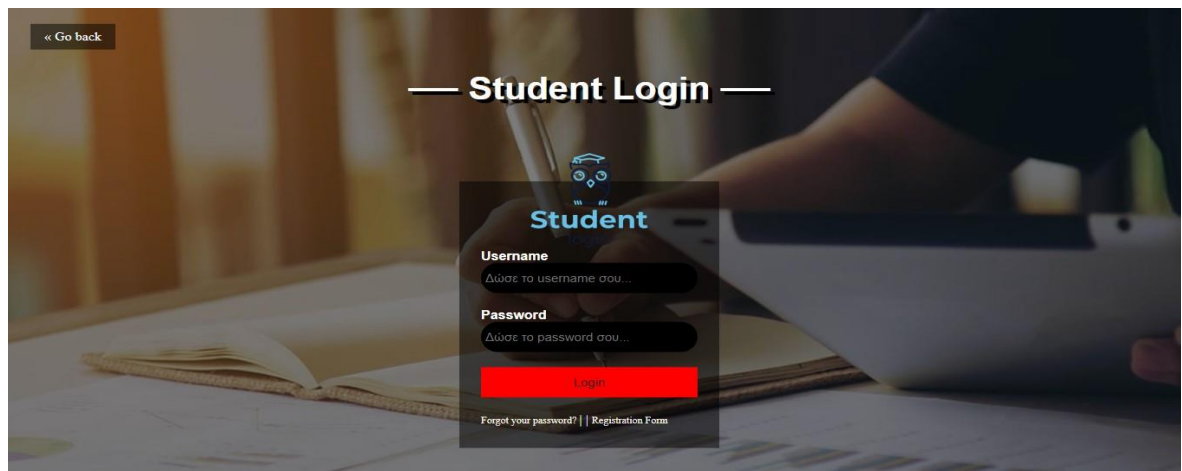

Εικόνα 4.39 Φόρμα σύνδεσης Log in εξεταζόμενου

# 4.3.22 Αρχική σελίδα περιβάλλοντος εξεταζόμενου

 Εφόσον τα στοιχεία που θα πληκτρολογήσει ο χρήστης ταυτίζονται με αυτά που είχε δώσει κατά την διάρκεια της εγγραφής του, θα ανακατευθυνθεί στην αρχική σελίδα του προσωπικού του πάνελ. Εκεί θα αντικρίσει το πλήκτρο «Select Exam» μέσω του οποίου θα βρει το μάθημα που θα εξεταστεί.

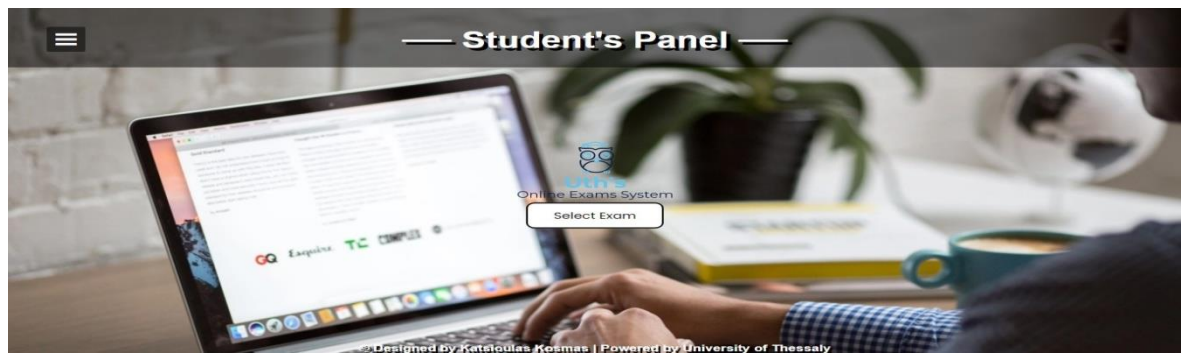

Εικόνα 4.40 Αρχική σελίδα πάνελ μαθητή-φοιτητή

 Το περιβάλλον του μαθητή-φοιτητή διαθέτει και αυτό πτυσσόμενο μενού (sliding menu) στο πάνω αριστερό άκρο της αρχικής σελίδας. Περιέχει 2 κατηγορίες: α) Επιλογή εξέτασης ( Select Exam), β) Αποτελέσματα προηγούμενων εξετάσεων (Exam's Results), το πλήκτρο αποσύνδεσης (Log out) και τους συνδέσμους των εκπαιδευτικών ιδρυμάτων.

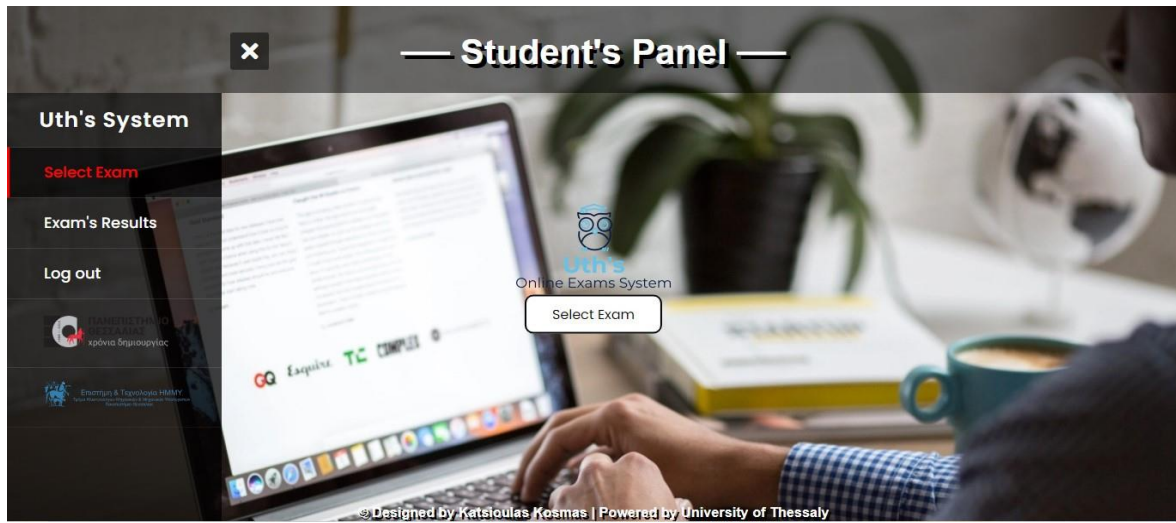

Εικόνα 4.41 Πτυσσόμενο μενού εξεταζόμενου

### 4.3.23 Κατηγορία Select Exam

 Η διαδικασία για να συμμετάσχει ο μαθητής-χρήστης σε εξέταση quiz του Uth's Online Exam System είναι ιδιαίτερα απλή. Αρκεί να πατήσει το πλήκτρο «Select Exam» από το sliding menu ή της αρχικής σελίδας και στη συνέχεια να επιλέξει το θέμα εξέτασης που τον ενδιαφέρει.

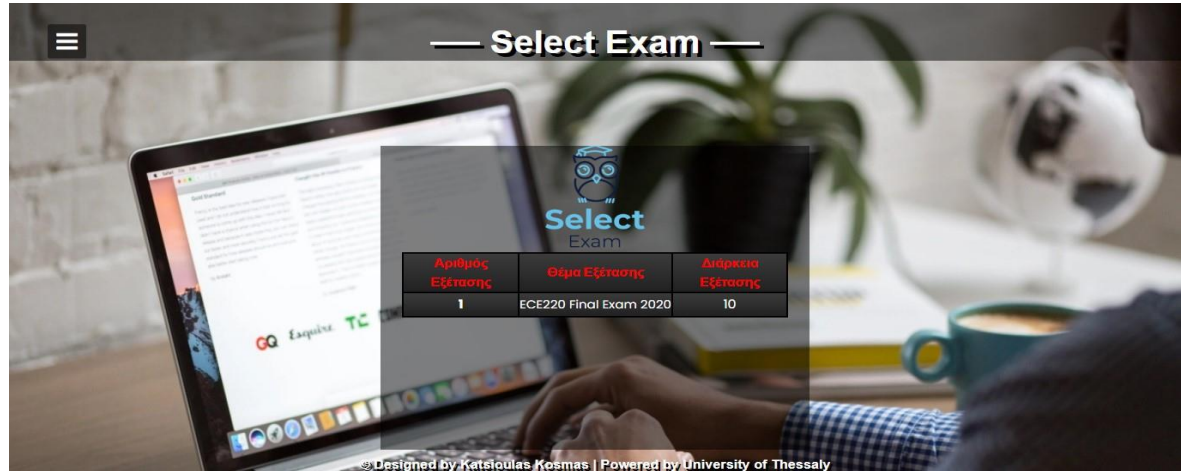

Εικόνα 4.42 Επιλογή θέματος εξέτασης

 Τη στιγμή που επιλεγεί το θέμα της εξέτασης, θα φορτωθούν στην κεντρική οθόνη του χρήστη οι ερωτήσεις μια προς μια με τις πιθανές απαντήσεις τους καθώς και η χρονική διάρκεια που έχει οριστεί από τον εξεταστή. Δίνεται η δυνατότητα πλοήγησης σε προηγούμενη και επόμενη ερώτηση (υπεύθυνα για αυτή τη λειτουργία είναι τα κουμπιά Previous και Next) με την απάντηση που δίνεται να αποθηκεύεται σε κάθε περίπτωση.

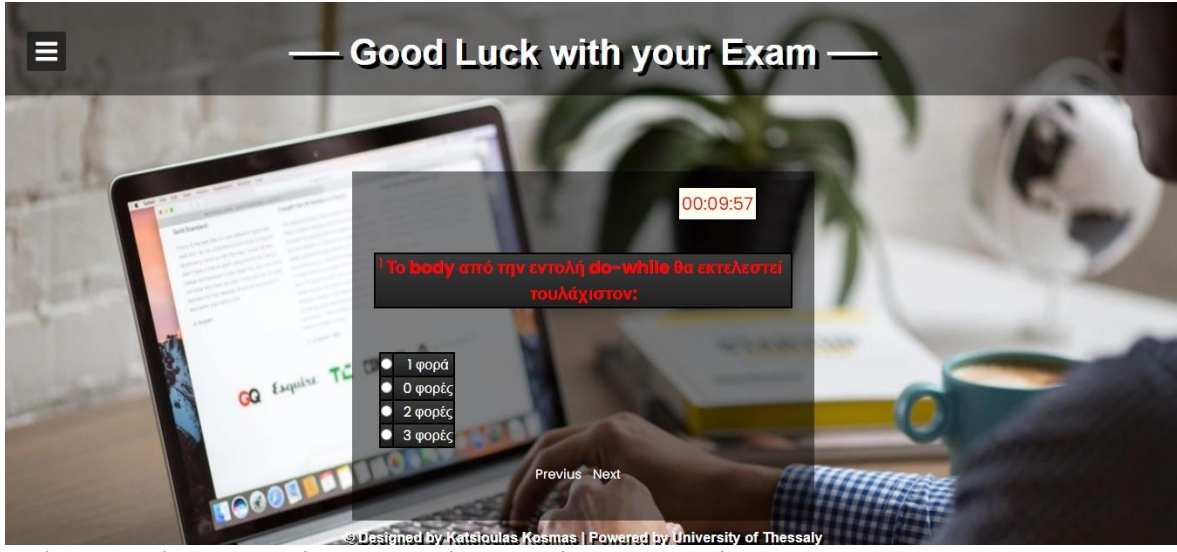

Εικόνα 4.43 Φόρτωση ερωτήσεων και αντίστροφη μέτρηση χρονομέτρου

 Όταν απαντηθούν όλες οι ερωτήσεις ή το χρονόμετρο δείξει «00:00:01» ο χρήστης ανακατευθύνεται στα τελικά αποτελέσματα όπου εμφανίζεται ο αριθμός των συνολικών ερωτήσεων, των σωστών και λανθασμένων απαντήσεων. Αν το σύνολο των σωστών επιλογών υπερτερεί των λανθασμένων εμφανίζεται στην οθόνη συγχαρητήριο μήνυμα, διαφορετικά εμφανίζεται μήνυμα αποτυχίας και προτρέπει τον χρήστη να επαναλάβει την εξέταση.

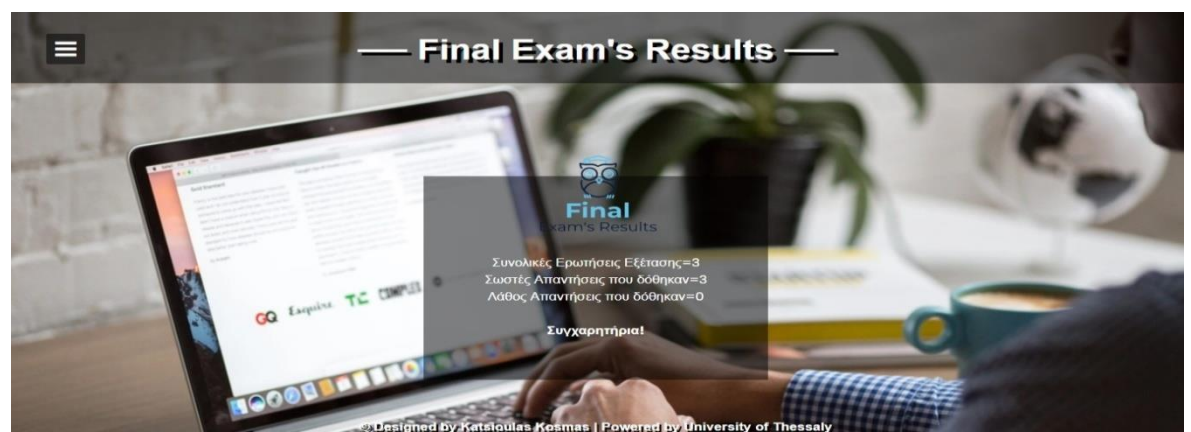

Εικόνα 4.44 Εμφάνιση αποτελεσμάτων εξέτασης

## 4.3.24 Κατηγορία Exam's Results

Η συγκεκριμένη κατηγορία λειτουργεί όπως ακριβώς και στο περιβάλλον του διαχειριστή, δηλαδή ο μαθητής μπορεί να ανατρέξει σε παλαιότερες επιδόσεις του σε κουίζ της πλατφόρμας.

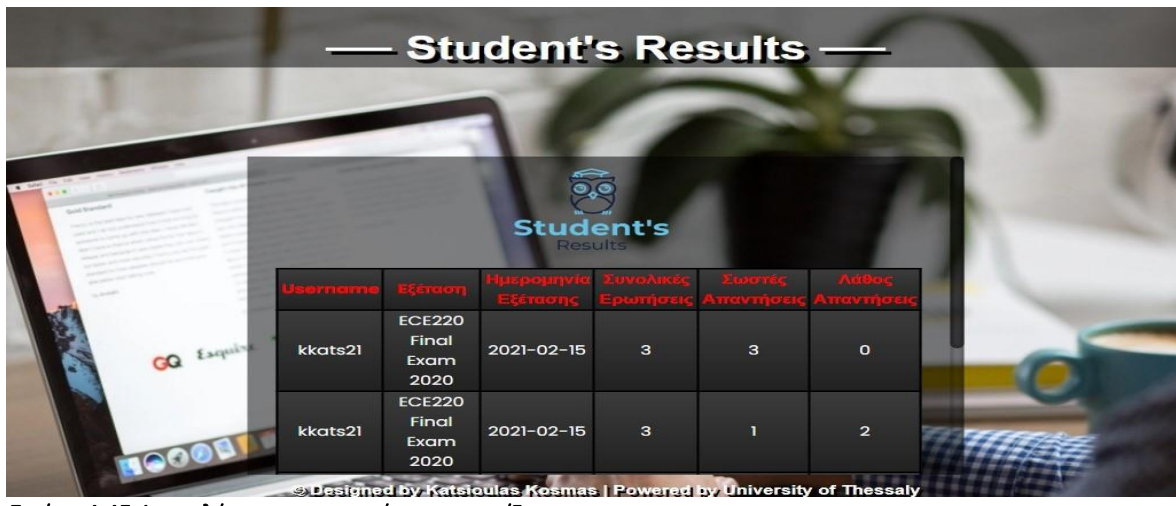

Εικόνα 4.45 Αποτελέσματα προηγούμενων κουίζ

# 4.3.25 Ανάπτυξη της εφαρμογής και πιθανές βελτιώσεις

 Η παρούσα πλατφόρμα αναπτύχθηκε σε ικανοποιητικό επίπεδο για την επίδειξη των λειτουργιών της στα πλαίσια της διπλωματικής εργασίας. Ωστόσο χωράει βελτίωση σε αρκετούς τομείς προκειμένου να μπορεί να χρησιμοποιηθεί για εκπαιδευτική χρήση. Κάποιες πιθανές βελτιώσεις που μπορούν να συζητηθούν είναι οι εξής:

- Οι ερωτήσεις πολλαπλών επιλογής μπορούν να συνδυαστούν με ερωτήσεις ανάπτυξης.
- Σε κάθε εξεταζόμενο να υπάρχει η δυνατότητα να εμφανίζονται με διαφορετική σειρά οι ερωτήσεις.
- Η πλοήγηση σε προηγούμενες ερωτήσεις να είναι στην ευχέρεια του εξεταστή.
- Ενδεικτικές λύσεις των θεμάτων στο τέλος της εξέτασης.
- Εξαγωγή των αποτελεσμάτων σε αρχείο pdf, το οποίο θα αποστέλλεται στη διεύθυνση ηλεκτρονικού ταχυδρομείου του κάθε εξεταζόμενου.

## ΚΕΦΑΛΑΙΟ 5

# Χρήση της πλατφόρμας σε διαδικασίες μάθησης

### 5.1 Εισαγωγή

 Στο προηγούμενο κεφάλαιο αναλύθηκε η λειτουργία του συστήματος εξετάσεων καθώς και οι δυνατότητες που αυτό προσφέρει στον εκπαιδευτικό και στον μαθητή. Στο κεφάλαιο αυτό θα παρουσιαστούν μέθοδοι με τους οποίους η πλατφόρμα μπορεί να ενσωματωθεί στο εκπαιδευτικό σύστημα της χώρας συνδυασμένη με διαδικασίες μάθησης και μεθοδολογίες αξιολόγησης.

#### 5.2 Χρήση της πλατφόρμας στην αίθουσα

Η συγκεκριμένη πλατφόρμα εξετάσεων αποτελεί εργαλείο βασισμένο στη συμπεριφοριστική θεωρία μάθησης καθώς γίνεται με δραστηριότητες για την επίτευξη στόχων οι οποίες είναι σχεδιασμένες από τον διδάσκοντα. Μπορεί να χρησιμοποιηθεί στην αίθουσα χάρη στην εύκολη χρήση της ενώ απαιτεί μόνο την ύπαρξη ηλεκτρονικού υπολογιστή. Ο εκπαιδευτικός έχει την δυνατότητα να δημιουργεί κουίζ μετά το τέλος των μαθημάτων ή μετά από πειράματα (διερευνητική μάθηση) προκειμένου να βγάλει συμπεράσματα για το επίπεδο γνώσης των μαθητών και να προσαρμόζει αναλόγως τους μαθησιακούς στόχους (ανατροφοδότηση). Επίσης τα ψηφιακά τεστ σε ατομικό επίπεδο μπορούν να λειτουργήσουν και ως εργαλεία αυτό-αξιολόγησης για τους μαθητές σε ένα πλαίσιο αναστοχασμού («τι έχουν μάθει και τι δεν έχουν μάθει»). Με την ύπαρξη ομάδων και ενός βιντεοπροβολέα μέσω του οποίου θα βλέπουν τις ερωτήσεις που θα απαντάνε, διδάσκοντας και εξεταζόμενοι μπορούν να αποκομίσουν όλα τα οφέλη της συνεργατικής μάθησης.

#### 5.3 Χρήση της πλατφόρμας εκτός αίθουσας

 Ιδιαίτερα χρήσιμο είναι το παρόν σύστημα και για την ομαλή λειτουργία της εξ' αποστάσεως εκπαίδευσης. Ο μαθητής-φοιτητής σε περίπτωση που απουσιάζει από την αίθουσα, μπορεί να έχει πρόσβαση στην εξέταση από το σπίτι αρκεί να διαθέτει δίκτυο και υπολογιστή. Επιπλέον ο εκπαιδευτικός μπορεί να ορίζει ασκήσεις πολλαπλών επιλογών (ημερήσιες ή εβδομαδιαίες), με την πλατφόρμα να προσφέρει τη δυνατότητα στον μανθάνοντα να επαναλάβει τη διαδικασία μέχρι να αφομοιώσει τις νέες γνώσεις.

### 5.4 Σύγκριση με άλλες πλατφόρμες

 Οι διαδικτυακές πλατφόρμες εξετάσεων έχουν αρχίσει να κερδίζουν έδαφος λόγω της επιτακτικής ανάγκης για διεξαγωγή εξετάσεων εξ' αποστάσεως και της αναζήτησης μέσων που θα προστίθενται στη γκάμα του εκπαιδευτικού για μια αποτελεσματική, αμερόληπτη και αντικειμενική αξιολόγηση των μαθητών. Ένα τέτοιο σύστημα είναι το Uth's Online Exam System το όποιο έχει παρόμοιες λειτουργίες με τα συστήματα που περιγράφτηκαν στο Κεφάλαιο 3. Θα ήταν ανώφελο να μπούμε σε μια σύγκριση μεταξύ της κάθε πλατφόρμας και να αναζητήσουμε το καινοτόμο καθώς τα τεχνολογικά μέσα προοδεύουν καθημερινά. Ωστόσο μπορούμε να σταθούμε στα θετικά χαρακτηριστικά του, τα όποια θα ωθήσουν τον διδάσκοντα να το επιλέξει ως εργαλείο για το μάθημά του. Πιο συγκεκριμένα χάρη στην εύκολη χρήση της, μπορεί να δημιουργηθεί η εξέταση σε ελάχιστο χρόνο, ακόμα και κατά την διάρκεια του μαθήματος. Η δυνατότητα επιλογής απαντήσεων με εικόνα δίνουν ένα ευδιάθετο τόνο στη διαδικασία ενώ μέσω του ορισμού του χρονομέτρου μειώνονται αρχικά οι πιθανότητες για αντιγραφή ενώ δοκιμάζονται τα αντανακλαστικά των μαθητών σε συνθήκες πίεσης. Επιπλέον το σύστημα δεν αποθηκεύει μόνο τις απαντήσεις αλλά υπολογίζει και τα αποτελέσματα βγάζοντας από κόπο τον εξεταστή να διορθώσει τα γραπτά. Τέλος με την ανάρτηση των αποτελεσμάτων του παρέχεται η ευκαιρία να εξάγει γρήγορα και ασφαλή συμπεράσματα για το επίπεδο γνώσης των εξεταζόμενων που θα χρησιμεύσουν για την αναθεώρηση ή μη των μαθησιακών στόχων.

## ΚΕΦΑΛΑΙΟ 6

## Συμπεράσματα

#### 6.1 Συμπεράσματα

 Είναι γεγονός πως στον χώρο της εκπαίδευσης έχει επικρατήσει η άποψη ότι η αξιολόγηση είναι μια διαδικασία που πρέπει να περιλαμβάνει χαρτί και μολύβι. Σκοπός της παιδείας όμως θα πρέπει να είναι η εξοικείωση με βασικά στοιχεία γνωστικών αντικειμένων, η ανάπτυξη μεταγνωστικών δεξιοτήτων και όχι η απομνημόνευση έτοιμων γνώσεων. Για να επιτευχθεί κάτι τέτοιο, ο εκπαιδευτικός θα πρέπει να έχει στη κατοχή του όσα περισσότερα μέσα προκειμένου να βγάζει χρήσιμα συμπεράσματα για την επίτευξη ή μη των μαθησιακών στόχων που έχει θέσει. Να τονιστεί σε αυτό το σημείο ότι η χρήση της συγκεκριμένης πλατφόρμας μπορεί να συνδυάσει διάφορες μεθοδολογίες αξιολόγησης και μεθοδολογίες μάθησης χωρίς να απαιτεί την άριστη σχέση με την τεχνολογία.

 Συμπερασματικά η εκπαίδευση αποτελεί μια αντανάκλαση της κοινωνίας και η ραγδαία εξάπλωση της τεχνολογίας έχει ήδη αρχίσει να την επηρεάζει. Αποτελεί καθήκον μας να αναζητήσουμε μεθόδους για τη βέλτιστη χρήση της ώστε να αναβαθμίσουμε το εκπαιδευτικό σύστημα της χώρας μας.

## **ΒΙΒΛΙΟΓΡΑΦΙΑ**

[1] Φράγκου Μαρία (2019), Η αξιολόγηση του μαθητή στο Δημοτικό Σχολείο – Η οπτική των μαθητών.

[2] Eurydice, Αξιολόγηση στην Πρωτοβάθμια Εκπαίδευση.

Ανάκτηση από: https://eacea.ec.europa.eu/national-policies/eurydice/content/assessmentprimary-education-20\_el

[3] Χ. Αλεξάτος & Ε. Ευσταθίου (2018), Η αξιολόγηση των μαθητών στη δευτεροβάθμια εκπαίδευση – πως και γιατί;

[4] Eurydice, Αξιολόγηση στην Δευτεροβάθμια Εκπαίδευση.

Ανάκτηση από[: https://eacea.ec.europa.eu/national-policies/eurydice/content/assessment](https://eacea.ec.europa.eu/national-policies/eurydice/content/assessment-general-lower-secondary-education-16_el)[general-lower-secondary-education-16\\_el](https://eacea.ec.europa.eu/national-policies/eurydice/content/assessment-general-lower-secondary-education-16_el)

[5] Ν. Διγγελίδης (2018), Αξιολόγηση, Βαθμολόγηση και Μάθηση στην Τριτοβάθμια Εκπαίδευση.

Ανάκτηση από: [https://www.uth.gr/sites/default/files/contents/2018/Axiologisi\\_Mathimatwn.pdf](https://www.uth.gr/sites/default/files/contents/2018/Axiologisi_Mathimatwn.pdf)

[6] Wynne Harlen & Mary James (1997), Assessment and Learning: differences and relationships between formative and summative assessment, Assessment in Education: Principles, Policy & Practice, 4:3, 365-379.

[7] Frick, P. J., C. T. & Bodin (2000), Applying the concept of psychopath to children: Implication for the assessment of antisocial youth.

[8] Michael K Russell & Peter W Airasian (2012), Classroom assessment: concept and applications.

[9] Κωνσταντίνου, Χαράλαμπος Ι. & Ιωάννης Χ. (2017), Η αξιολόγηση στην Εκπαίδευση, Gutenberg σελ. 19, ISBN 978-960-01-1869-8.

[10]Ε. Μπέλλου (2017), Η αξιολόγηση της επίδοσης του μαθητή.

[11] Προκόπης Μανωλάκος (2010), Η αξιολόγηση του μαθητή.

[12] George Siemens & Ryan S. J. d. Baker (2016), Learning analytics and educational data mining: towards communication and collaboration.

[13] Γαρμπής – Λαδοβρέχης & Ανδρέας Ε. (2018), Θεωρίες μάθησης και εφαρμογή σε εκπαιδευτικό λογισμικό.

[14] Thorndike (1917), Reading as Reasoning, A study of Mistakes in Paragraph Reading.

[15] Κ. Φρειδερίκος (2020), Πλεονεκτήματα και μειονεκτήματα της εξ' αποστάσεως εκπαίδευσης.

Ανάκτηση από: <http://blog.schol.io/online-ekpaideysi-thetika/>

[16] Φ. Τζόρτζογλου, Socrative: ένα εργαλείο αξιολόγησης των μαθητών σε πραγματικό χρόνο.

Ανάκτηση από[: https://edtech.gr/socrative/](https://edtech.gr/socrative/)

[17] Moodle: Empower educators with a flexible, open source LMS

Ανάκτηση από[: https://moodle.com/](https://moodle.com/)

[18] Assign quizzes to students through Microsoft Teams

Ανάκτηση από: [https://support.microsoft.com/en-us/office/assign-quizzes-to-students-through](https://support.microsoft.com/en-us/office/assign-quizzes-to-students-through-microsoft-teams-61524815-f5fd-4dc1-961d-dc8e680e7ab0)[microsoft-teams-61524815-f5fd-4dc1-961d-dc8e680e7ab0](https://support.microsoft.com/en-us/office/assign-quizzes-to-students-through-microsoft-teams-61524815-f5fd-4dc1-961d-dc8e680e7ab0)

[19] Γραπτή εξέταση με το εργαλείο Ασκήσεις του Eclass

Ανάκτηση από[: https://sfb.sites.upnet.gr/exams/eclass/](https://sfb.sites.upnet.gr/exams/eclass/)

### [20] Html Tutorial

Ανάκτηση από[: https://www.w3schools.com/html/](https://www.w3schools.com/html/)

[21] CSS Properties Reference

Aνάκτηση από[: https://developer.mozilla.org/en-US/docs/Web/CSS/CSS\\_Properties\\_Reference](https://developer.mozilla.org/en-US/docs/Web/CSS/CSS_Properties_Reference)

[22] An Introduction to JavaScript – The modern Javascript Tutorial

Ανάκτηση από[:https://careerfoundry.com/en/tutorials/web-development-for-beginners/an-](https://careerfoundry.com/en/tutorials/web-development-for-beginners/an-introduction-to-javascript/)

[introduction-to-javascript/](https://careerfoundry.com/en/tutorials/web-development-for-beginners/an-introduction-to-javascript/)

## [23] MySQL Improved Extension

Ανάκτηση από[: https://www.php.net/manual/en/book.mysqli.php](https://www.php.net/manual/en/book.mysqli.php)